# Bedienungsanleitung Bedienungsanleitung

# **M400/2XH Typ 1** Multiparameter Transmitter

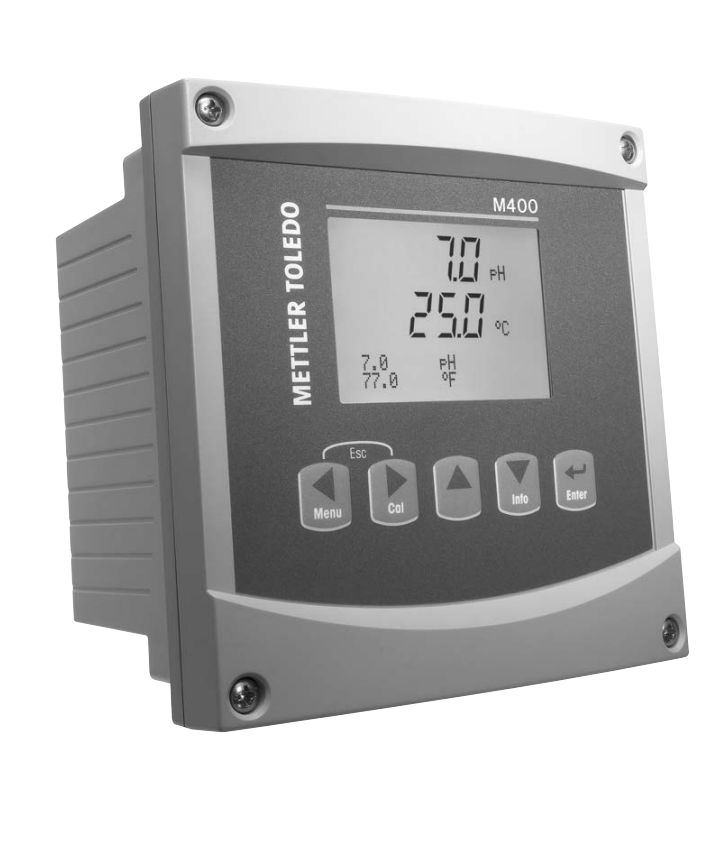

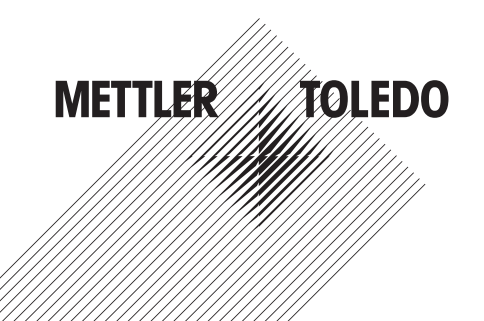

ISM ist ein Markenzeichen der METTLER TOLEDO Gruppe.

Alle anderen Markenzeichen sind Eigentum ihrer jeweiligen Inhaber.

# **Inhalt**

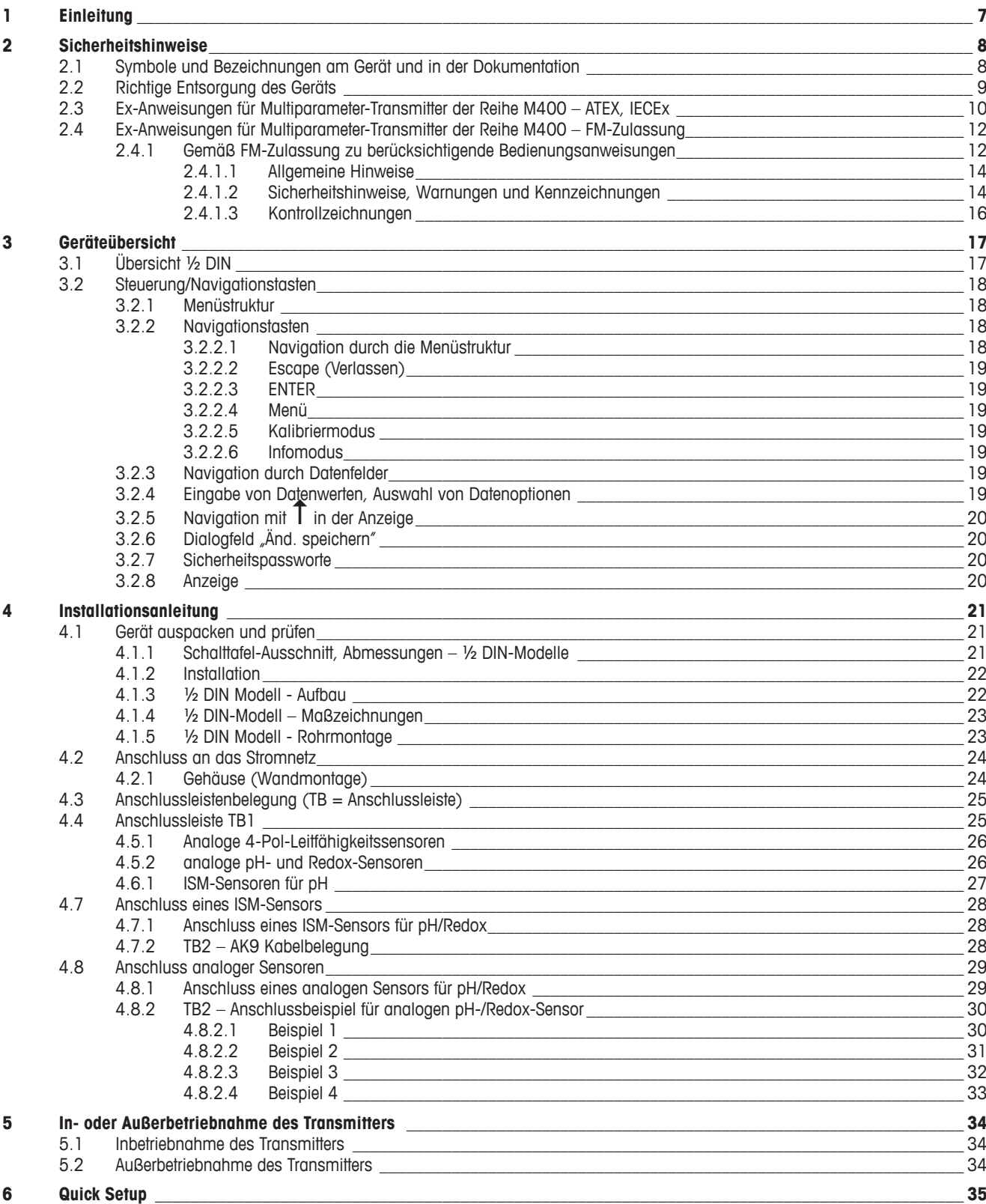

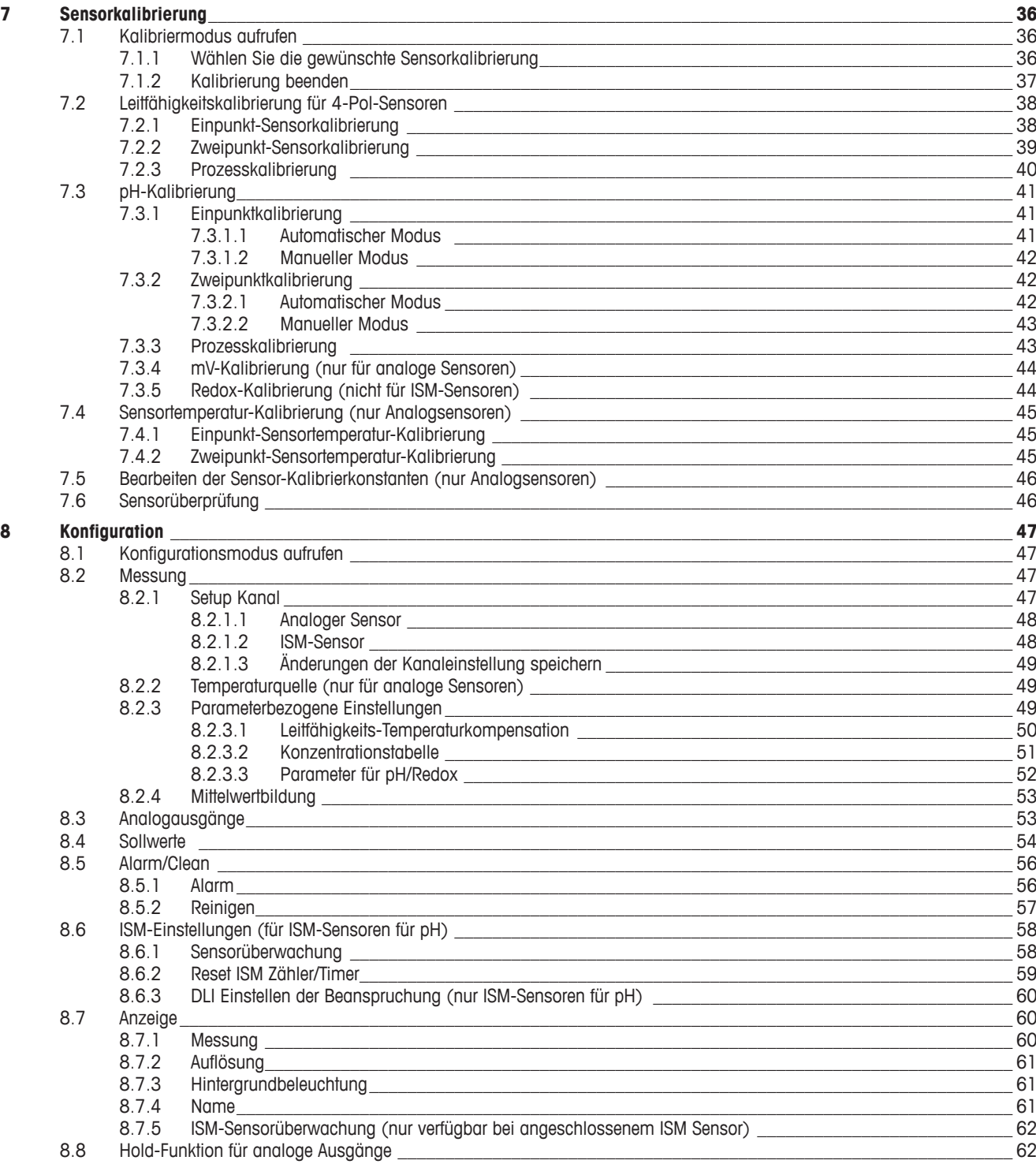

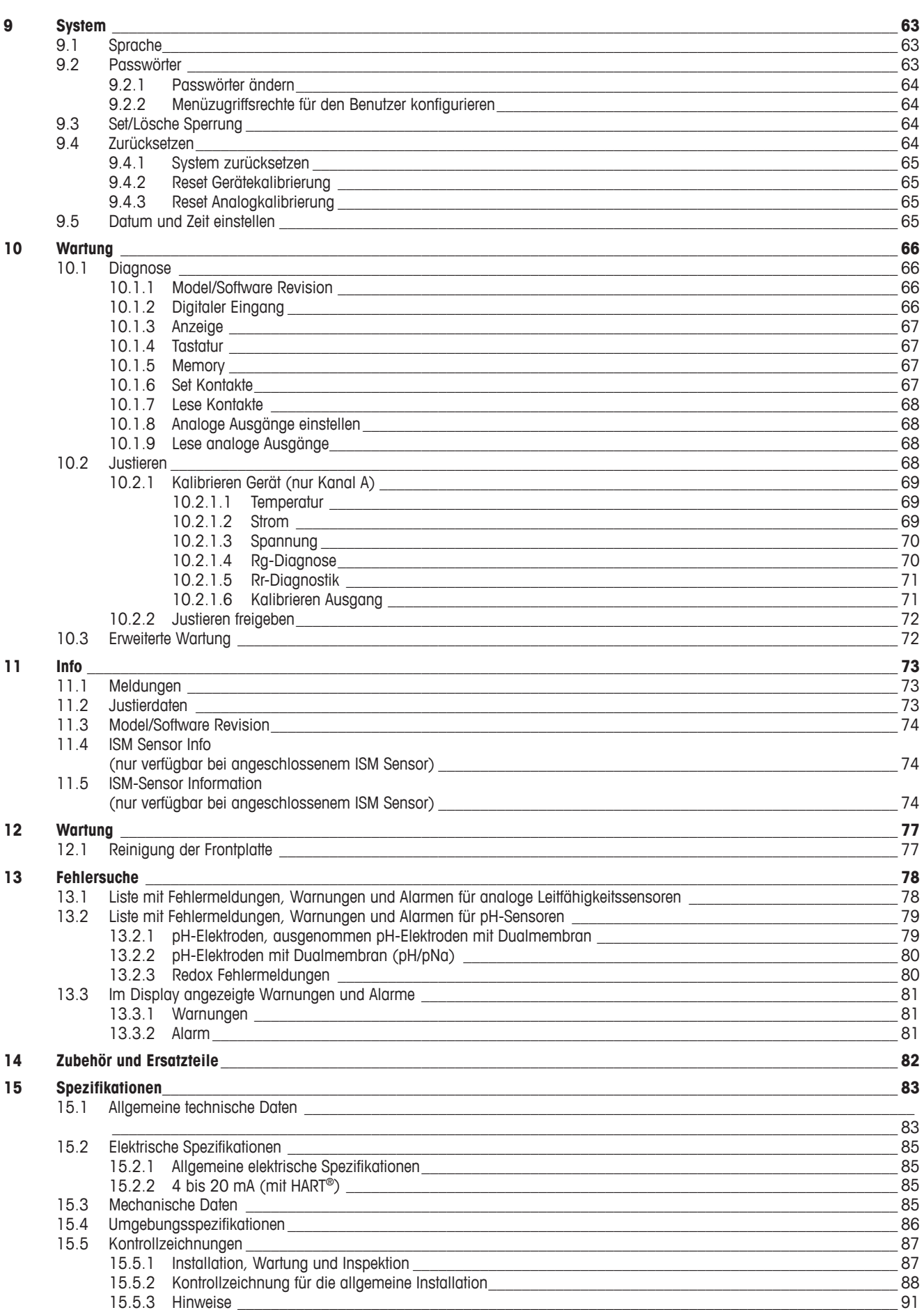

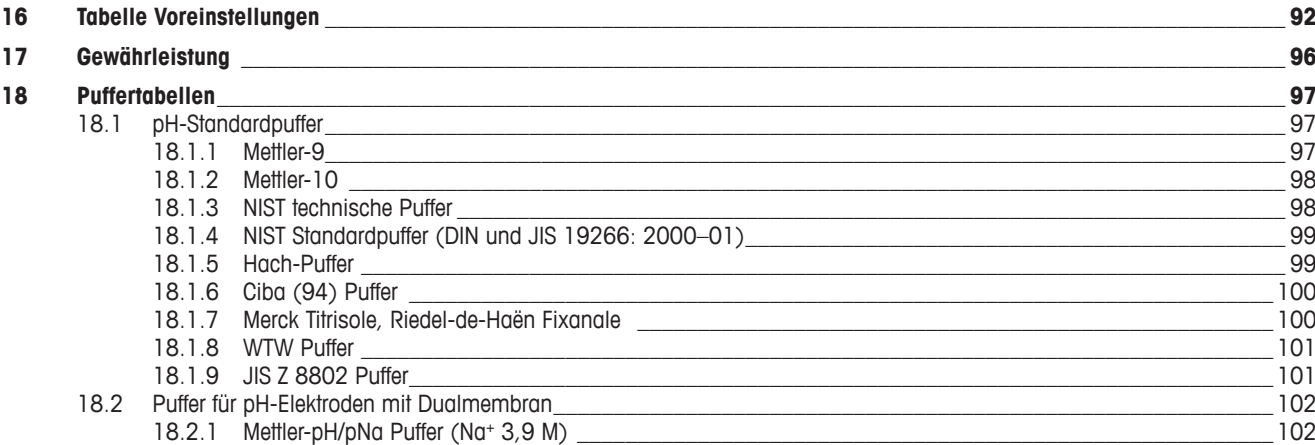

# <span id="page-6-0"></span>**1 Einleitung**

Verwendungszweck – Der 2-Leiter M400 Multiparameter-Transmitter ist ein Einkanal-Online-Prozessmessgerät mit HART™-Kommunikation zur Bestimmung der Eigenschaften von Flüssigkeiten und Gasen. Dazu gehören pH/Redox, pH/pNa und Leitfähigkeit.

Der M400/2XH Type 1 unterstützt sowohl herkömmliche analoge als auch digitale ISM-Sensoren.

#### **M400/2XH Typ 1 Einsatzmöglichkeiten nach Parametern**

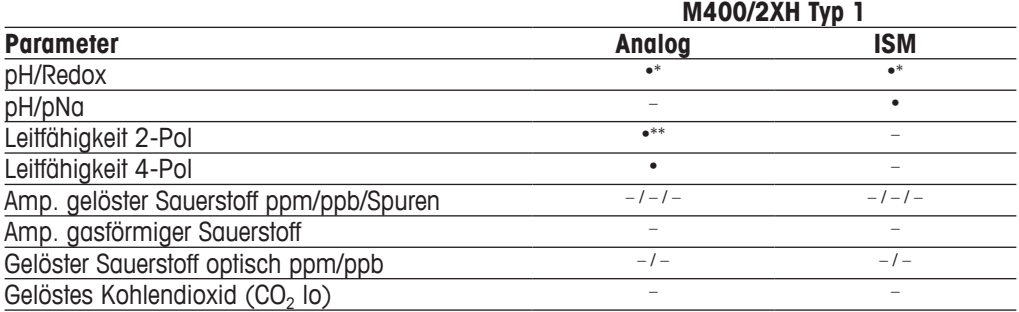

\* Nicht InPro 3100(i), InPro 3300 und InPro 3253(i)

\*\* Verfügbar ab Softwareversion V\_1.0.02

Eine große vierzeilige beleuchtete LCD-Anzeige zeigt die Messdaten und die Einstellungen an. Über die Menüstruktur kann der Betreiber alle Betriebsparameter mit den Tasten der Bedientafel verändern. Eine Menü-Sperrfunktion mit Passwortschutz kann genutzt werden, um eine nicht autorisierte Benutzung des Messgeräts zu verhindern. Der M400 Multiparameter-Transmitter kann für die Verwendung mit zwei analogen und/oder zwei Relaisausgängen (Kontakten) zur Prozesssteuerung konfiguriert werden.

Die Beschreibung entspricht der Firmware-Version. Änderungen erfolgen regelmäßig und ohne vorherige Ankündigung.

# <span id="page-7-0"></span>**2 Sicherheitshinweise**

In dieser Bedienungsanleitung werden Sicherheitshinweise folgendermaßen bezeichnet und dargestellt:

# **2.1 Symbole und Bezeichnungen am Gerät und in der Dokumentation**

a **VORSICHT:** Das Gerät könnte beschädigt werden oder es könnten Störungen auftreten.

**HINWEIS:** Wichtige Information zur Bedienung.

a Das Symbol auf dem Transmitter oder in der Bedienungsanleitung zeigt an: Vorsicht bzw. andere mögliche Gefahrenquellen einschließlich Stromschlaggefahr (siehe die entsprechenden Dokumente)

> Im Folgenden finden Sie eine Liste der allgemeinen Sicherheitshinweise und Warnungen. Zuwiderhandlungen gegen diese Hinweise können zur Beschädigung des Geräts und/oder zu Personenschäden führen.

- – Der M400 Transmitter darf nur von Personen installiert und betrieben werden, die sich mit dem Transmitter auskennen und die für solche Arbeiten ausreichend qualifiziert sind.
- Der M400 Transmitter darf nur unter den angegebenen Betriebsbedingungen (siehe Abschnitt 16 "Spezifikationen") betrieben werden.
- – Reparaturen am M400 Transmitter dürfen nur von autorisierten, geschulten Personen durchgeführt werden.
- – Außer bei Routine-Wartungsarbeiten, Reinigung oder Austausch der Sicherung, wie sie in dieser Bedienungsanleitung beschrieben sind, darf am M400 Transmitter in keiner Weise herumhantiert oder das Gerät verändert werden.
- – METTLER TOLEDO ist nicht verantwortlich für Schäden, die aufgrund nicht autorisierter Änderungen am Transmitter entstehen.
- Befolgen Sie alle Warnhinweise, Vorsichtsmaßnahmen und Anleitungen, die auf dem Produkt angegeben sind oder mitgeliefert wurden.
- Installieren Sie das Gerät wie in dieser Bedienungsanleitung beschrieben. Befolgen Sie die entsprechenden örtlichen und nationalen Bestimmungen.
- – Schutzabdeckungen müssen sich jederzeit während des normalen Betriebs an ihren Plätzen befinden.
- – Wird dieses Gerät auf eine Art verwendet, die der Hersteller nicht vorgesehen hat, kann es sein, dass die vorhandenen Schutzvorrichtungen beeinträchtigt sind.

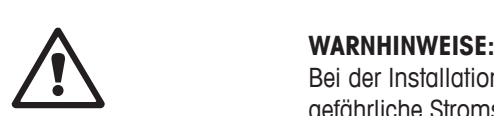

Bei der Installation von Kabelverbindungen und bei der Wartung dieses Produktes muss auf gefährliche Stromspannungen zugegriffen werden.

Der Netzanschluss und OC (Relais-) Kontakte , die mit separaten Stromquellen verbunden sind, sind vor Wartungsarbeiten zu trennen.

Schalter und Unterbrecher müssen sich in unmittelbarer Nähe des Geräts befinden und für den BEDIENER leicht erreichbar sein. Sie müssen als Ausschalter des Geräts gekennzeichnet werden. Der Netzanschluss muss über einen Schalter oder Schutzschalter vom Gerät getrennt werden können.

Alle elektrischen Installationen müssen im Einklang mit dem National Electrical Code und/oder etwaigen anderen geltenden nationalen oder lokalen Vorschriften durchgeführt werden.

#### <span id="page-8-0"></span>h **HINWEIS: PROZESSSTÖRUNGEN**

Da die Prozess- und Sicherheitsbedingungen von einem konstanten Betrieb des Transmitters abhängen können, treffen Sie die notwendigen Voraussetzungen, dass ein fortdauernder Betrieb während der Reinigung, dem Austausch der Sensoren oder der Kalibrierung des Messgeräts gewährleistet ist.

**HINWEIS:** Dieses Gerät verfügt über 2-Leiter-Anschluss mit spannungsführendem Analogausgang 4–20 mA.

# **2.2 Richtige Entsorgung des Geräts**

Wenn der Transmitter schließlich entsorgt werden muss, beachten Sie die örtlichen Umweltbestimmungen für die richtige Entsorgung.

# <span id="page-9-0"></span>**2.3 Ex-Anweisungen für Multiparameter-Transmitter der Reihe M400 – ATEX, IECEx**

Multiparameter-Transmitter der Reihe M400 werden von der Mettler-Toledo GmbH hergestellt. Sie haben die Prüfung nach dem IECEx-Schema bestanden und entsprechen den folgenden Normen:

- **– IEC 60079-0: 2017 Ausgabe: 7.0 Explosionsgefährdete Bereiche – Teil 0: Allgemeine Anforderungen**
- **– IEC 60079-11: 2011 Ausgabe: 6.0 Explosionsgefährdete Bereiche – Teil 11: Geräteschutz durch Eigensicherheit "i"**

**Ex-Kennzeichnung:**

- **– Ex ib [ia Ga] IIC T4 Gb**
- **– Ex ib [ia Da] IIIC T80 °C Db IP66**

**Zertifikat-Nr.:**

- **– IECEx NEP 18.0007X**
- **– SEV 12 ATEX 0132 X**

#### **1. Besondere Einsatzbedingungen (X-Kennzeichnung in der Zertifikatsnummer):**

- 1. Vermeidung von Entzündungsgefahr durch Schlag- oder Reibfunken, Verhinderung mechanisch erzeugter Funken.
- 2. Vermeidung von elektrostatischen Ladungen auf der Gehäuseoberfläche, zur Reinigung nur feuchte Tücher verwenden.
- 3. In explosionsgefährdeten Bereichen müssen IP66-Kabelverschraubungen (im Lieferumfang enthalten) montiert werden.

#### **2. Achten Sie bei der Verwendung des Transmitters besonders auf Folgendes:**

- 1. Zulässiger Umgebungstemperaturbereich:
	- für Schutzgasatmosphäre:  $-20 \sim +60$  °C
	- $-$  für Staubatmosphäre:  $-20 \sim +57$  °C
- 2. Keine Arbeiten an der Upgrade-Schnittstelle in explosionsgefährdeten Bereichen.
- 3. Benutzer dürfen keinen willkürlichen Austausch der inneren elektrischen Bauteile vornehmen.
- 4. Bei der Installation, Verwendung und Wartung sind die Anforderungen nach EN 60079-14 einzuhalten.
- 5. Bei Installation in explosionsgefährdeter Staubatmosphäre
	- 5.1 Stopfbüchse oder Blindstopfen nach IEC 60079-0:2011 und IEC 60079-11:2011 mit Ex ia III C IP66-Kennzeichnung verwenden.
	- 5.2 Schutzschalter des Multiparameter-Transmitters vor Licht schützen.
	- 5.3 Mechanische Gefahren am Schutzschalter sind zu vermeiden.
- 6. Warnhinweise beachten: potentielle Gefahr einer elektrostatischen Aufladung siehe Anweisungen, Vermeidung von Entzündungsgefahr durch Schlag- oder Reibfunken bei Ga-Anwendungen.
- 7. Verwenden Sie für Anschlüsse an eigensicheren Stromkreisen die Höchstwerte in der nachstehenden Tabelle.

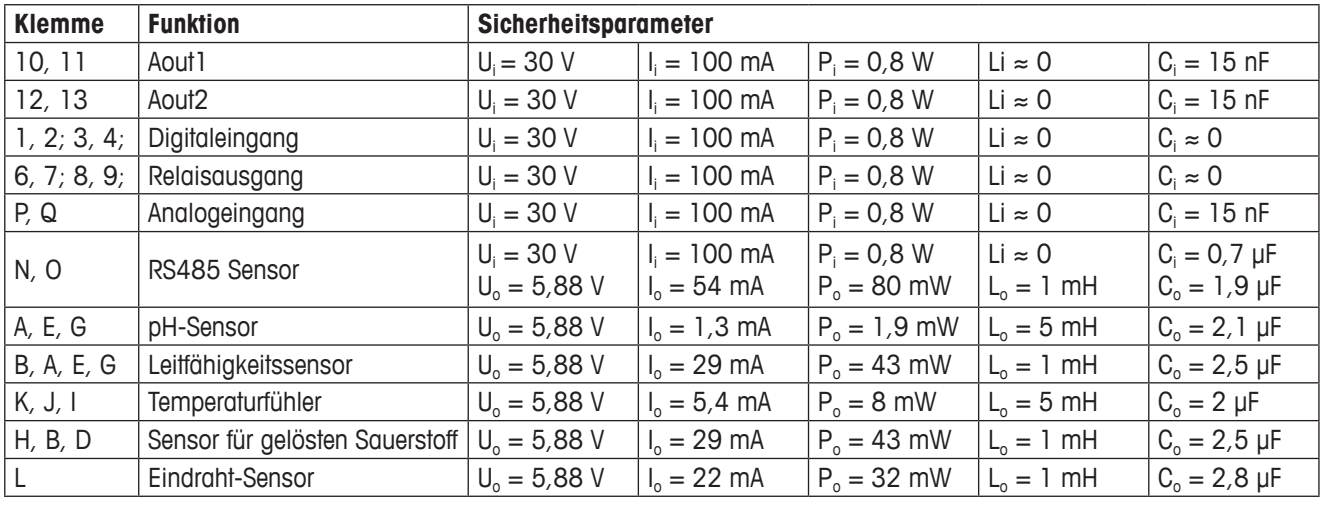

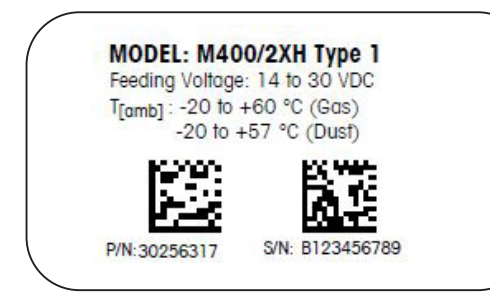

Etikett Modell M400/2XH Typ 1

 $C_{1258}$  $\langle \xi_{\rm X} \rangle$  IECEX II2(1) G Exibija Gaj IIC T4 Gb<br>II2(1) G Exibija Gaj IIC T80°C Db IP66<br>SEV 12 ATEX 0132 X<br>IECEx NEP 18.0007X<br>Electrical data see user manual Mack

#### **METTLER TOLEDO**

www.mf.com/pro<br>Mettler-Toledo GmbH Im Hackacker 15 8902 Urdorf, Swifzerland

Made by METTLER TOLEDO in China

# **2.4 Ex-Anweisungen für Multiparameter-Transmitter der Reihe M400 – FM-Zulassung**

# **2.4.1 Gemäß FM-Zulassung zu berücksichtigende Bedienungsanweisungen**

<span id="page-11-0"></span>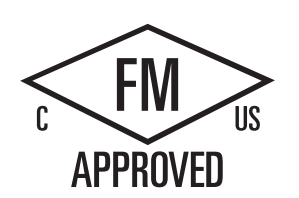

Multiparameter-Transmitter der Reihe M400 werden von der Mettler-Toledo GmbH hergestellt. Er ist nach Prüfung durch ein staatlich anerkanntes Prüflabor (NRTL) nach cFMus zugelassen und erfüllt die folgenden Anforderungen:

Die Erdung des Geräts erfolgt innenseitig durch Bond-Verdrahtung und eine freie Zuleitung.

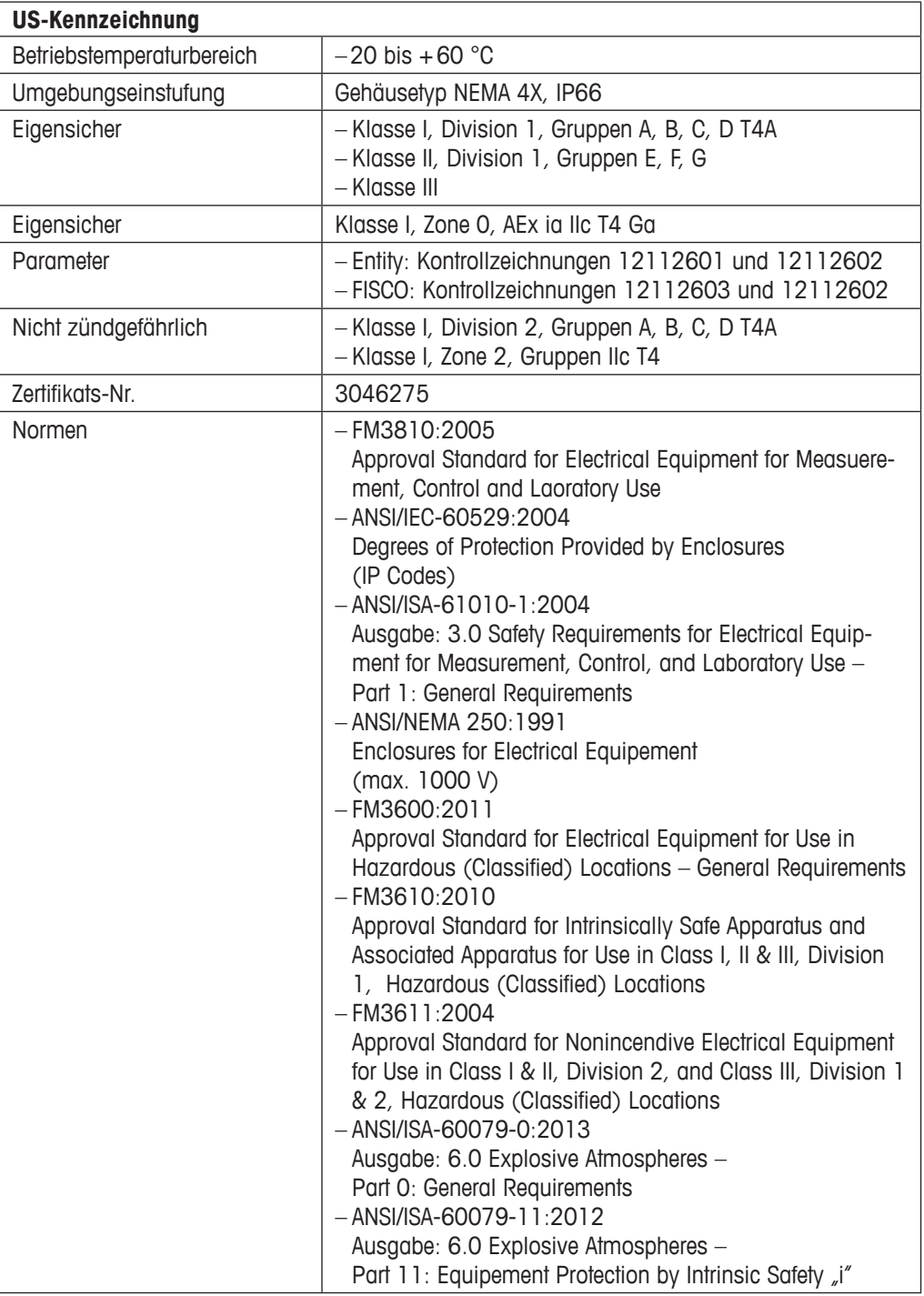

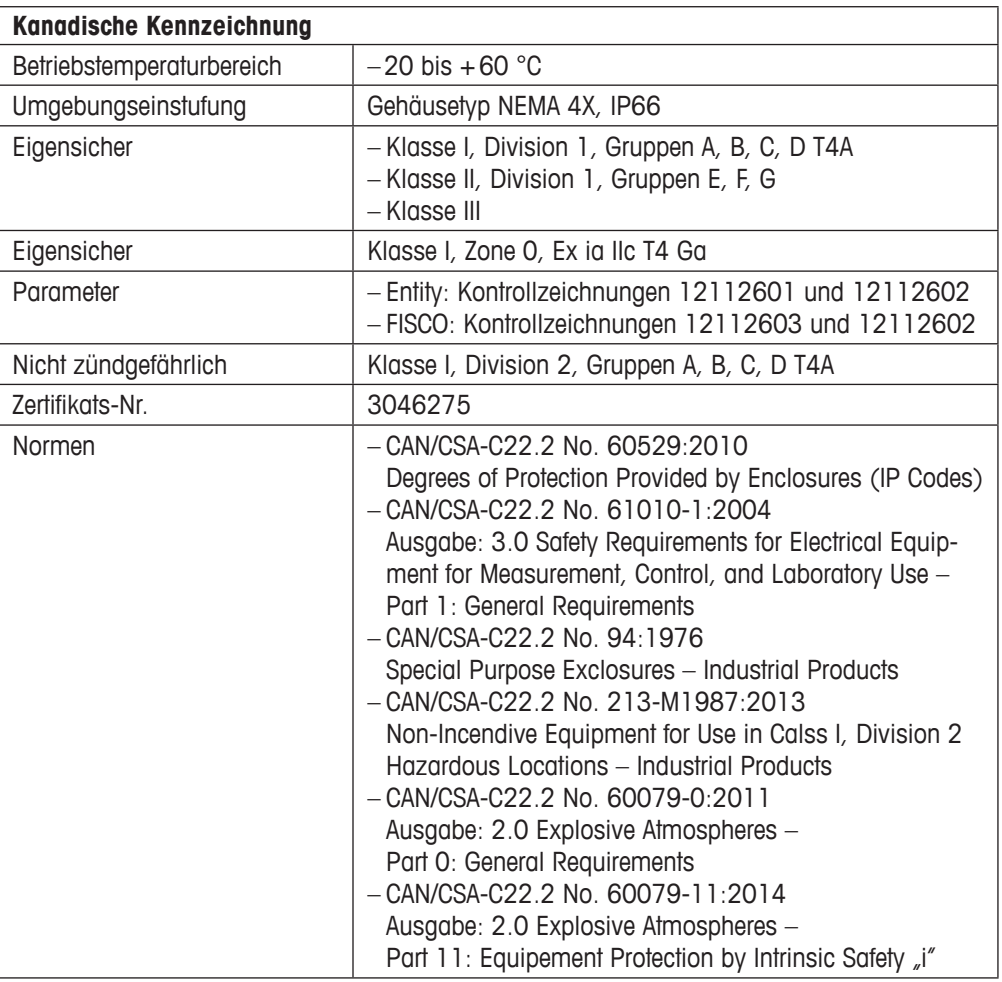

# <span id="page-13-0"></span>**2.4.1.1 Allgemeine Hinweise**

#### h **HINWEIS:**

Der Multiparameter-Transmitter M400/2XH Typ 1 ist geeignet für den Einsatz in Ex-Bereichen aller brennbaren Stoffe der Explosionsgruppen A, B, C, D, E, F und G in Anwendungen, die Instrumente der Klassen I, II, III, Division 1 erfordern und der Explosionsgruppen A, B, C und D in Anwendungen, die Instrumente der Klasse I, Division 2 erfordern (National Electrical Code® (ANSI/NFPA 70 (NEC®), Article 500 oder Canadian Electrical (CE) Code® (CEC Part 1, CAN/CSA-C22.1), Appendix F bei Installation in Kanada), der Explosionsgruppen IIC, IIB oder IIA in Anwendungen, die Instrumente der Klasse I, Zone 0, AEx/Ex ia IIC T4, Ga erfordern (National Electrical Code (ANSI/NFPA 70 (NEC), Article 500 oder Canadian Electrical (CE) Code (CEC Part 1, CAN/CSA-C22.1), Appendix F bei Installation in Kanada).

Bei Installation und Betrieb der Multiparameter-Transmitter M400/2XH Typ 1, in explosionsgefährdeten Bereichen müssen sowohl die allgemeinen Vorschriften für Installationen in Ex-Bereichen sowie die vorstehenden Sicherheitshinweise beachtet werden.

Die Bedienungsanleitung sowie die Vorschriften und Normen, die den Explosionsschutz bei der Installation elektrischer Systeme regeln, müssen unbedingt beachtet werden.

Die Installation explosionsgefährdeter Systeme darf nur von Fachkräften durchgeführt werden.

Für Hinweise zur Montage an bestimmten Ventilen siehe die dem Montageset beiliegende Montageanleitung. Die Montage hat keinerlei Einfluss auf die Eignung des Ventilstellungsreglers SVI FF für den Einsatz in explosionsgefährdeten Umgebungen.

Das Gerät ist nicht für den Gebrauch als persönliche Schutzausrüstung vorgesehen. Um Verletzungen zu vermeiden, lesen Sie die Betriebsanleitung vor dem Gebrauch sorgfältig durch.

Wenn Sie Hilfe bei der Übersetzung benötigen, wenden Sie sich an Ihren Vertriebspartner vor Ort oder senden Sie eine E-Mail an process.service@mt.com.

# **2.4.1.2 Sicherheitshinweise, Warnungen und Kennzeichnungen**

# **Hinweise zu explosionsgefährdeten Bereichen:**<br>1. Für Hinweise zu Installationen in den USA s

- Für Hinweise zu Installationen in den USA siehe ANSI/ISA-RP12.06.01, Installation of Intrinsically Safe Systems for Hazardous (Classified) Locations.
- 2. Installationen in den USA müssen den maßgeblichen Anforderungen des National Electrical Code (ANSI/NFPA 70 (NEC)) entsprechen.
- 3. Installationen in Kanada müssen den maßgeblichen Anforderungen des Canadian Electrical (CE) Code (CEC Part 1, CAN/CSA-C22.1) entsprechen.
- 4. Die Verdrahtung muss allen für die Installation maßgeblichen lokalen und nationalen Vorschriften entsprechen und für Abweichungen um mindestens +10 °C von der höchsten zu erwartenden Umgebungstemperatur ausgelegt sein.
- 5. Wenn die Schutzart die Verwendung von Kabeldurchführungen erforderlich macht, müssen diese Durchführungen für die erforderliche Schutzart sowie für die auf dem Typenschild des Geräts oder des Gesamtsystems angegebene Bereichsklassifizierung zugelassen sein.
- 6. Die innere Erdungsklemme dient als vorrangiges Erdungsmittel, die äußere Erdungsklemme dient lediglich als ergänzende (sekundäre) Potentialausgleichsverbindung, sofern die lokalen Behörden eine solche Verbindung erlauben oder erfordern.

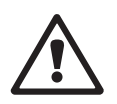

- 7. Bei Installation in leitfähigen und nicht leitfähigen Staubumgebungen der Klasse II sowie in brennbaren Flugstaubumgebungen der Klasse III muss eine staubdichte Leerrohrabdichtung verwendet werden.
- 8. Es sind zugelassene wasser- und staubdichte Dichtungen erforderlich. Um höchsten Eindringschutz zu gewährleisten, sind alle Armaturen mit NPT- oder metrischem Gewinde mit Dichtband oder Gewindedichtmittel abzudichten.
- 9. Wenn das Gerät mit Staubschutzstöpseln aus Kunststoff in den Öffnungen der Leerrohre und Stopfbüchsen geliefert wird, ist der Endkunde für die Bereitstellung entsprechender für die Installationsumgebung geeigneter Stopfbüchsen, Adapter oder Blindstopfen verantwortlich. Bei Installation in einem explosionsgefährdeten Bereich müssen die Kabeldurchführungen, Adapter und Blindstopfen außerdem für diesen explosionsgefährdeten Bereich sowie für die Produktzertifizierung geeignet und von der für die Installation zuständigen Behörde zugelassen sein.
- 10. Vor Reparaturen muss der Endkunde den Hersteller kontaktieren. Es dürfen nur vom Hersteller gelieferte und zertifizierte Teile wie Verschlussstopfen, Befestigungs- und Deckelverschlussschrauben und Dichtungen verwendet werden. Ersatzteile von Drittanbietern sind nicht erlaubt.
- 11. Ziehen Sie die Deckelschrauben mit einem Anzugsdrehmoment von 1,8 Nm fest. Ein zu hohes Anzugsdrehmoment kann zu einer Beschädigung des Gehäuses führen.
- 12. Das minimale Anzugsdrehmoment für M4-Klemmschrauben in Schutzleiterklemmen beträgt 1,2 Nm. Abweichende Angaben beachten!
- 13. Bei der Installation ist jegliche Freisetzung von Zündenergie durch Stöße, Schläge oder Reibung zu vermeiden.
- 14. Es dürfen nur Leiter aus Kupfer, kupferbeschichtetem Aluminium oder reinem Aluminium verwendet werden.
- 15. Das empfohlene Anzugsdrehmoment für die Feldverdrahtungsklemmen beträgt 0,8 Nm. Abweichende Angaben beachten!
- 16. Die nicht zündgefährlichen Ausführungen der Multiparameter-Transmitter M400/2XH Typ 1 dürfen nur an leistungsbegrenzte Stromkreise gemäß NEC Class 2 (ANSI/NFPA 70 (NEC)) angeschlossen werden. Bei Anschluss der Geräte an eine redundante Stromversorgung (zwei separate Stromversorgungen) müssen beide Stromversorgungen diese Anforderung erfüllen.
- 17. Die Zulassungen für Klasse I, Zone 2 basieren auf der Bereichsunterteilung und der Kennzeichnung nach Artikel 505 des National Electrical Code (ANSI/NFPA 70 (NEC)).
- 18. Die bewerteten Multiparameter-Transmitter M400/2XH Typ 1, erhielten die FM-Zulassungen gemäß einem in ISO-Leitfaden 67 genannten Typ-3-Zertifizierungssystem.
- 19. Unerlaubte Änderungen und die Verwendung von Komponenten anderer Hersteller können den sicheren Einsatz des Systems beeinträchtigen.
- 20. Elektrische Steckverbindungen dürfen erst dann hergestellt oder getrennt werden, wenn der Bereich erwiesenermaßen frei von entflammbaren Dämpfen ist.
- 21. Die Multiparameter-Transmitter M400/2XH Typ 1, sind nicht für Wartung oder Wartungsbetrieb vorgesehen. Fehlerhafte Geräte, die nicht mehr innerhalb der Herstellerspezifikationen funktionieren, sind zu entsorgen und durch neue, einwandfrei funktionierende Geräte zu ersetzen.
- 22. Der Austausch von Komponenten kann die Eigensicherheit beeinträchtigen.
- 23. Nicht öffnen in explosionsfähiger Atmosphäre.
- 24. Explosionsgefahr: Spannungsführende Stromkreise nur dann trennen, wenn Explosionsgefahr mit Sicherheit ausgeschlossen werden kann.
- 25. Explosionsgefahr: Austausch von Komponenten kann die Eignung für Klasse I, Division 2 beeinträchtigen.

<span id="page-15-0"></span>Intrinsically Safe Version SÉCURITÉ INTRINSÈQUE, Exia C/US IS/I, II, III/1/ABCDEFG/T4<br>US I/O/AEx ia/IIC/T4  $\mathbb{C}$ I/O/Ex ia/lIC/T4 Entity

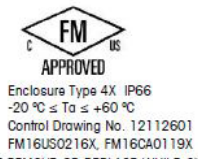

Entry thread: Metric, 5xM20;<br>NOTE:

wore:<br>1. Conduit Hubs/Fittings Entry Thread;<br>2. Must use minimum Class I,Division2,Groups A,B,C,D,Type 4X and IP66<br>suitable Hubs/Fittings & Cable Glands to fulfill the complete FM certification. Operation Manual No.30031683

WARNING - EXPLOSION HAZARD. DO NOT REMOVE OR REPLACE WHILE CIRCUIT IS LIVE WHEN A FLAMMABLE OR COMBUSTIBLE ATMOSPHERE IS PRESENT.<br>WARNING - POTENTIAL ELECTROSTATIC CHARGE HAZARD. USE ONLY DAMP CLOTH WHEN CLEANING OR WIPING

Etikett Modell M400/2XH Typ 1

# **2.4.1.3 Kontrollzeichnungen**

Siehe Kapitel "15.5 [Kontrollzeichnungen"](#page-86-1) auf Seite 87.

# <span id="page-16-0"></span>**3 Geräteübersicht**

Der M400/2XH Typ 1 ist als ½-DIN-Gerät mit integriertem IP66/NEMA4X-Gehäuse zur Wandoder Rohrmontage erhältlich.

**3.1 Übersicht ½ DIN**

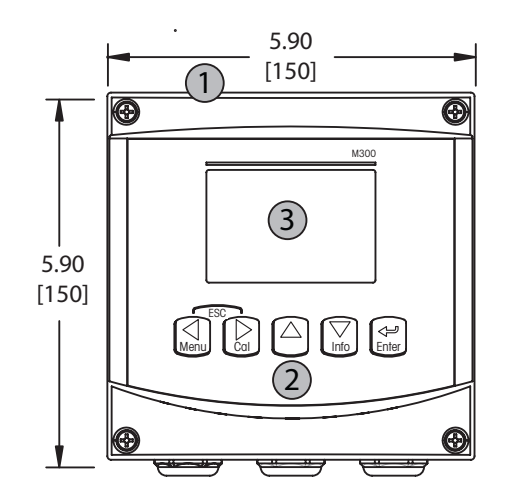

- 1: Hartes Gehäuse aus Polycarbonat 1: TB1 Eingangs- und
- 
- 

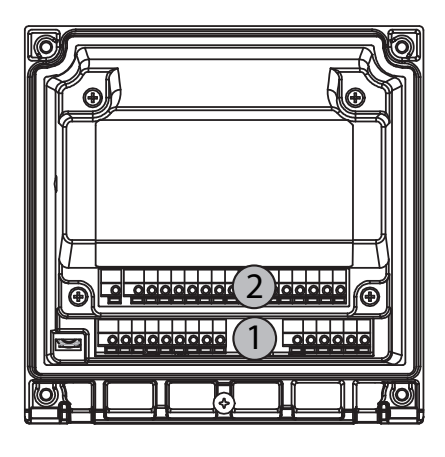

- 2: Fünf taktile Navigationstasten **Ausgangssignal**
- 3: Vierzeilige LCD-Anzeige **2:** TB2 Sensorsignal

# <span id="page-17-0"></span>**3.2 Steuerung/Navigationstasten**

#### **3.2.1 Menüstruktur**

In der folgenden Abbildung finden Sie den Aufbau der Menüstruktur des M400:

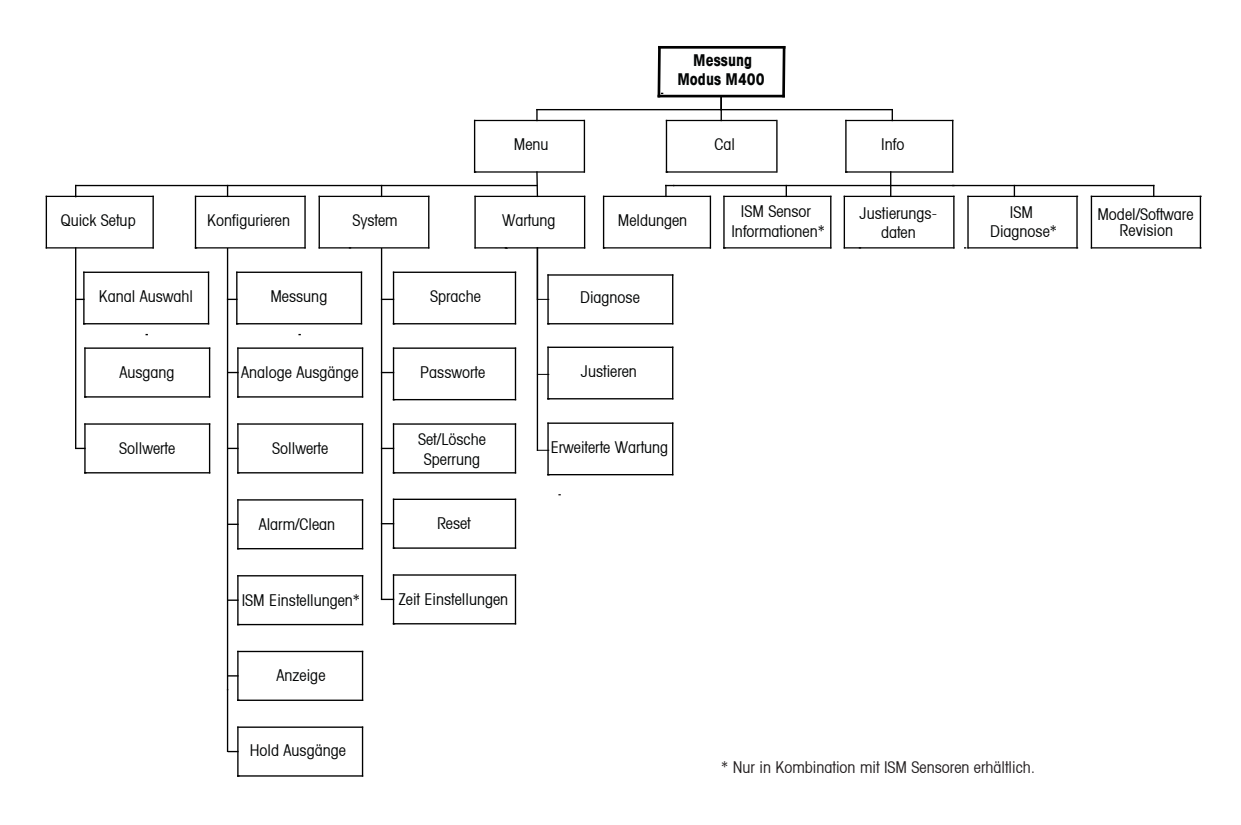

# **3.2.2 Navigationstasten**

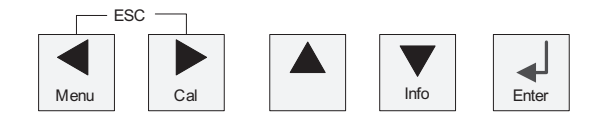

# **3.2.2.1 Navigation durch die Menüstruktur**

Rufen Sie den gewünschten Menübereich mit den Tasten < >> oder **A** auf. Bewegen Sie sich mit den Tasten  $\triangle$  und  $\nabla$  durch den ausgewählten Menübereich.

**HINWEIS:** Um Daten einer Menüseite zu sichern, ohne den Messmodus zu verlassen, bewegen Sie den Cursor unter das Nach-OBEN-Pfeilsymbol (1) unten an der rechten Bildschirmseite und klicken Sie auf [Enter].

#### <span id="page-18-0"></span>**3.2.2.2 Escape (Verlassen)**

Drücken Sie gleichzeitig die Tasten < und < (Escape), um in den Messmodus zurückzukehren.

#### **3.2.2.3 ENTER**

Drücken Sie die Taste ←, um einen Befehl oder eine Auswahl zu bestätigen.

#### **3.2.2.4 Menü**

Drücken Sie die Taste <, um das Hauptmenü aufzurufen.

#### **3.2.2.5 Kalibriermodus**

Drücken Sie die Taste  $\blacktriangleright$ , um in den Kalibriermodus zu gelangen.

#### **3.2.2.6 Infomodus**

Drücken Sie die Taste ▼, um in den Infomodus zu gelangen.

#### **3.2.3 Navigation durch Datenfelder**

Gehen Sie innerhalb der veränderbaren Datenfelder im Display mit der Taste beweiter oder mit der Taste <zurück.

#### **3.2.4 Eingabe von Datenwerten, Auswahl von Datenoptionen**

Drücken Sie die Taste ▲, um einen Wert zu erhöhen, oder die Taste ▼, um einen Wert zu verringern. Bewegen Sie sich auch mit diesen Tasten innerhalb der ausgewählten Werte oder Optionen eines Datenfeldes.

**HINWEIS:** Einige Bildschirme benötigen die Konfiguration verschiedener Werte über das gemeinsame Datenfeld (z. B. die Konfiguration verschiedener Sollwerte). Achten Sie darauf, die Tasten  $\triangleright$  oder  $\blacktriangleleft$  zu verwenden, um zum ersten Feld zurückzukehren, und die Tasten  $\triangle$  oder  $\nabla$ , um zwischen allen Konfigurationsoptionen hin- und herzuschalten, bevor Sie die nächste Bildschirmseite aufrufen.

#### <span id="page-19-0"></span>**3.2.5 Navigation mit 1 in der Anzeige**

Falls ein  $\uparrow$  in der unteren rechten Ecke des Displays angezeigt wird, verwenden Sie die Tasten oder  $\blacktriangleleft$ , um sich dorthin zu bewegen. Mit [ENTER] bewegen Sie sich rückwärts durch das Menü (Sie gehen eine Seite zurück). Dies kann eine sehr nützliche Option sein, um rückwärts durch die Menüstruktur zu gehen, ohne das Menü zu verlassen, in den Messmodus zu gehen und das Menü erneut aufzurufen.

# **3.2.6 Dialogfeld "Änd. speichern"**

Drei Optionen sind für das Dialogfeld "Änd. Speichern" möglich:

- "Ja und Beenden" (Änderungen speichern und in den Messmodus zurückkehren)
- $-$  Ja und  $\uparrow$  (Änderungen speichern und zum vorherigen Bildschirm zurückkehren)
- "Nein und Beenden" (Änderungen nicht speichern und in den Messmodus schalten). Die Option "Ja und  $\hat{\mathsf{T}}$ " ist sehr nützlich, falls Sie mit der Konfiguration fortfahren möchten, ohne das Menü erneut aufrufen zu müssen.

#### **3.2.7 Sicherheitspassworte**

Verschiedene Menüs des M400 können zur Sicherheit gesperrt werden. Wenn die Sperrfunktion des Transmitters aktiviert wurde, muss ein Sicherheitspasswort eingegeben werden, um auf die entsprechenden Menüs zuzugreifen. Weitere Informationen finden Sie in Abschnitt 9.3.

#### **3.2.8 Anzeige**

**HINWEIS:** Falls ein Alarm oder ein anderer Fehler auftritt, zeigt der Transmitter M400 ein Blinksymbol  $\triangle$  a in der oberen rechten Ecke der Anzeige. Dieses Symbol wird solange angezeigt, bis die Bedingung, die den Fehler verursacht hat, beseitigt wurde.

**HINWEIS:** Während Kalibrierung (Kanal A) sowie beim Reinigen befindet sich Digital In mit analogem Ausgang/Relais in Halteposition und es erscheint ein blinkendes "H" (Hold) in der oberen linken Ecke des Displays. Während der Kalibrierung von Kanal B erscheint in der zweiten Zeile ein blinkendes "H" (Hold). Zu B wechseln und aufblinken. Dieses Symbol bleibt nach Abschluss der Kalibrierung noch 20 Sekunden lang sichtbar. Dieses Symbol bleibt nach Abschluss der Kalibrierung oder Reinigung noch 20 Sekunden lang sichtbar Das Symbol erlischt auch, wenn Digital In deaktiviert ist.

**HINWEIS:** Kanal A (in der Anzeige erscheint links ein A) zeigt an, dass ein herkömmlicher Sensor am Transmitter angeschlossen ist.

Kanal B (In der Anzeige erscheint links ein B) zeigt an, dass ein ISM-Sensor am Transmitter angeschlossen ist.

Der M400 ist ein Einkanal-Transmitter, an den nur ein Sensor angeschlossen werden kann.

# <span id="page-20-0"></span>**4 Installationsanleitung**

# **4.1 Gerät auspacken und prüfen**

Den Transportbehälter untersuchen. Falls dieser beschädigt ist, kontaktieren Sie bitte sofort den Spediteur und fragen nach Anweisungen. Den Behälter nicht entsorgen.

Falls keine wahrnehmbare Beschädigung vorliegt, den Behälter auspacken. Stellen Sie sicher, dass alle auf der Packliste vermerkten Teile vorhanden sind.

Falls Teile fehlen, METTLER TOLEDO sofort informieren.

# **4.1.1 Schalttafel-Ausschnitt, Abmessungen – ½ DIN-Modelle**

Die ½-DIN-Transmittermodelle sind mit einer eingebauten Rückabdeckung als eigenständige Geräte zur Wandmontage geeignet.

Die Einheit kann auch mit der eingebauten Rückabdeckung an der Wand befestigt werden. Siehe Installationsanleitungen in Abschnitt 4.1.2.

In der Abbildung unten finden Sie die notwendigen Ausschnittabmessungen für ½ DIN Modelle, wenn innerhalb einer ebenen Schalttafel oder einer ebenen Gehäusetür montiert. Die Schalttafeloberfläche muss flach und glatt sein. Grobe oder raue Oberflächen werden nicht empfohlen und können die Wirkung der Dichtung beeinträchtigen.

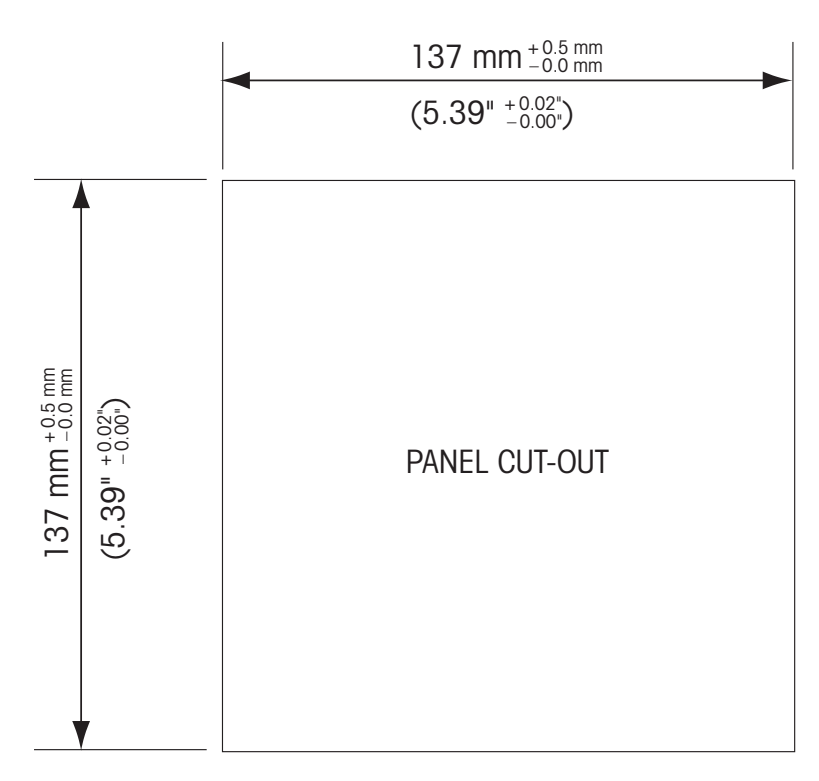

Mit optional erhältlichen Zubehörteilen kann das Gerät in Schalttafeln oder an Rohren angebracht werden. Siehe Bestellinformationen in Abschnitt 15.

# <span id="page-21-0"></span>**4.1.2 Installation**

#### **General:**

- $-$  Den Transmitter so drehen, dass die Kabelverschraubungen in Richtung Boden zeigen.
- Die in den Kabelverschraubungen installierten Kabel müssen für nasse Betriebsumgebungen geeignet sein.
- – Damit das Gehäuse nach Schutzart IP66 geschützt ist, müssen sämtliche Kabelverschraubungen eingebaut sein. In jeder Kabelverschraubung befindet sich entweder ein Kabel oder ein passender Kunststoffstopfen.

#### **Für die Wandmontage:**

- – Entfernen Sie die Rückabdeckung vom Gehäuse.
- – Lösen Sie zunächst die vier Schrauben in den Ecken der Frontseite des Transmitters. So können Sie die Frontabdeckung vom hinteren Gehäuse wegklappen.
- Entfernen Sie den Scharnierstift, indem Sie den Stift von beiden Seiten zusammendrücken. So kann das Frontgehäuse vom hinteren Gehäuse entfernt werden.
- – Hinteres Gehäuseteil an der Wand montieren Das Montageset für den M400 entsprechend der mitgelieferten Anleitungen befestigen. Montieren Sie das hintere Gehäuseteil mit den entsprechenden Befestigungsteilen zur Wandmontage an der Wand. Vergewissern Sie sich, dass das Gehäuse gerade sitzt und sicher befestigt ist und die Installation die erforderlichen Abstände für Wartung und Reparatur des Transmitters aufweist. Den Transmitter so drehen, dass die Kabelverschraubungen in Richtung Boden zeigen.
- Befestigen Sie das Frontgehäuse am hinteren Gehäuseteil. Die Schrauben für die hintere Gehäuseabdeckung ordentlich festziehen, damit das Gehäuse nach Schutzart IP66/NEMA4X auch entsprechend dicht ist. Das Gerät kann nun angeschlossen werden.

#### **Für die Rohrmontage:**

– Verwenden Sie nur Originalkomponenten zur Rohrmontage des M400 Transmitters und installieren Sie das Gerät nach der mitgelieferten Anleitung. Bestellinformationen finden Sie in Abschnitt 15.

# **4.1.3 ½ DIN Modell - Aufbau**

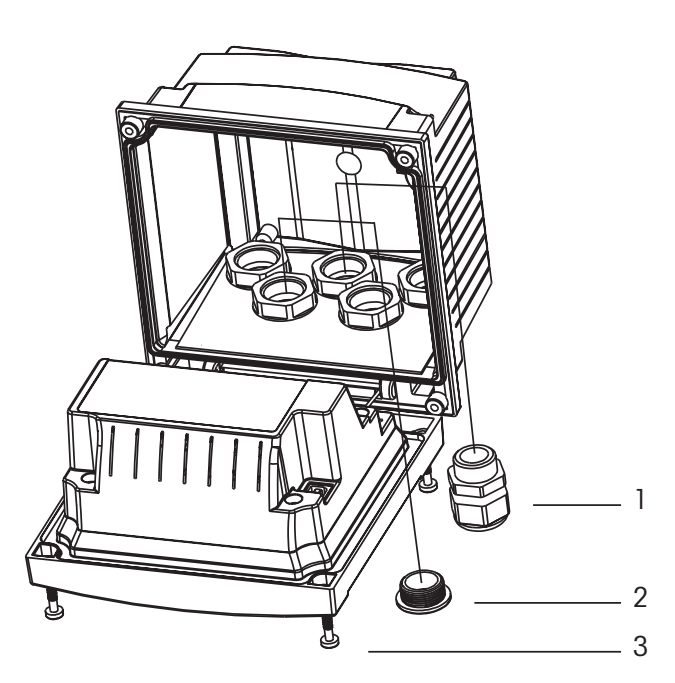

- 1. 3 M20 x 1,5 Kabelverschraubungen
- 2. Kunststoffstopfen
- 3. 4 Schrauben

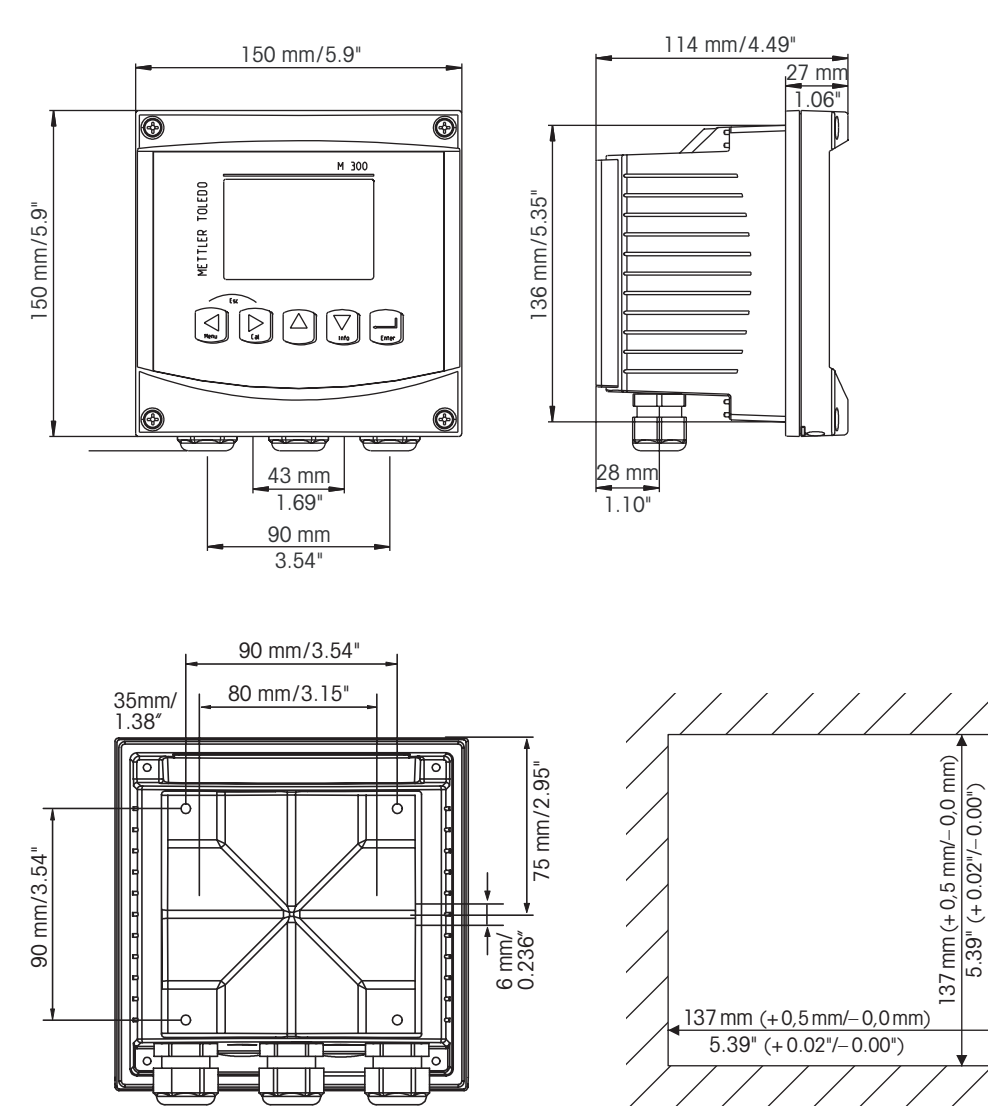

# <span id="page-22-0"></span>**4.1.4 ½ DIN-Modell – Maßzeichnungen**

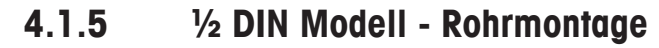

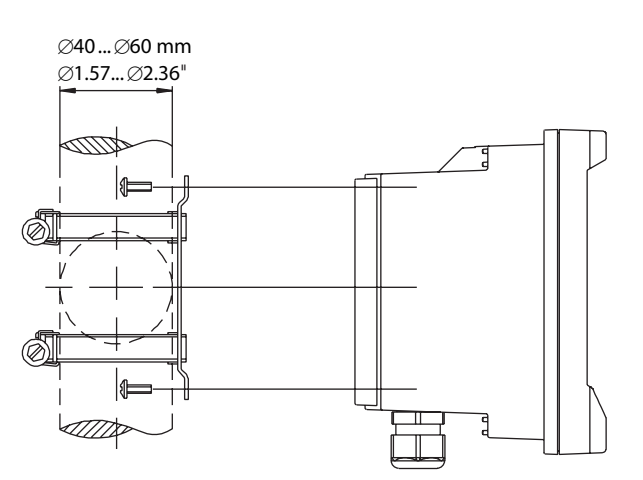

# **4.2 Anschluss an das Stromnetz**

Alle Anschlüsse des Transmitters befinden sind bei allen Modellen auf der Rückseite.

a Stellen Sie sicher, dass die Stromzufuhr zu allen Drähten unterbrochen ist, bevor Sie mit der Installation beginnen.

Auf der Rückseite aller M400 Modelle befindet sich ein Anschluss mit zwei Klemmen für die Stromzufuhr. Alle M400 Modelle können mit 14 bis 30 V Gleichstrom betrieben werden. In den Spezifikationen finden Sie Informationen zum Energiebedarf, den Nenngrößen für die Stromzufuhr und den erforderlichen Leitungsquerschnitten (AWG 16 – 24, Leitungsquerschnitt 0,2 bis 1,5 mm<sup>2</sup>).

# IG, **G** A 2  $\bm \oplus$ Œ 1 5

**4.2.1 Gehäuse (Wandmontage)**

1: TB1 – Eingangs- und Ausgangssignal

2: TB2 – Sensorsignal

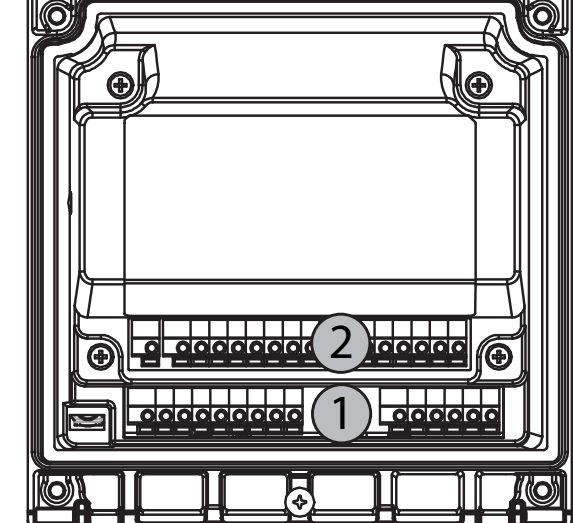

<span id="page-23-0"></span>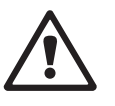

# <span id="page-24-0"></span>**4.3 Anschlussleistenbelegung (TB = Anschlussleiste)**

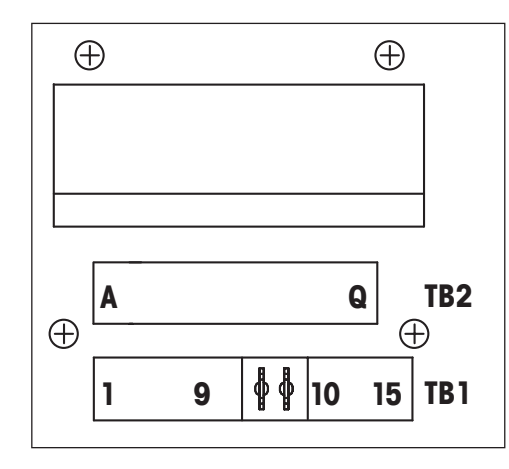

Die Anschlüsse für die Stromzufuhr sind gekennzeichnet mit **A01+ / HART und A01– / HART** sowie **A02+** und **A02-** für 14 bis 30 VDC.

# **4.4 Anschlussleiste TB1**

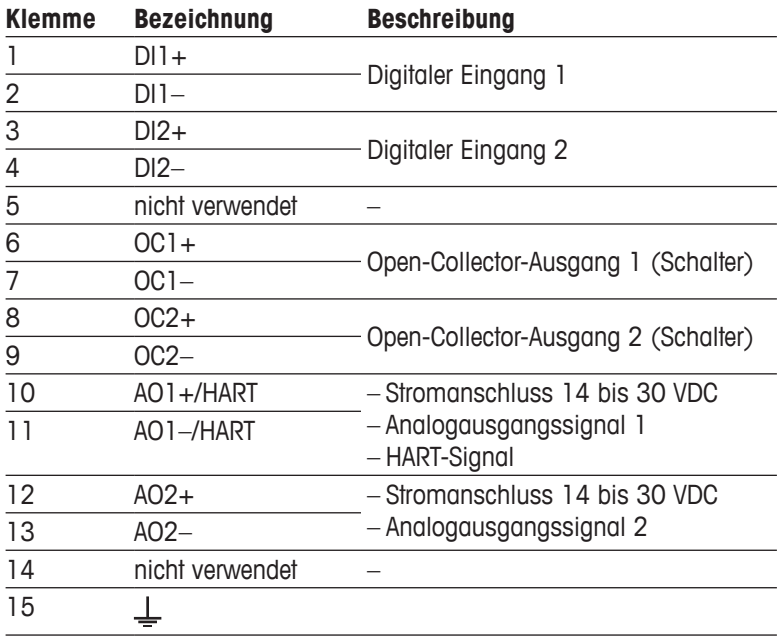

# <span id="page-25-0"></span>**4.5 Anschlussleiste TB2: Analoge Sensoren**

# **4.5.1 Analoge 4-Pol-Leitfähigkeitssensoren**

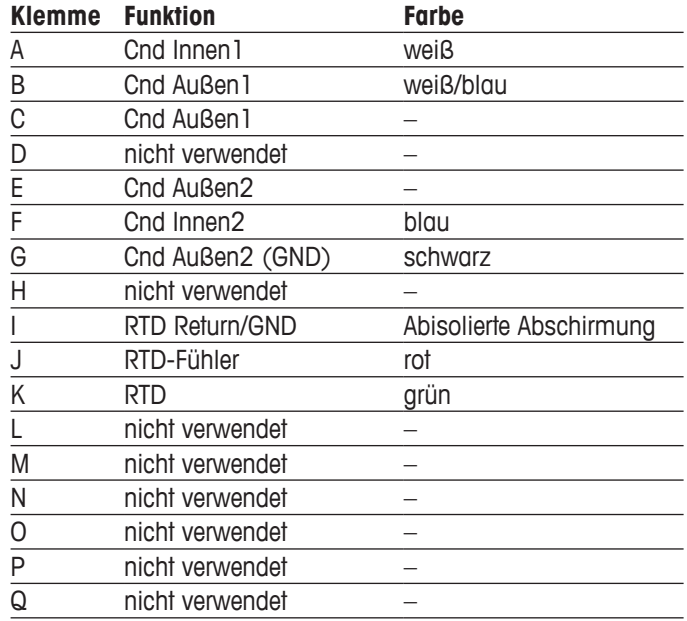

# **4.5.2 analoge pH- und Redox-Sensoren**

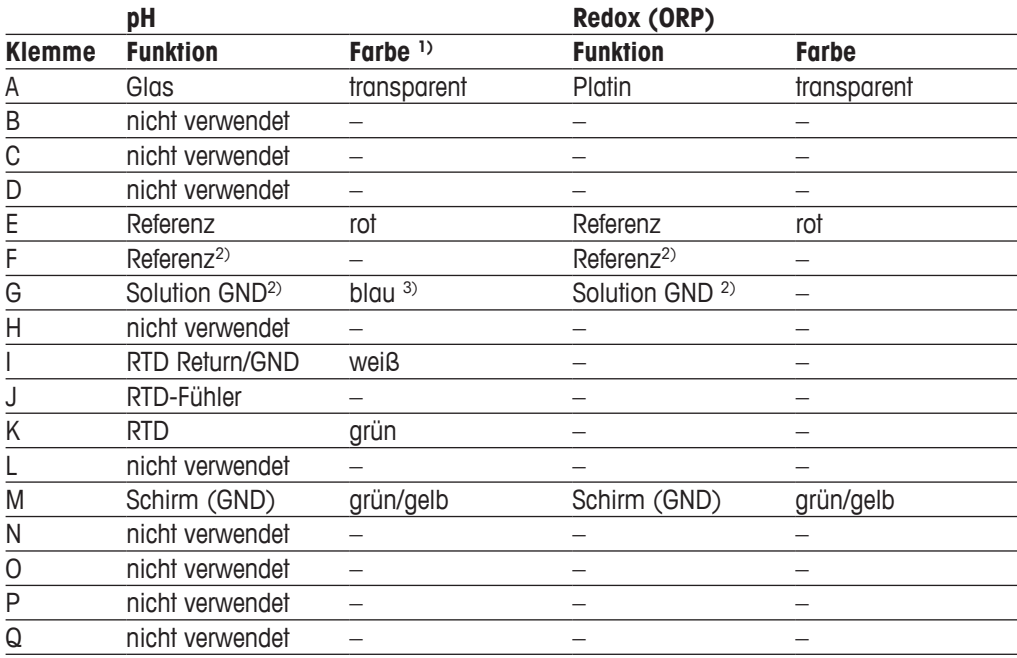

1) Grauer Draht wird nicht verwendet.

2) Installieren Sie die Brücke zwischen F und G für Redox-Sensoren und pH-Elektroden ohne Potenzialausgleich.

3) Blauer Draht für Elektrode mit Potentialausgleich.

# <span id="page-26-0"></span>**4.6 Anschlussleiste TB2: ISM-Sensoren**

# **4.6.1 ISM-Sensoren für pH**

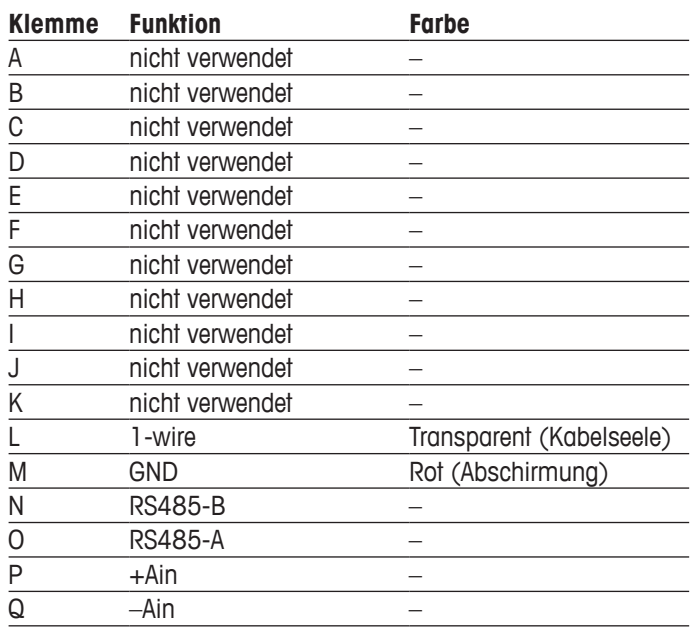

- <span id="page-27-0"></span>**4.7 Anschluss eines ISM-Sensors**
- **4.7.1 Anschluss eines ISM-Sensors für pH/Redox**

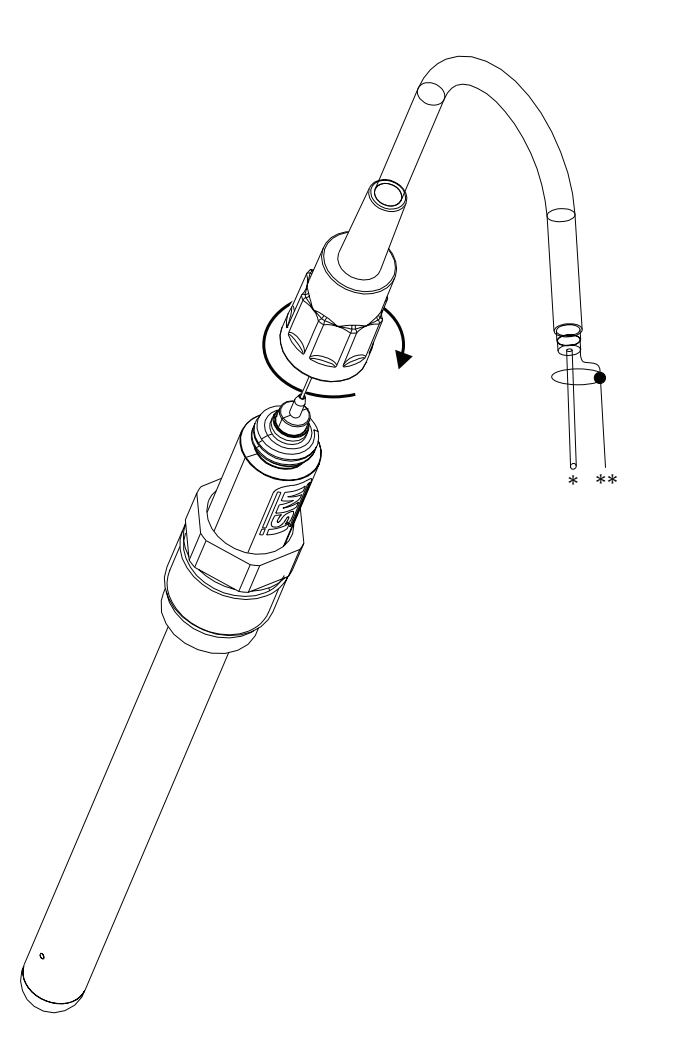

HINWEIS: Sensor anschließen und den Steckkopf im Uhrzeigersinn anziehen (handfest).

# **4.7.2 TB2 – AK9 Kabelbelegung**

- \* 1-Leiter Daten (transparent)
- \*\* Erdung /Abschirmung

# <span id="page-28-0"></span>**4.8 Anschluss analoger Sensoren**

**4.8.1 Anschluss eines analogen Sensors für pH/Redox**

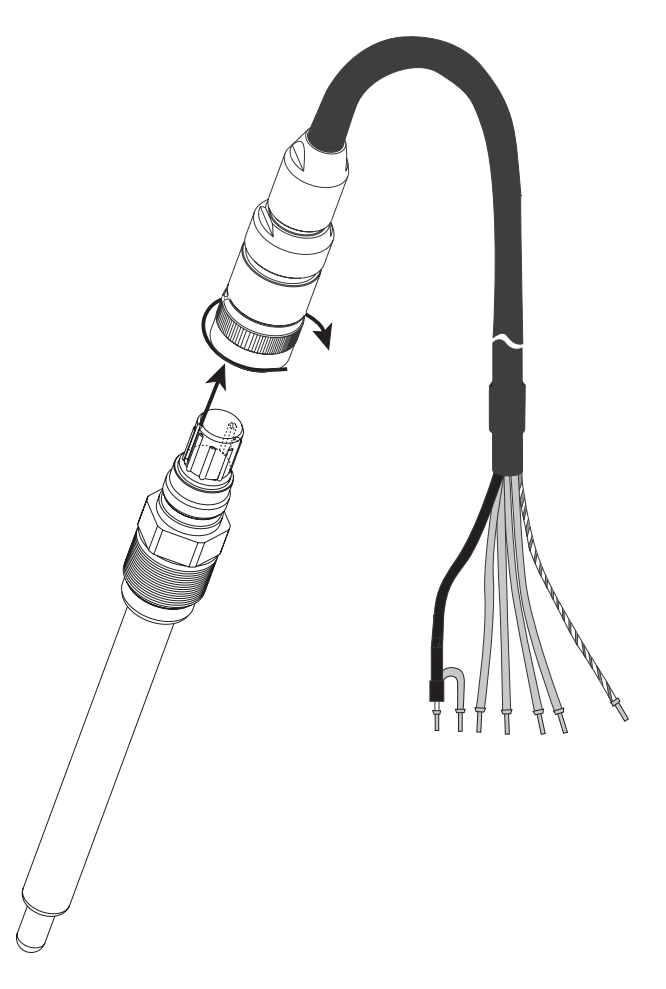

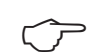

**HINWEIS:** Kabellängen von >20 m können die Ansprechzeit während der pH-Messung verschlechtern. Beachten Sie die Sensor-Bedienungsanleitung.

# <span id="page-29-0"></span>**4.8.2 TB2 – Anschlussbeispiel für analogen pH-/Redox-Sensor**

#### **4.8.2.1 Beispiel 1**

pH-Messung ohne Solution Ground

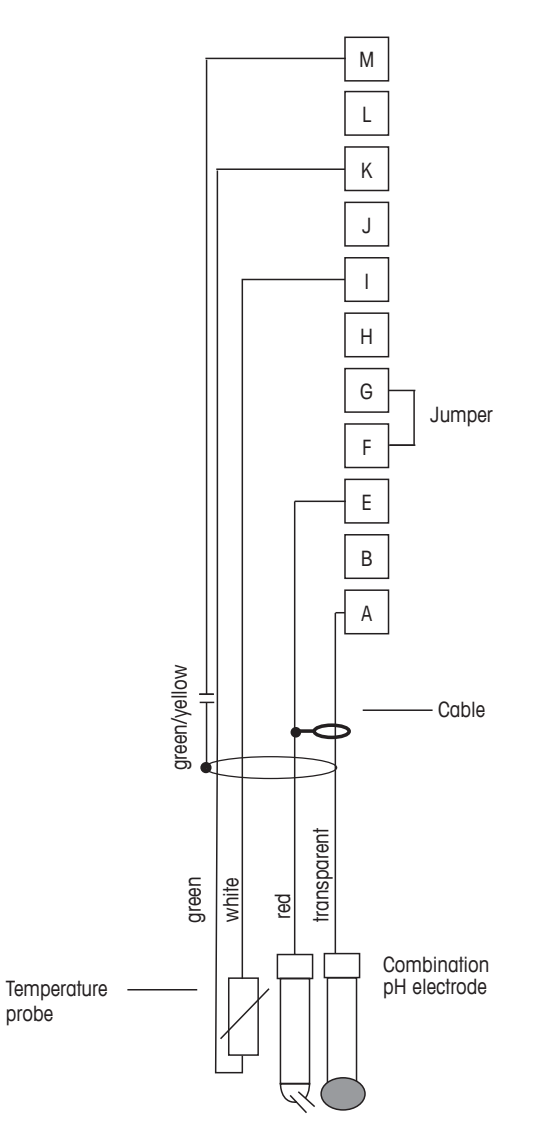

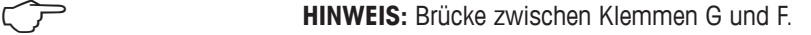

Die Kabelfarben gelten nur für den Anschluss mit VP-Kabel, blau und grau werden nicht angeschlossen.

- A: Glas
- E: Referenz
- I: RTD Return/GND
- K: RTD
- M: Abschirmung/GND

# <span id="page-30-0"></span>**4.8.2.2 Beispiel 2**

pH-Messung mit Solution Ground

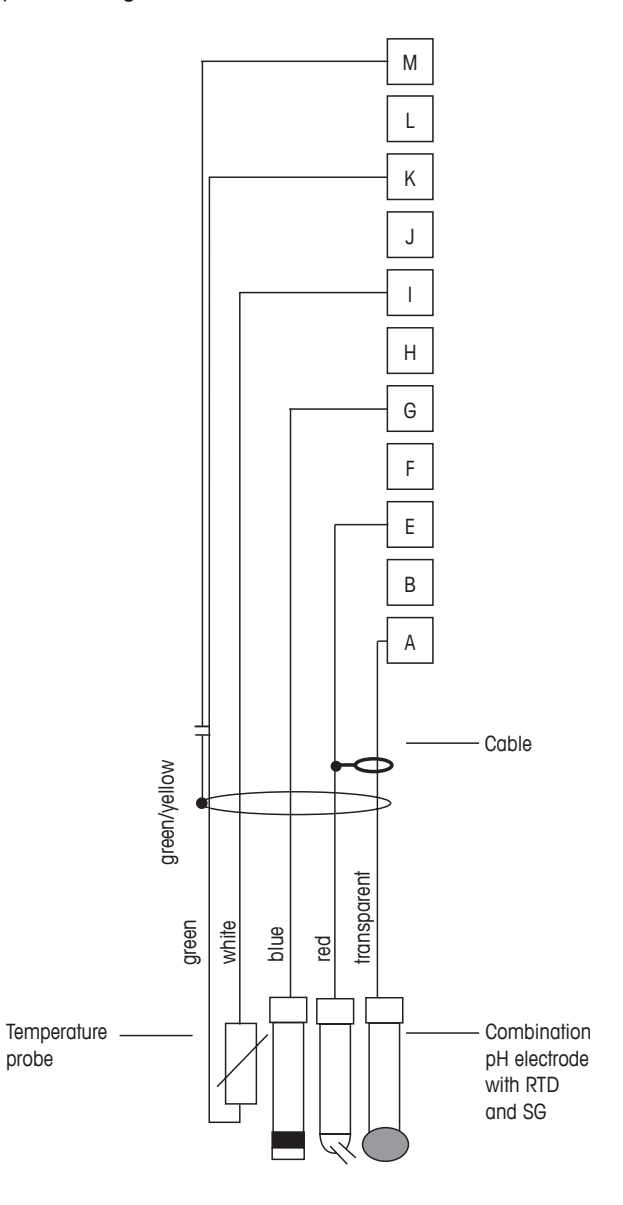

**HINWEIS:** Die Kabelfarben gelten nur für den Anschluss mit VP-Kabel, grau wird nicht angeschlossen.

- A: Glas
- E: Referenz
- G: Schirm / Lösung GND
- I: RTD Return/GND
- K: RTD
- M: Schirm (GND)

# <span id="page-31-0"></span>**4.8.2.3 Beispiel 3**

Redox-Messung (Temperatur optional)

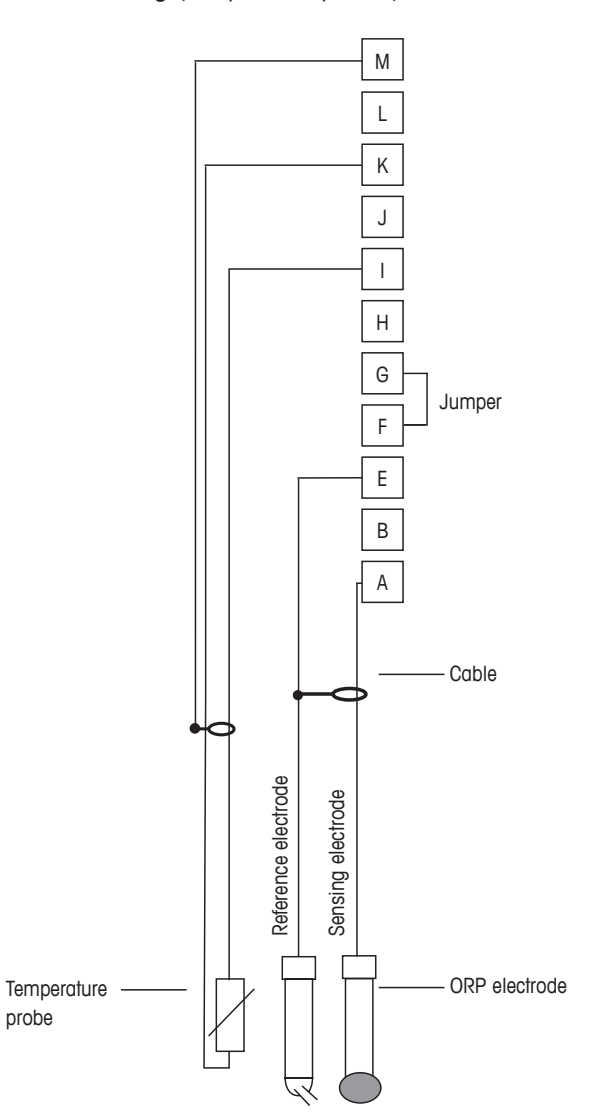

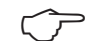

**HINWEIS:** Brücke zwischen Klemmen G und F

- A: Platin
- E: Referenz
- I: RTD Return/GND
- K: RTD
- M: Schirm (GND)

# <span id="page-32-0"></span>**4.8.2.4 Beispiel 4**

Redox-Messung mit pH-Solution Ground-Elektrode (z. B. InPro 3250 SG, InPro 4800 SG).

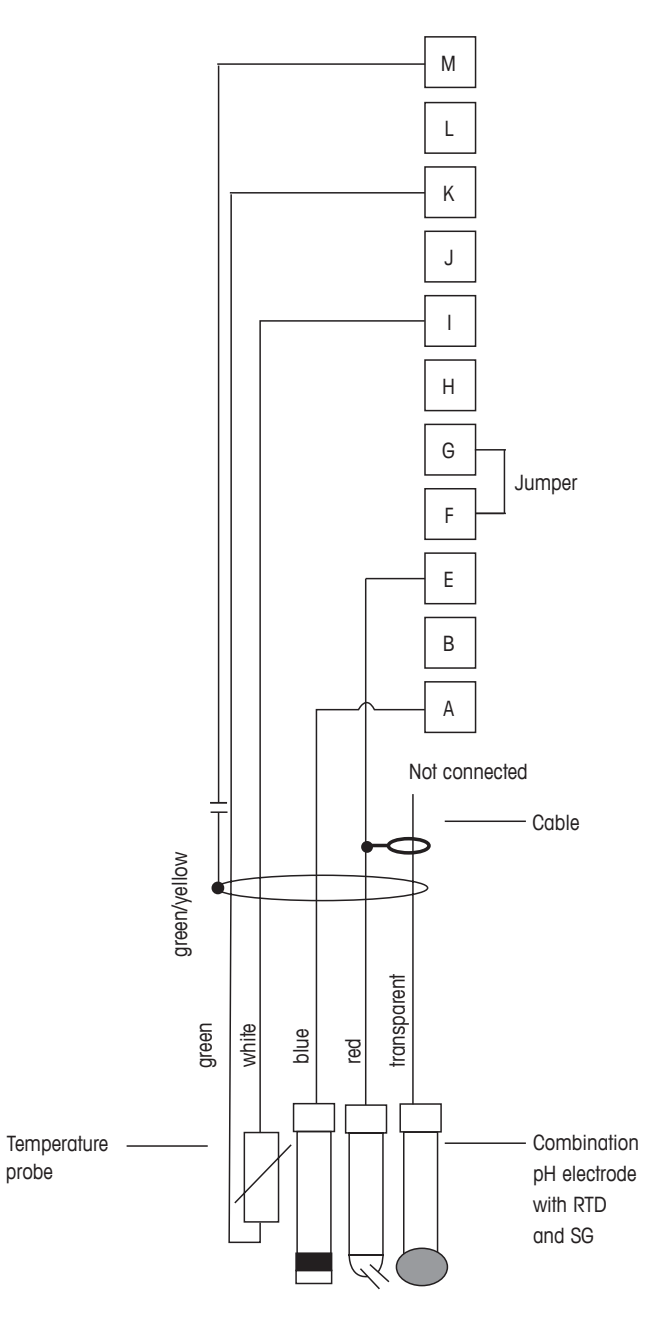

**HINWEIS:** Brücke zwischen Klemmen G und F

- A: Platin
- E: Referenz
- I: RTD Return/GND
- K: RTD
- M: Schirm (GND)

# **5 In- oder Außerbetriebnahme des Transmitters**

#### **5.1 Inbetriebnahme des Transmitters**

a Nach Anschluss des Transmitters an das Stromnetz wird er aktiviert, sobald der Strom eingeschaltet wird.

# **5.2 Außerbetriebnahme des Transmitters**

Trennen Sie das Gerät zuerst von der Stromversorgung, trennen Sie dann alle übrigen elektrischen Verbindungen. Entfernen Sie das Gerät von der Wand/Schalttafel. Verwenden Sie die Installationsanleitung in dieser Betriebsanleitung zum Ausbau der Hardware.

Sämtliche Transmittereinstellungen werden in einem nichtflüchtigen, permanenten Speicher gesichert.

<span id="page-33-0"></span>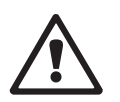

# **6 Quick Setup**

(PFAD: Menu /Quick Setup)

Wählen Sie Quick Setup und drücken Sie die Taste [ENTER]. Geben Sie bei Bedarf das Sicherheitspasswort ein (siehe Abschnitt 9.2 "Passwörter").

<span id="page-34-0"></span>**HINWEIS:** Die vollständige Beschreibung zum Quick Setup-Programm ist in dem separat beilie-<br>genden Heft "Quick-Setup-Leitfaden für Transmitter M400" in der Lieferverpackung enthalten.<br>**HINWEIS:** Verwenden Sie das Menü Qui genden Heft "Quick-Setup-Leitfaden für Transmitter M400" in der Lieferverpackung enthalten.

HINWEIS: Verwenden Sie das Menü Quick Setup nicht mehr, nachdem der Transmitter konfiguriert wurde, da sonst einige Parameter, wie z. B. der Analogausgang, zurückgesetzt werden.

**HINWEIS:** Informationen zur Menünavigation finden Sie in Abschnitt 3.2 "Steuerung/ Navigationstasten".

# **7 Sensorkalibrierung**

(PFAD: Cal)

Die Kalibriertaste  $\blacktriangleright$  ermöglicht dem Benutzer einen Zugriff per Knopfdruck auf die Sensorkalibrierung und die Überprüfungsfunktionen.

<span id="page-35-0"></span>**HINWEIS:** Während der Kalibrierung von Kanal A blinkt ein "H" (Hold) in der linken oberen Ecke des Displays und zeigt an, dass eine Kalibrierung im Gange und die Haltebedingung aktiviert ist. (Die Funktion "Hold Ausgänge" muss aktiviert werden.) Siehe dazu auch Abschnitt 3.2.8 "Anzeige".

# **7.1 Kalibriermodus aufrufen**

Drücken Sie im Messmodus die Taste >. Falls die Anzeige Sie zur Eingabe des Sicherheitscodes für die Kalibrierung auffordert, drücken Sie zur Einrichtung dieses Codes auf die Taste A oder .. Drücken Sie anschließend die Taste [ENTER], um den Sicherheitscode für die Kalibrierung zu bestätigen.

Drücken Sie die Taste ▲ oder ▼, um die gewünschte Kalibrierart aufzurufen.

# **7.1.1 Wählen Sie die gewünschte Sensorkalibrierung**

Für analoge Sensoren stehen je nach Sensortyp folgende Optionen zur Verfügung:

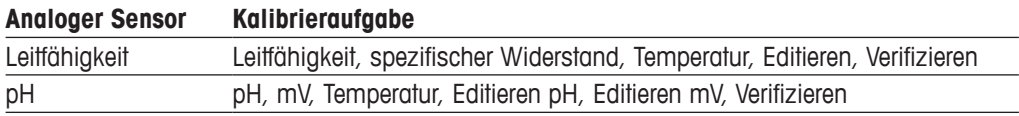

Für (digitale) ISM-Sensoren stehen je nach Sensortyp folgende Optionen zur Verfügung:

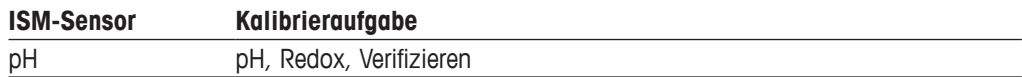
#### <span id="page-36-0"></span>**7.1.2 Kalibrierung beenden**

Nach jeder erfolgreichen Kalibrierung können folgende Optionen gewählt werden.

Nach der Auswahl erscheint auf dem Display die Meldung "SENSOR INSTALLIEREN und [ENTER] Drücken". Drücken Sie [ENTER], um in den Messmodus zurückzukehren.

#### **Analoge Sensoren**

Adjust (Justierung): Die Kalibrierwerte werden im Transmitter gespeichert und für die Messung verwendet. Zusätzlich werden die Kalibrierwerte in der Kalibrierdatenbank gespeichert.

Calibrate (Kalibrierung): Die Funktion "Kalibrierung" entfällt für analoge Sensoren.

Abort (Abbrechen): Die Kalibrierwerte werden verworfen.

#### **ISM (digitale) Sensoren**

Adjust (Justierung): Die Kalibrierwerte werden im Sensor gespeichert und für die Messung verwendet. Zusätzlich werden die Kalibrierwerte in der calibration history gespeichert.

Calibrate (Kalibrierung): Die Kalibrierwerte werden in der Kalibrierhistorie zur Dokumentation gespeichert, aber nicht für die Messung verwendet. Die Kalibrierwerte der letzten gültigen Kalibrierung werden weiter für die Messung verwendet.

Abort (Abbrechen): Die Kalibrierwerte werden verworfen.

#### **7.2 Leitfähigkeitskalibrierung für 4-Pol-Sensoren**

Mit dieser Funktion können Sie eine Einpunkt-, Zweipunkt- oder Prozessleitfähigkeits- bzw. Widerstandssensorkalibrierung für 4-Pol-Sensoren durchführen.

h **HINWEIS:** Bei der Kalibrierung eines Leitfähigkeitssensors variieren die Ergebnisse abhängig von der verwendeten Methode, dem Kalibriergerät bzw. der Qualität des Referenzstandards.

**HINWEIS:** Bei Messaufaaben erfolgt die Temperaturkompensation für die Anwendung gemäß der Einstellungen im Menü Widerstand und nicht die Temperaturkompensation, die mit der Kalibrierung gewählt wurde (siehe dazu Abschnitt 8.2.3.1 "Leitfähigkeits-Temperaturkompensation"; PFAD: Menu/Configure/Measurement/Resistivity).

Rufen Sie den Sensor-Kalibriermodus für Leitfähigkeit auf, siehe Abschnitt 7.1 "Kalibriermodus aufrufen".

Der nächste Bildschirm fordert Sie auf, den Typ des Temperaturkompensationsmodus zu wählen, der während des Kalibrierprozesses gewünscht wird.

Gewählt werden kann "Standard", "Lin 25 °C", "Lin 20 °C" oder "Nat H2O" als Kompensationsmodus.

Standardkompensation: umfasst die Kompensation für nichtlineare Reinheit sowie normale neutrale Salzunreinheiten und entspricht den ASTM-Normen D1125 und D5391. Lin 25 °C Kompensation: passt die Anzeige um einen Faktor an, ausgedrückt als Abweichung

"% pro °C" von 25 °C. Der Faktor kann geändert werden.

Lin 20 °C Kompensation: passt die Anzeige um einen Faktor an, ausgedrückt als Abweichung "% pro °C" von 20 °C. Der Faktor kann geändert werden.

Nat H2O Kompensation: beinhaltet die Kompensation auf 25 °C gemäß EN27888 für natürliche Wässer.

Wählen Sie den Kompensationsmodus, passen Sie den Faktor gegebenenfalls an und drücken Sie [ENTER].

#### **7.2.1 Einpunkt-Sensorkalibrierung**

(Das Display zeigt eine typische Kalibrierung eines Leitfähigkeitssensors)

Rufen Sie den Sensor-Kalibriermodus für Leitfähigkeit auf, wie im Abschnitt 7.1 "Kalibriermodus aufrufen" beschrieben und wählen Sie einen der Kompensationsmodi (siehe Abschnitt 7.2 "Leitfähigkeitskalibrierung für 4-Pol-Sensoren").

Wählen Sie Einpunktkalibrierung und drücken Sie [ENTER]. Bei Leitfähigkeitssensoren erfolgt eine Einpunktkalibrierung stets als Kalibrierung der Steilheit (Slope).

Tauchen Sie den Sensor in die Referenzlösung.

Geben Sie den Wert für Punkt 1 ein, einschließlich Dezimalzeichen und Einheiten. In der zweiten Textzeile erscheint der vom Sensor gemessene Wert, der vom Transmitter in den vom Benutzer vorgegebenen Einheiten angezeigt wird. Drücken Sie [ENTER], wenn dieser Wert für eine Kalibrierung stabil genug ist.

Nach der Kalibrierung werden der Multiplikator oder Steilheitsfaktor "M", d. h. die Zellkonstante, und der Additionsfaktor bzw. der Verschiebungsfaktor "A" der Kalibrierung angezeigt.

Für ISM (digitale) Sensoren wählen Sie JUSTIERUNG, KALIBRIERUNG oder ABBRECHEN, um die Kalibrierung zu beenden. Für analoge Sensoren wählen Sie JUSTIERUNG oder ABBRECHEN, um die Kalibrierung zu beenden. Siehe 7.1.2 ["Kalibrierung](#page-36-0) beenden".

#### **7.2.2 Zweipunkt-Sensorkalibrierung**

(Das Display zeigt eine typische Kalibrierung eines Leitfähigkeitssensors)

Rufen Sie den Sensor-Kalibriermodus für Leitfähigkeit auf, wie im Abschnitt 7.1 "Kalibriermodus aufrufen" beschrieben und wählen Sie einen der Kompensationsmodi (siehe Abschnitt 7.2 "Leitfähigkeitskalibrierung für 4-Pol-Sensoren").

Wählen Sie Zweipunktkalibrierung und drücken Sie [ENTER].

Tauchen Sie den Sensor in die erste Referenzlösung.

a **VORSICHT:** Spülen Sie die Sensoren mit Reinstwasser zwischen den Kalibrierungen, um eine Verschmutzung der Referenzlösungen zu vermeiden.

Geben Sie den Wert für Punkt 1 ein, einschließlich Dezimalzeichen und Einheiten. In der zweiten Textzeile erscheint der vom Sensor gemessene Wert, der vom Transmitter in den vom Benutzer vorgegebenen Einheiten angezeigt wird. Drücken Sie [ENTER], wenn dieser Wert für eine Kalibrierung stabil genug ist und tauchen Sie den Sensor in die zweite Referenzlösung.

Geben Sie den Wert für Punkt 2 ein, einschließlich Dezimalzeichen und Einheiten. In der zweiten Textzeile erscheint der vom Sensor gemessene Wert, der vom Transmitter in den vom Benutzer vorgegebenen Einheiten angezeigt wird. Drücken Sie [ENTER], wenn dieser Wert für eine Kalibrierung stabil genug ist.

Nach der Kalibrierung werden der Multiplikator oder Steilheitsfaktor "M", d. h. die Zellkonstante, und der Additionsfaktor bzw. der Verschiebungsfaktor "A" der Kalibrierung angezeigt.

Für ISM (digitale) Sensoren wählen Sie Justierung, Kalibrierung oder ABBRECHEN, um die Kalibrierung zu beenden. Für analoge Sensoren wählen Sie Justierung oder ABBRECHEN, um die Kalibrierung zu beenden. Siehe 7.1.2 ["Kalibrierung](#page-36-0) beenden".

#### **7.2.3 Prozesskalibrierung**

(Das Display zeigt eine typische Kalibrierung eines Leitfähigkeitssensors)

Rufen Sie den Sensor-Kalibriermodus für Leitfähigkeit auf, wie im Abschnitt 7.1 "Kalibriermodus aufrufen" beschrieben und wählen Sie einen der Kompensationsmodi (siehe Abschnitt 7.2 "Leitfähigkeitskalibrierung für 4-Pol-Sensoren").

Wählen Sie Prozesskalibrierung aus und drücken Sie [ENTER]. Bei Leitfähigkeitssensoren erfolgt eine Prozesskalibrierung stets als Kalibrierung der Steilheit (Slope).

Nehmen Sie eine Probe und drücken Sie die Taste [ENTER] erneut, um den aktuellen Messwert zu speichern.

Während des laufenden Kalibrierungsprozesses blinkt der Buchstabe des Kanals, der kalibriert wird, "A" oder "B", in der Anzeige.

Nach der Bestimmung der Leitfähigkeit der Probe drücken Sie die Taste [CAL] erneut, um mit der Kalibrierung fortzufahren.

Geben Sie den Wert für die Leitfähigkeit der Probe ein und drücken Sie dann die Taste [ENTER], um die Ergebnisse für die Kalibrierung zu berechnen.

Nach der Kalibrierung werden der Multiplikator oder Steilheitsfaktor "M", d. h. die Zellkonstante, und der Additionsfaktor bzw. der Verschiebungsfaktor "A" der Kalibrierung angezeigt.

Für ISM (digitale) Sensoren wählen Sie JUSTIERUNG, KALIBRIERUNG oder ABBRECHEN, um die Kalibrierung zu beenden. Für analoge Sensoren wählen Sie JUSTIERUNG oder ABBRECHEN, um die Kalibrierung zu beenden. Siehe 7.1.2 ["Kalibrierung](#page-36-0) beenden".

### **7.3 pH-Kalibrierung**

Für pH-Sensoren verfügt der M400/2XH Typ 1 Transmitter über Einpunkt-, Zweipunkt- (automatischer oder manueller Betrieb) oder Prozesskalibrierung mit 9 voreingestellten Puffern oder manuellem Puffereintrag. Pufferwerte beziehen sich auf 25 °C. Um das Gerät mit automatischer Puffererkennung zu kalibrieren, benötigen Sie eine Standard-pH-Pufferlösung, die einem dieser **Werte** 

entspricht. (Siehe Abschnitt 8.2.3.3 "Parameter für pH/Redox" für Konfigurationsmodi und Auswahl der Puffersets.) Wählen Sie die passende Puffertabelle, bevor Sie die automatische Kalibrierung verwenden (siehe Abschnitt 19 "Puffertabellen").

**HINWEIS:** Für pH-Elektroden mit Dualmembran (pH/pNa) ist nur der Puffer Na+ 3,9 M (siehe Abschnitt 19.2.1 "Mettler-pH/pNa Puffer") verfügbar.

### **7.3.1 Einpunktkalibrierung**

Rufen Sie den pH-Kalibriermodus auf, siehe Abschnitt 7.1 "Kalibriermodus aufrufen".

Wählen Sie Einpunktkalibrierung aus. Bei pH-Sensoren erfolgt eine Einpunktkalibrierung stets als Kalibrierung der Verschiebung (des Offset).

Je nach dem, welche Werte für die Drift-Kontrolle eingestellt wurden (siehe Abschnitt 8.2.3.3 "Parameter für pH/Redox"), ist einer der beiden folgenden Modi aktiviert:

#### **7.3.1.1 Automatischer Modus**

 Tauchen Sie die Elektrode in die Pufferlösung und drücken Sie die Taste [ENTER], um die Kalibrierung zu starten.

 Das Display zeigt den Puffer an, den der Transmitter erkannt hat (Punkt 1), sowie den gemessenen Wert.

 Sobald die Driftbedingungen erfüllt sind, wechselt die Anzeige des Displays. Im Display werden nun der Steilheitsfaktor S und der Verschiebungsfaktor Z der Kalibrierung angezeigt.

Für ISM (digitale) Sensoren wählen Sie JUSTIERUNG, KALIBRIERUNG oder ABBRECHEN, um die Kalibrierung zu beenden. Für analoge Sensoren wählen Sie JUSTIERUNG oder ABBRECHEN, um die Kalibrierung zu beenden. Siehe 7.1.2 ["Kalibrierung](#page-36-0) beenden".

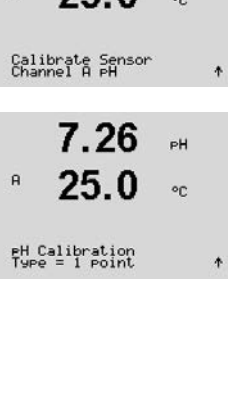

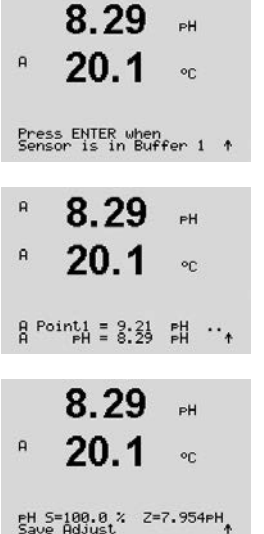

...

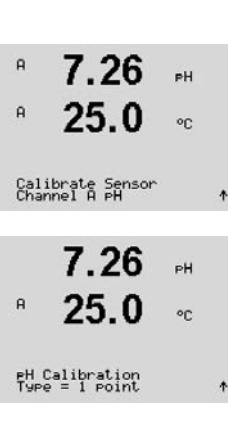

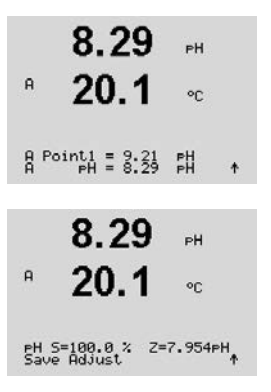

## **7.3.1.2 Manueller Modus**

 Tauchen Sie die Elektrode in die Pufferlösung. Das Display zeigt den Puffer an, den der Transmitter erkannt hat (Punkt 1) und den gemessenen Wert. Drücken Sie [ENTER], um fortzufahren.

 Im Display werden nun der Steilheitsfaktor S und der Verschiebungsfaktor Z der Kalibrierung angezeigt.

Für ISM (digitale) Sensoren wählen Sie JUSTIERUNG, KALIBRIERUNG oder ABBRECHEN, um die Kalibrierung zu beenden. Für analoge Sensoren wählen Sie JUSTIERUNG oder ABBRECHEN, um die Kalibrierung zu beenden. Siehe 7.1.2 ["Kalibrierung](#page-36-0) beenden".

### **7.3.2 Zweipunktkalibrierung**

Rufen Sie den pH-Kalibriermodus auf, siehe Abschnitt 7.1 "Kalibriermodus aufrufen".

 Wählen Sie Zweipunktkalibrierung aus.

Je nach dem, welche Werte für die Drift-Kontrolle eingestellt wurden (siehe Abschnitt 8.2.3.3 "Parameter für pH/Redox"), ist einer der beiden folgenden Modi aktiviert:

#### **7.3.2.1 Automatischer Modus**

 Tauchen Sie den Sensor in die erste Pufferlösung und drücken Sie die Taste [ENTER].

 Das Display zeigt den Puffer an, den der Transmitter erkannt hat (Punkt 1), sowie den gemessenen Wert.

 Sobald die Stabilisierungskriterien erfüllt sind, ändert sich die Anzeige und fordert Sie auf, die Elektrode in den zweiten Puffer zu tauchen.

Tauchen Sie die Elektrode in die zweite Pufferlösung und drücken Sie die Taste [ENTER], um mit der Kalibrierung fortzufahren.

 Das Display zeigt den zweiten Puffer an, den der Transmitter erkannt hat (Punkt 2), sowie den gemessenen Wert.

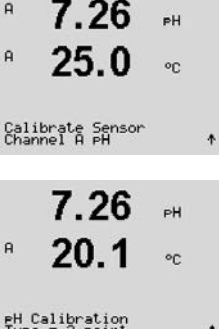

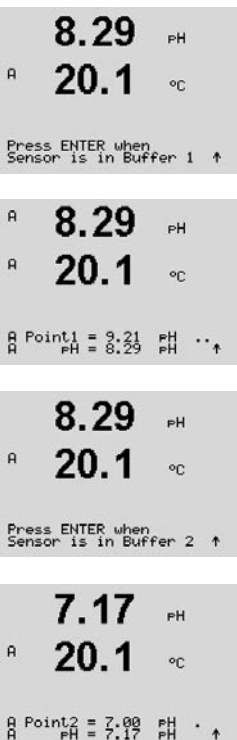

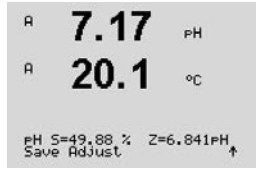

8.29  $PH$  $\mathsf{A}$  $20<sub>1</sub>$  $^{\circ}$  $B$  Point1 =  $3:21$   $21$  $\ddot{\phantom{1}}$ 7 17 ..  $\mathsf{a}$  $20.1$ °C A Point2 = 강원 갧  $\ast$  $\mathbf{A}$  $7.17$  $\mathbb{H}$  $\mathbf{a}$  $20.1$  $\frac{1}{2}$ PH 5=49.88 % Z=6.841PH

 Sobald die Driftbedingungen erfüllt sind, wechselt die Anzeige des Displays und zeigt den Steilheitsfaktor S und den Verschiebungsfaktor Z der Kalibrierung an.

Für ISM (digitale) Sensoren wählen Sie JUSTIERUNG, KALIBRIERUNG oder ABBRECHEN, um die Kalibrierung zu beenden. Für analoge Sensoren wählen Sie JUSTIERUNG oder ABBRECHEN, um die Kalibrierung zu beenden. Siehe 7.1.2 ["Kalibrierung](#page-36-0) beenden".

#### **7.3.2.2 Manueller Modus**

 Tauchen Sie die Elektrode in die erste Pufferlösung. Das Display zeigt den Puffer an, den der Transmitter erkannt hat (Punkt 1) und den gemessenen Wert. Drücken Sie [ENTER], um fortzufahren.

 Tauchen Sie den Sensor in die zweite Pufferlösung. Das Display zeigt den Puffer an, den der Transmitter erkannt hat (Punkt 2) und den gemessenen Wert. Drücken Sie [ENTER], um fortzufahren.

 Im Display werden nun der Steilheitsfaktor S und der Verschiebungsfaktor Z der Kalibrierung angezeigt.

Für ISM (digitale) Sensoren wählen Sie JUSTIERUNG, KALIBRIERUNG oder ABBRECHEN, um die Kalibrierung zu beenden. Für analoge Sensoren wählen Sie JUSTIERUNG oder ABBRECHEN, um die Kalibrierung zu beenden. Siehe 7.1.2 ["Kalibrierung](#page-36-0) beenden".

#### **7.3.3 Prozesskalibrierung**

Rufen Sie den pH-Kalibriermodus auf, siehe Abschnitt 7.1 "Kalibriermodus aufrufen".

 Wählen Sie Prozesskalibrierung. Bei pH-Sensoren erfolgt eine Prozesskalibrierung stets als Kalibrierung der Verschiebung (Offset).

 Nehmen Sie eine Probe und drücken Sie die Taste [ENTER] erneut, um den aktuellen Messwert zu speichern. Der laufende Kalibrierprozess wird durch ein blinkendes "A"oder "B" (je nach Kanal) in der Anzeige angezeigt.

 Nach der Bestimmung des pH-Werts der Probe drücken Sie erneut die Taste [CAL], um mit der Kalibrierung fortzufahren.

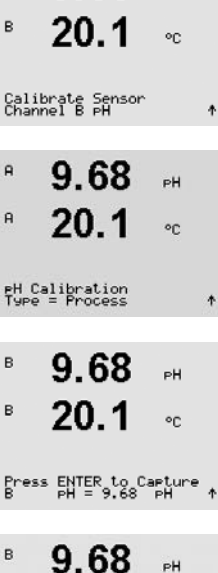

 $9.68$ 

 $\overline{a}$ 

 $\overline{B}$ 

 $\overline{B}$ 

 $20.1$ 

 $^{\circ}$ C

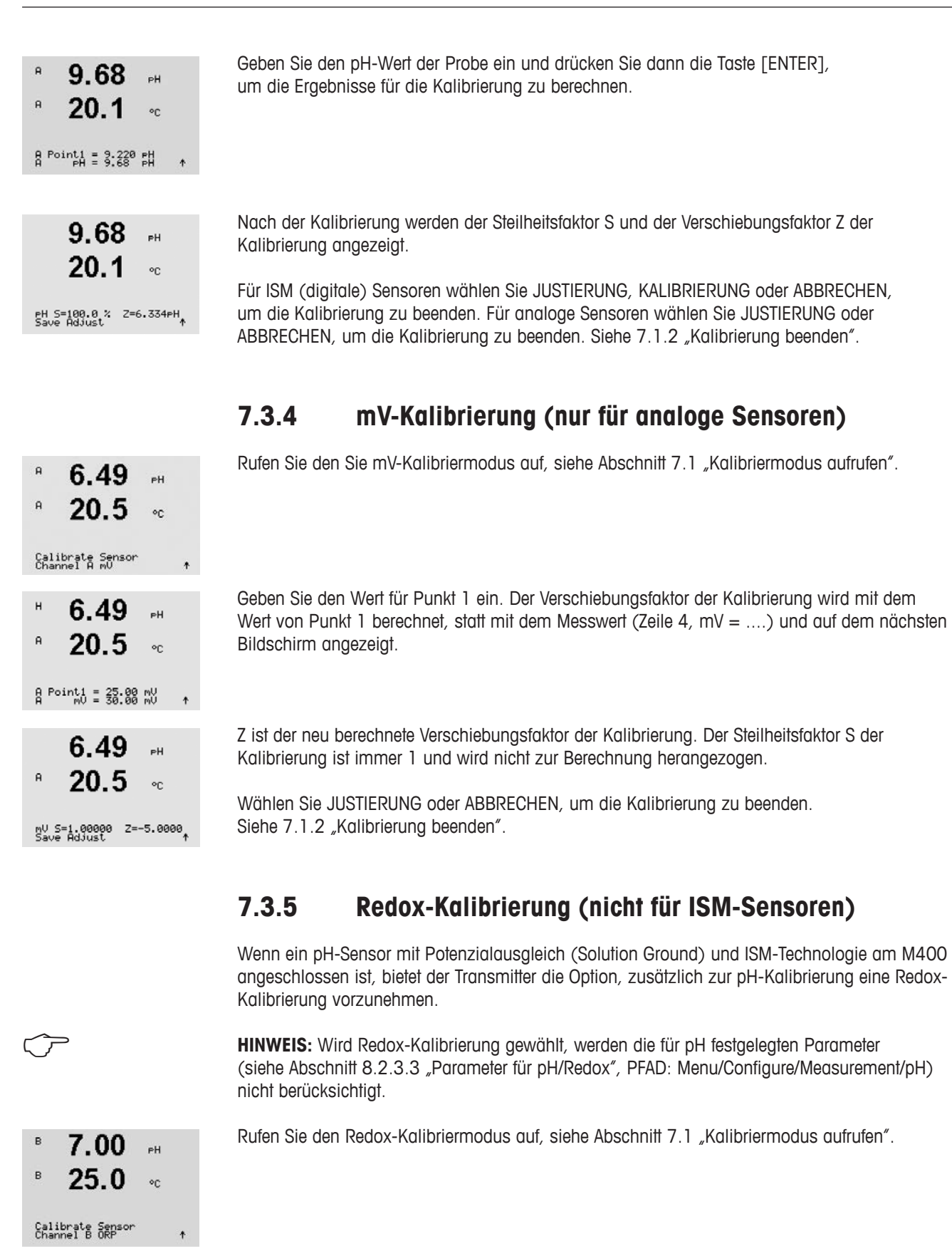

 Geben Sie den Wert für Punkt 1 ein. Zusätzlich wird der Redox-Wert angezeigt.

Drücken Sie [ENTER], um fortzufahren.

.<br>PH

on.

 $\mathbf{B}$ 

7.00

25.0

 $B \nvert R$  Point1 = 8.858  $mU$ <br> $B \nvert R$  = 8.188  $mU$ 

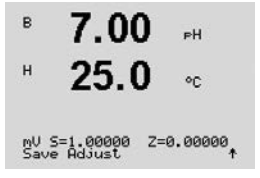

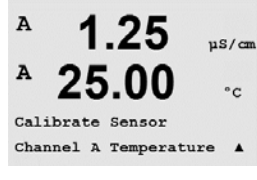

1.25

25.00

Temperature Calibration  $Type = 1 point Slope$ 

 $1.25$ 

25.00

 $1.25$ 

 $= 25.02 °C$ 

 $T = 25.00 °C$ 

 $25.00 \degree$ 

Temp M=0.99994 A=0.00000<br>Save Adjust

 $ns/m$ 

 $^{\circ}$ 

 $us/cn$ 

 $^{\circ}$ c

 $\overline{\phantom{a}}$ 

µS∕cm

 Im Display werden nun der Steilheitsfaktor S und der Verschiebungsfaktor Z der Kalibrierung angezeigt.

Wählen Sie JUSTIERUNG, KALIBRIERUNG oder ABBRECHEN, um die Kalibrierung zu beenden. Siehe 7.1.2 ["Kalibrierung](#page-36-0) beenden".

### **7.4 Sensortemperatur-Kalibrierung (nur Analogsensoren)**

Rufen Sie den Sensor-Kalibriermodus auf (siehe Abschnitt 7.1 "Kalibriermodus aufrufen") und wählen Sie Temperatur.

### **7.4.1 Einpunkt-Sensortemperatur-Kalibrierung**

 Wählen Sie Einpunktkalibrierung aus. Für die Einpunktkalibrierung können Steigung oder Offset gewählt werden. Wählen Sie Steigung, um den Steilheitsfaktor M (Multiplikator) neu zu berechnen oder Offset (Verschiebung), um den Verschiebungsfaktor A (Additionsfaktor) neu zu berechnen.

 Geben Sie den Wert für Punkt 1 ein und drücken Sie [ENTER].

 Wählen Sie JUSTIERUNG oder ABBRECHEN, um die Kalibrierung zu beenden. Siehe 7.1.2 ["Kalibrierung](#page-36-0) beenden".

## **7.4.2 Zweipunkt-Sensortemperatur-Kalibrierung**

Wählen Sie als Kalibrierart "Zweipunktkalibrierung".

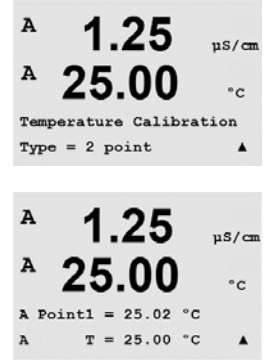

 Geben Sie den Wert für Punkt 1 ein und drücken Sie [ENTER].

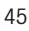

 $\overline{A}$ 

A

A

A

 $\overline{A}$ 

 $\mathsf{H}$ 

A Point1

 Geben Sie den Wert für Punkt 2 ein und drücken Sie [ENTER].

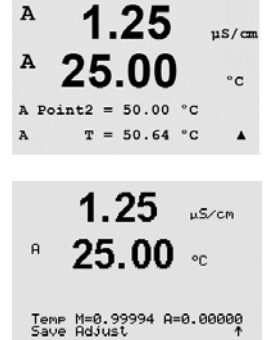

 Wählen Sie JUSTIERUNG oder ABBRECHEN, um die Kalibrierung zu beenden. Siehe 7.1.2 ["Kalibrierung](#page-36-0) beenden".

### **7.5 Bearbeiten der Sensor-Kalibrierkonstanten (nur Analogsensoren)**

Rufen Sie den Kalibriermodus auf, siehe Abschnitt 7.1 "Kalibriermodus aufrufen", und wählen Sie Editieren, Editieren pH oder Editieren mV.

 Alle Kalibrierkonstanten für den ausgewählten Sensorkanal werden angezeigt. Die Kalibrierkonstanten der ersten Messung (p) werden in Zeile 3 angezeigt. Die Konstanten (s) der zweiten Messung (Temperatur) für den Sensor werden in Zeile 4 angezeigt.

Die Kalibrierkonstanten können in diesem Menü geändert werden.

 Wählen Sie Ja, um die neuen Kalibrierwerte zu speichern. Eine erfolgreiche Kalibrierung wird im Display bestätigt.

**HINWEIS:** Jedes Mal, wenn ein neuer Sensor an den M400/2XH Typ 1 angeschlossen wird, müssen Sie die auf dem Sensoretikett angegebenen Kalibrierdaten (Zellkonstante und Offset) eingeben.

#### **7.6 Sensorüberprüfung**

Rufen Sie den Kalibriermodus auf, siehe Abschnitt 7.1 "Kalibriermodus aufrufen", und wählen Sie Überprüfen.

Das gemessene Signal der ersten und der zweiten Messung wird in elektrischen Einheiten angezeigt. Die Kalibrierfaktoren des Messgeräts werden zur Berechnung dieser Werte herangezogen.

Drücken Sie [ENTER], um die Anzeige zu verlassen.

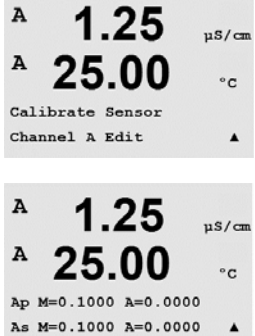

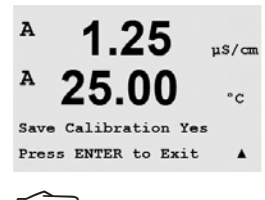

1 25

25.00

1.25

25.00

Verify Cal: Channel A Ch A 1.820 MQ 1.097 KQ

Calibrate Sensor Channel A Verify us/cm

 $^{\circ}$ C

 $\blacktriangle$ 

 $nS/cm$ 

 $^{\circ}$ c

 $\overline{A}$ 

A

 $\overline{A}$ 

A

## **8 Konfiguration**

(PFAD: Menu /Configure)

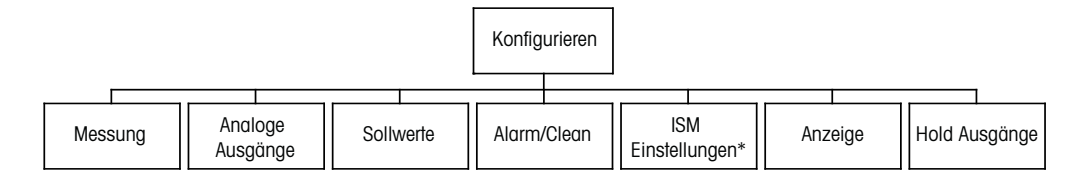

\* Nur in Kombination mit ISM Sensoren erhältlich.

#### **8.1 Konfigurationsmodus aufrufen**

Drücken Sie im Messmodus die Taste <. Drücken Sie die Taste ▲ oder ▼, um den Menüpunkt Konfiguration zu wählen und drücken Sie [ENTER].

#### **8.2 Messung**

(PFAD: Menu /Configure /Measurement)

Rufen Sie den Konfigurationsmodus auf, siehe Abschnitt 8.1 "Konfigurationsmodus aufrufen".

Drücken Sie die Taste [ENTER], um diesen Menüpunkt aufzurufen. Die folgenden Untermenüpunkte können nun aufgerufen werden: Channel Setup (Kanaleinstellung), Temperature Source (Temperaturquelle), pH und Set Averaging (Durchschnittsbildung).

#### **8.2.1 Setup Kanal**

(PFAD: Menu /Configure /Measurement/Channel Setup)

Drücken Sie die Taste [ENTER], um den Menüpunkt "Setup Kanal" aufzurufen.

Je nach dem, was für ein Sensor angeschlossen ist (analog oder ISM) kann der Kanal gewählt werden.

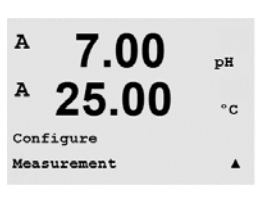

7.00

25.00

 $_{\rm pf}$ 

 $^{\circ}$ 

 $\blacktriangle$ 

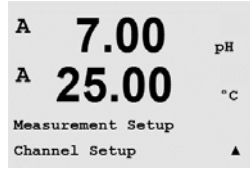

 $\overline{A}$ 

 $\overline{A}$ 

 $14.441$ Configure

#### Verfügbare Messarten sind (je nach Transmittertyp):  $^{\circ}$

**8.2.1.1 Analoger Sensor**

 Wählen Sie den Sensortyp Analog und drücken Sie [ENTER].

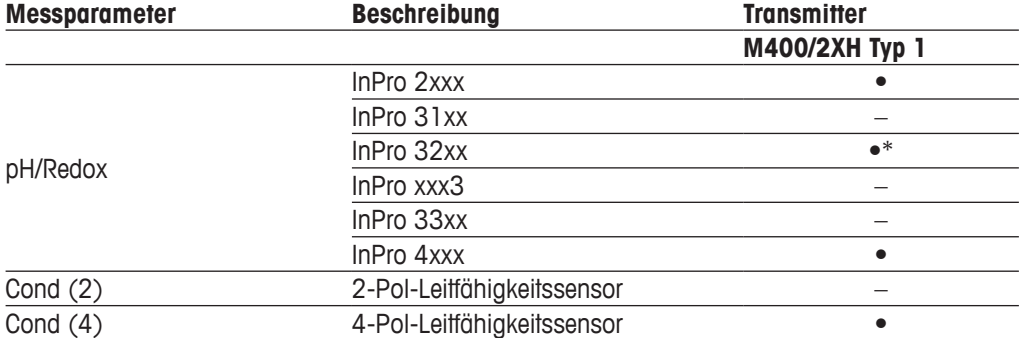

\* InPro3253i ausschließen

Die vier Zeilen des Displays können nun mit Sensor-Kanal "A" für jede Displayzeile konfiguriert werden, sowie mit Messungen und Multiplikatoren. Drücken Sie die Taste [ENTER], um die Auswahl für die Zeilen a, b, c und d anzuzeigen.

#### **8.2.1.2 ISM-Sensor**

 Wählen Sie Sensortyp ISM und drücken Sie [ENTER].

Wird ein ISM-Sensor angeschlossen, erkennt der Transmitter automatisch (Parameter = Auto) den Sensortyp. Je nach dem, um welchen Transmittertyp es sich handelt, können Sie Ihren Transmitter auch fest auf einen bestimmten Messparameter wie z. B. pH einstellen.

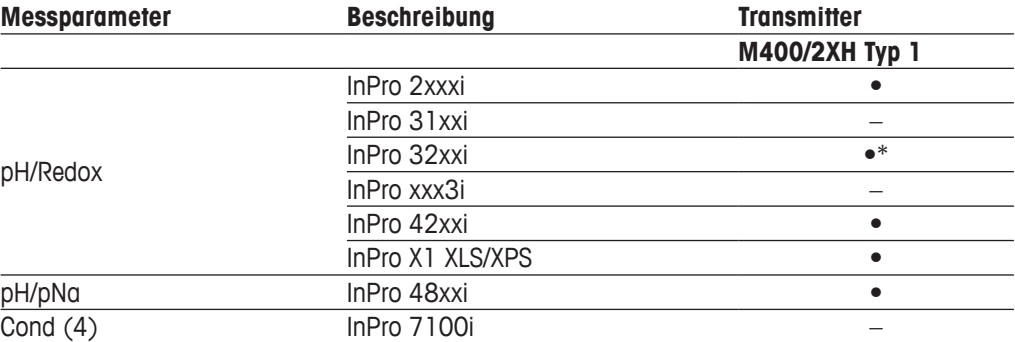

\* InPro3253i ausschließen

Die 4 Zeilen des Displays können nun mit Sensor-Kanal "A" für jede Displayzeile konfiguriert werden, sowie mit Messungen und Multiplikatoren. Drücken Sie die Taste [ENTER], um die Auswahl für die Zeilen a, b, c und d anzuzeigen.

**HINWEIS:** Neben den Messwerten lassen sich auch die ISM-Werte DLI, TTM und ACT bestimmten Zeilen in der Anzeige zuweisen und mit den analogen Ausgängen (siehe Abschnitt 8.3 "Analogausgänge") oder Sollwerten (siehe Abschnitt 8.4 "Sollwerte") verknüpfen.

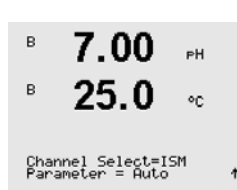

 $\overline{B}$ 

7.00

Channel Select=Analo9<br>Parameter = PH/ORP

 $\sim$ 

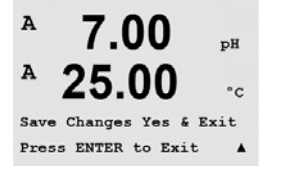

 Nach der Kanaleinstellung, die im vorangegangenen Abschnitt beschrieben wurde, drücken Sie die Taste [ENTER] erneut, um das Dialogfeld "Änd. speichern?" aufzurufen. Wählen Sie "Nein", um die eingegebenen Werte zu verwerfen und zum Messdisplay zurückzukehren. Mit "Ja" speichern Sie die Änderungen.

**8.2.1.3 Änderungen der Kanaleinstellung speichern**

#### **8.2.2 Temperaturquelle (nur für analoge Sensoren)**

(PFAD: Menu/Configure/Measurement/Temperature Source)

Rufen Sie den Menüpunkt Messung auf, siehe Abschnitt 8.2 "Messung". Wählen Sie die Temperaturquelle mit der Taste ▲ oder ▼ und drücken Sie [ENTER].

 Folgende Optionen können gewählt werden:

Auto: Der Transmitter erkennt die Temperaturquelle automatisch. Verwende NTC22K: Der Temperatureingang kommt vom angeschlossenen Sensor. Verwende Pt1000: Der Temperatureingang kommt vom angeschlossenen Sensor. Verwende Pt100: Der Temperatureingang kommt vom angeschlossenen Sensor. Konstant =  $25 \text{ °C}$ : Erlaubt die Eingabe eines spezifischen Temperaturwertes. Muss gewählt werden, wenn pH-Sensoren ohne Temperaturquelle verwendet werden.

**HINWEIS:** Wenn die Temperaturquelle auf Konstant eingestellt ist, kann die entsprechende Temperatur während einer Einpunkt- und/oder Zweipunktkalibrierung von pH-Elektroden bei der Kalibrierung eingestellt werden. Nach erfolgter Kalibrierung bleibt die in diesem Konfigurationsmenü festgelegte Konstante Temperatur erneut gültig.

Drücken Sie die Taste [ENTER], um das Dialogfeld "Änd. speichern?" aufzurufen.

Wählen Sie "Nein", um die eingegebenen Werte zu verwerfen und zum Messdisplay zurückzukehren. Mit "Ja" speichern Sie die Änderungen.

#### **8.2.3 Parameterbezogene Einstellungen**

(PFAD: Menu/Configure/Measurement/pH)

Weitere Mess- und Kalibrierparameter können für jeden der Parameter Leitfähigkeit, pH eingestellt werden.

**HINWEIS:** Verwenden Sie das pH-Menü für Einstellungen der pH/pNa-Elektrode.

Rufen Sie den Kalibriermodus auf, siehe Abschnitt 8.1 "Konfigurationsmodus aufrufen" und wählen Sie das Menü Messung (siehe Abschnitt 8.2 "Messung").

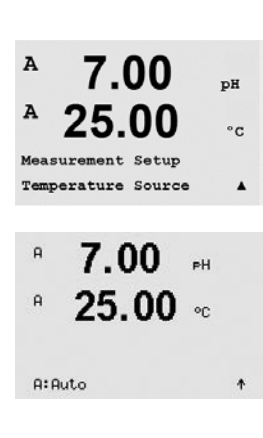

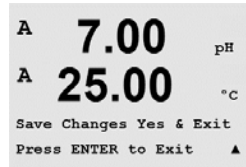

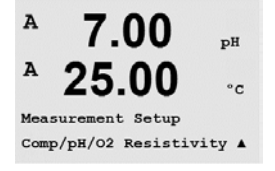

Je nach angeschlossenem Sensor kann mit der Taste A oder  $\blacktriangledown$  das Menü für ausgewählt werden. Drücken Sie [ENTER]

Genauere Informationen finden Sie in den nachfolgenden Erklärungen zu den ausgewählten Parametern.

### **8.2.3.1 Leitfähigkeits-Temperaturkompensation**

Wenn während der Kanaleinstellung (siehe Abschnitt 8.2.1 "Setup Kanal") der Parameter Leitfähigkeit gewählt wurde, kann der Temperaturkompensationsmodus gewählt werden. Die Temperaturkompensation muss der jeweiligen Anwendung entsprechend eingestellt werden. Der Transmitter berücksichtigt diesen Wert bei der Temperaturkompensation, berechnet die gemessene Leitfähigkeit und zeigt das Ergebnis an.

**HINWEIS:** Für Kalibrierzwecke wird die Temperaturkompensation, wie sie im Menü "Kalibrierungskompensation" vorgegeben ist, für die Puffer bzw. Proben berücksichtigt (siehe auch Abschnitt 7.2 "Leitfähigkeitskalibrierung für 4-Pol-Sensoren").

Um diese Justierung durchführen zu können, muss das Menü Widerstand gewählt werden. (siehe Abschnitt 8.2.3 "Parameterbezogene Einstellungen")

Die beiden ersten Messwertzeilen werden auf dem Display angezeigt. In diesem Abschnitt wurden Verfahren für die erste Messwertzeile beschrieben. Die Taste b wählt die zweite Zeile aus. Zur Auswahl der Zeilen 3 und 4 drücken Sie [ENTER]. Das Verfahren selbst arbeitet in jeder Messwertzeile auf die gleiche Weise.

 Die Standardkompensation umfasst die Kompensation für nichtlineare Reinheit sowie normale,

Zur Auswahl stehen "Standard", "Lin 25 °C" und "Lin 20 °C".

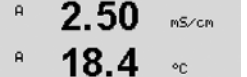

a Compensation=Standard<br>b Compensation=Standard†

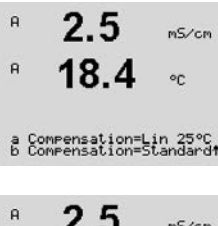

 $18<sub>4</sub>$ 

 $\mathbf{a}$ 

Die Kompensation "Lin 25 °C" passt die Anzeige um einen Faktor an, der als "% pro °C" ausgedrückt wird (Abweichung von 25 °C). Nur verwenden, wenn die Messlösung einen

neutrale Salzunreinheiten und entspricht den ASTM-Normen D1125 und D5391.

Voreingestellt ist 2,0 %/ °C.

Voreingestellt ist 2,0 %/ °C.

1 oder 2 zweimal [ENTER] drücken).

Die Kompensation "Lin 20 °C" passt die Anzeige um einen Faktor an, der als "% pro °C" ausgedrückt wird (Abweichung von 20 °C). Nur verwenden, wenn die Messlösung einen bestimmten linearen Temperaturkoeffizienten hat.

a Compensation=Lin 20°C<br>b Compensation=Standard†

 $\sim$ 

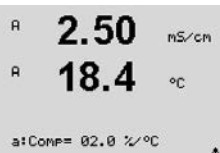

Wurde als Kompensationsmodus "Lin 25 °C" oder "Lin 20 °C" gewählt, dann kann der Faktor zur Justierung der Messwerte nach Drücken der Taste [ENTER] angepasst werden (in Messzeile

Den Faktor für die Temperaturkompensation anpassen.

bestimmten linearen Temperaturkoeffizienten hat.

Drücken Sie die Taste [ENTER], um das Dialogfeld "Änd. speichern?" aufzurufen. Wählen Sie "Nein", um die eingegebenen Werte zu verwerfen und zum Messdisplay zurückzukehren. Mit "Ja" speichern Sie die Änderungen.

#### **8.2.3.2 Konzentrationstabelle**

Wenn während der Kanaleinstellung (siehe Abschnitt 8.2.1 "Setup Kanal") der Parameter Leitfähigkeit gewählt wurde, kann eine Konzentrationstabelle definiert werden.

Zur Anpassung an kundenspezifische Lösungen lassen sich bis zu 9 Konzentrationswerte zusammen mit bis zu 9 Temperaturwerten in einer Matrix bearbeiten. Die gewünschten Werte können im Menü für die Konzentrationstabelle bearbeitet werden. Außerdem lassen sich hier auch die Leitfähigkeitswerte für die entsprechenden Temperatur - und Konzentrationswerte bearbeiten.

Falls in den Einstellungen das Menü "Konzentrationstabelle" ausgewählt werden muss und angezeigt wird, siehe Abschnitt 8.2.3 "Parameterbezogene Einstellungen".

Gewünschte **Einheit** festlegen.  $2.50$  $mS/cm$ 18.4  $^{\circ}$ Drücken Sie [ENTER] Unit =  $2Cone.$ ۸ **HINWEIS:** Siehe Abschnitt 8.2.1 "Setup Kanal", um die in der Anzeige dargestellte Einheit auszuwählen. Geben Sie die Anzahl der gewünschten Temperaturpunkte "Temp Point" und Konzentrations- $\overline{B}$  $2.50$  $mS/cm$ punkte "**Concentration Points**" ein.  $\overline{B}$ 18.4  $\circ_{\mathbb{C}}$ Drücken Sie [ENTER] Temp Point =  $2$ <br>Concentration Point=2  $\uparrow$  Geben Sie die Werte für die verschiedenen Konzentrationen (**ConcentrationX**) ein. B 2.50  $mS/cm$ R  $18.4$ Drücken Sie [ENTER]  $^{\circ}$ Concentration1 =  $1.250$ <br>Concentration2 = 7.500 + Geben Sie den Wert für die 1. Temperatur (**Temp1**) ein und den Wert für die Leitfähigkeit, B  $2.50$ nS/cm die zur ersten Konzentration und dieser Temperatur gehört.  $18.4$  $\circ_{\mathbb{C}}$ Drücken Sie [ENTER] Temp1 = 20.00 °C<br>Cond\_1.250 = 1.100µS/cmt Geben Sie den Wert für die Leitfähigkeit ein, der zur zweiten Konzentration und dem ersten Temperaturwert gehört und drücken Sie [ENTER] usw.. Nach Eingabe aller zu den verschiedenen Konzentrationen und dem ersten Temperaturpunkt gehörenden Leitfähigkeitswerte geben Sie auf gleiche Weise den Wert für den 2. Temperaturpunkt (**Temp2**) und den Wert für die Leitfähigkeit ein, die zum zweiten Temperaturpunkt und zum ersten Konzentrationswert gehört. Drücken Sie [ENTER] und fahren Sie in derselben Weise mit dem nächsten Konzentrationspunkt fort, wie für den ersten Temperaturpunkt beschrieben. Geben Sie die Werte bei jedem Temperaturpunkt auf diese Weise ein. Nach Eingabe des letzten Wertes drücken Sie erneut [ENTER]. Es erscheint das Dialogfeld Änd. speichern. Wählen Sie "Nein", um die eingegebenen Werte zu verwerfen und zum Messdisplay zurückzukehren. Mit "Ja" speichern Sie die Änderungen. **HINWEIS:** Die Werte für die Temperatur müssen beginnend mit Temp1 über Temp2, Temp3 usw. stets größer werden. Die Werte für die Konzentration müssen, beginnend mit Konzentration1 über Konzentration2, Konzentration3 usw. stets größer werden

**HINWEIS:** Die Leitfähigkeitswerte müssen bei den unterschiedlichen Temperaturen größer oder kleiner werden, beginnend bei Konzentration1 über Konzentration2, Konzentration3 usw.. Maxima und/oder Minima sind nicht erlaubt. Wenn die Leitfähigkeitswerte bei Temp1 bei verschiedenen Konzentrationen größer werden, müssen sie auch bei anderen Temperaturen größer werden. Wenn die Leitfähigkeitswerte bei Temp1 bei verschiedenen Konzentrationen kleiner werden, müssen sie auch bei anderen Temperaturen kleiner werden.

### **8.2.3.3 Parameter für pH/Redox**

Wenn während der Kanaleinstellung (siehe Abschnitt 8.2.1 "Setup Kanal") der Parameter pH/ Redox gewählt wurde, oder ein pH-Sensor mit ISM-Technologie am Transmitter angeschlossen ist, können die folgenden Parameter eingestellt bzw. justiert werden: Drift Kontrolle, Puffererkennung, STC, IP, fest vorgegebene Kalibriertemperatur und die angezeigten Einheiten für Steilheit und Nullpunkt.

Um diese Justierungen bzw. Einstellungen vornehmen zu können, muss in der Anzeige das Menü "pH" gewählt werden und wird angezeigt. (Siehe Abschnitt 8.2.3 "Parameterbezogene Einstellungen").

 Wählen Sie **Drift Kontrolle** für Kalibrierungen als Auto (die Kriterien Abweichung und Zeit müssen erfüllt sein) oder Manual (der Benutzer kann entscheiden, wann ein Signal stabil genug ist, um die Kalibrierung abzuschließen) und anschließend wählen Sie die entsprechende Puffertabelle für die automatische Puffererkennung. Bleibt die Drift in einem 19-Sekunden-Intervall unter 0,4 mV sind die Messwerte stabil und die Kalibrierung wird mit dem letzten Messergebnis durchgeführt. Wird das Driftkriterium nicht innerhalb von 300 Sekunden erreicht, wird die Kalibrierung abgebrochen und die Meldung "Kalibrierung abgebrochen Beenden mit ENTER" angezeigt.

Drücken Sie [ENTER]

Für die automatische **Puffererkennung** während der Kalibrierung wählen Sie die zu verwendende Pufferlösung: Mettler-9, Mettler-10, NIST Tech, NIST Std = JIS Std, HACH, CIBA, MERCK, WTW, JIS Z 8802 oder keiner. Siehe Abschnitt 19 "Puffertabellen" für die Pufferwerte. Falls die automatische Puffererkennung nicht verwendet wird, oder wenn die verfügbaren Puffer andere als die oben aufgeführten sind, dann wählen Sie "Keine". Drücken Sie [ENTER].

 $\mathsf{a}$ 

 $\bar{\mathsf{H}}$ 

 $7.00$ 

 $25.00 \degree$ 

Drift Control = Auto<br>eH Buffer= Mettler-9 +

 $\mathbb{R}^{\mathbb{H}}$ 

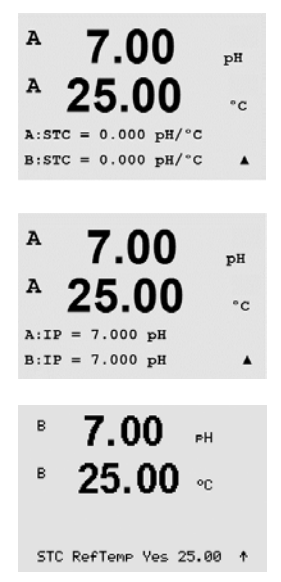

**HINWEIS:** Für pH-Elektroden mit Dualmembran (pH/pNa) ist nur der Puffer Na+ 3,9 M (siehe Abschnitt 19.2.1 "Mettler-pH/pNa Puffer") verfügbar.

> **STC** (Solution Temperature Coefficient) ist der Koeffizient für die Lösungstemperatur in pH/°C bezogen auf 25 °C (Voreinstellung = 0,000 für die meisten Anwendungen). Für Reinwasser ist dieser Wert auf 0,016 pH/ °C einzustellen. Für Kraftwerkswasserproben mit geringer Leitfähigkeit und einem pH nahe 9 ist ein Wert von 0,033 pH/ °C einzustellen. Diese positiven Koeffizienten kompensieren den negativen Temperatureinfluss auf den pH-Wert bei derartigen Proben. Drücken Sie [ENTER].

> **IP** ist der Wert des Isothermenschnittpunktes (Voreinstellung = 7,000 für die meisten Anwendungen). Dieser Wert kann für spezielle Kompensationsanforderungen oder Innenpuffer, die nicht Standard sind, angepasst werden. Drücken Sie [ENTER].

**STC RefTemp** dient zur Einstellung der Referenztemperatur für die Temperaturkompensation für Lösungen. Der angezeigte Wert und das Ausgangssignal beziehen sich auf STC-RefTemp. Die Auswahl "Nein" bedeutet, dass die Temperaturkompensation für Lösungen nicht aktiviert ist. Als Referenztemperatur dient üblicherweise 25 °C. Drücken Sie [ENTER].

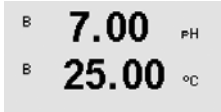

cal info slope :[%]<br>cal info offset:[pH] ↑

 Die Einheiten für Steilheit und Nullpunkt, die auf dem Display erscheinen sollen, können gewählt werden. Für die Steilheit ist [%] voreingestellt und kann in [pH/mV] geändert werden. Für den Nullpunkt ist als Einheit [pH] voreingestellt und kann in [mV] geändert werden. Mit der Taste in das Eingabefeld wechseln und die Einheit mit der Taste  $\triangle$  oder  $\nabla$  auswählen.

Drücken Sie die Taste [ENTER] erneut, um das Dialogfeld "Änd. speichern?" aufzurufen. Wählen Sie "Nein", um die eingegebenen Werte zu verwerfen und zum Messdisplay zurückzukehren. Mit "Ja" speichern Sie die Änderungen.

### **8.2.4 Mittelwertbildung**

Rufen Sie den Kalibriermodus auf, siehe Kapitel 8.1 "Konfigurationsmodus aufrufen" und wählen Sie das Menü Messung (siehe Kapitel 8.2 "Messung").

Das Menü "Set Durchschnitt" mit der Taste ▲ oder ▼ auswählen. Drücken Sie [ENTER]

Die Art der Errechnung des Mittelwertes (Filterung) kann nun für jede Messwertzeile gewählt werden.

Wählbar sind die Optionen Spezial (voreingestellt), Keine, Niedrig, Mittel und Hoch:

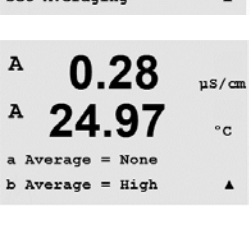

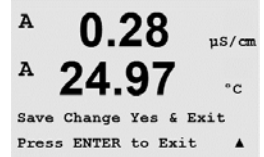

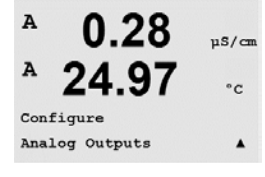

zurückzukehren. Mit "Ja" speichern Sie die Änderungen.

 $Keine = keine Mittelwerbildung oder Filterung$ 

Niedrig = entspricht einem gleitenden Mittelwert über 3 Punkte Mittel = entspricht einem gleitenden Mittelwert über 6 Punkte Hoch = entspricht einem gleitenden Mittelwert über 10 Punkte

#### **8.3 Analogausgänge**

(PFAD: Menu /Configure /Analog Outputs)

Rufen Sie den Konfigurationsmodus auf, siehe Abschnitt 8.1 "Konfigurationsmodus aufrufen", und wählen Sie mit der Taste ▲ oder ▼ das Menü "Analoge Ausgänge" aus.

Spezial = die Mittelwertbildung hängt von den Signaländerungen ab (normal hoher Mittelwert, jedoch niedriger Mittelwert bei größeren Veränderungen des Eingangssignals)

Drücken Sie die Taste [ENTER] erneut, um das Dialogfeld "Änd. speichern?" aufzurufen. Wählen Sie "Nein", um die eingegebenen Werte zu verwerfen und zum Messdisplay

Drücken Sie die Taste [ENTER], um diesen Menüpunkt aufzurufen, mit dem Sie die 4 analogen Ausgänge konfigurieren können.

Sobald die analogen Ausgänge gewählt wurden, wechseln Sie mit den Tasten < und zwischen den konfigurierbaren Parametern. Wurde ein Parameter gewählt, können die Einstellungen wie in der folgenden Tabelle festgelegt werden:

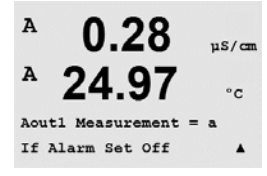

Wenn ein Alarmwert ausgewählt ist (siehe Abschnitt 8.5.1 "Alarm"; PFAD: Menu/Configure/Alarm/Clean/Setup Alarm), nimmt der analoge Ausgang diesen Wert an, sobald eine dieser Alarmbedingung auftritt.

Mit dem Parameter "Aout1 Messung = a" wird der Analogausgang 1 dem Messwert "a" zugewiesen. Mit dem Parameter "Aout2 Messung = b" wird der Analogausgang 2 dem Messwert "b" zugewiesen.

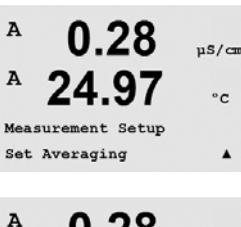

**HINWEIS:** Neben den Messwerten lassen sich auch die ISM-Werte DLI, TTM und ACT mit den analogen Ausgängen verknüpfen, wenn sie den entsprechenden Zeilen in der Anzeige zugewiesen wurden (siehe Abschnitt 8.2.1.2 "ISM-Sensor").

Mit dem Parameter "Bei eingestelltem Alarm" wird der Ausgangsstrom für den Alarmfall auf 3,6 oder 22,0 mA eingestellt.

Der Parameter "AoutX Typ" ist "normal". Der Parameter "AoutX Bereich" ist "4–20 mA".

 Geben Sie den minimalen und den maximalen Wert für Aout ein.

 Wenn Auto-Range (automatischer Bereich) gewählt wird, dann kann max1 für Aout konfiguriert werden. Aout max1 ist der Höchstwert für den ersten Bereich von Auto-Range. Der Höchstwert für den zweiten Bereich von Auto-Range wurde im vorhergehenden Menüpunkt eingestellt. Wenn Logarithmisch gewählt wurde, ist auch die Anzahl der Dekaden als "Aout1 Dekadenzahl =2" einzugeben.

 Als Wert für den HOLD-Modus kann der letzte Wert oder ein fester Wert konfiguriert werden.

Drücken Sie die Taste [ENTER] erneut, um das Dialogfeld zum "Änd. speichern?" aufzurufen. Wählen Sie "Nein", um die eingegebenen Werte zu verwerfen und zum Messdisplay zurückzukehren. Mit "Ja" speichern Sie die Änderungen.

#### **8.4 Sollwerte**

(PFAD: Menu /Configure /Set Points)

Rufen Sie den Konfigurationsmodus auf, siehe Abschnitt 8.1 "Konfigurationsmodus aufrufen", und wählen Sie mit der Taste ▲ oder ▼ das Menü "Sollwerte" aus.

Drücken Sie die Taste [ENTER], um diesen Menüpunkt aufzurufen.

 Bis zu 6 Sollwerte können für jede Messung (a bis d) konfiguriert werden. Mögliche Sollwerte sind Aus, Hi, Lo, Außerhalb (<->) und Zwischen (>-<).

Der Sollwert "Außerhalb" löst immer dann eine Alarmbedingung aus, wenn die Messung den Sollwert Hi oder Lo übersteigt. Die Einstellung "Zwischen" löst immer dann eine Alarmbedingung aus, wenn die Messung zwischen Hi und Lo liegt.

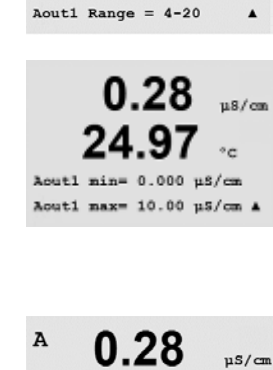

24.97

Aoutl max1=20.00 MQ-cm  $\triangle$ 

0.28

0.28

24.97

Aout1 Type= Normal

 $uS/m$ 

 $\circ$ c

 $\circ$ c

 $uS/m$ 

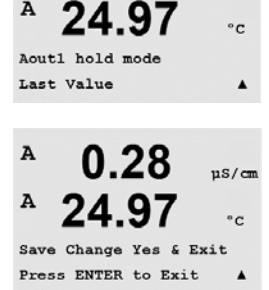

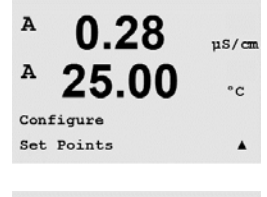

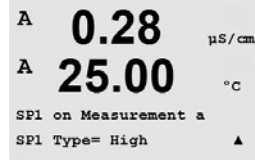

 $\overline{A}$ 

A

A

A

Geben Sie den gewünschten Wert/die gewünschten Werte für den Sollwert ein und drücken Sie auf [ENTER].

h **HINWEIS:** Neben den Messwerten lassen sich die ISM-Werte DLI, TTM und ACT auch mit den Sollwerten verknüpfen, wenn sie den entsprechenden Zeilen in der Anzeige zugewiesen wurden. (siehe Kapitel 8.2.1.2 "ISM-Sensor").

 Je nach eingestelltem Sollwert bietet dieser Bildschirm die Möglichkeit, die Werte für die Sollwerte anzupassen.

Drücken Sie [ENTER], um fortzufahren.

#### Bereichsüberschreitung

Wenn das gewählte Relais konfiguriert ist, wird es aktiviert, sobald am zugewiesenen Eingangskanal eine Bereichsüberschreitung eines Sensors festgestellt wird. Wählen sie den Sollwert und "Ja" oder "Nein". Wählen Sie das Relais, das aktiviert werden soll, wenn der Sollwert die Alarmbedingung erfüllt.

Drücken Sie [ENTER]

#### **Delay**

Geben Sie die Ansprechzeit in Sekunden ein. Mit der Verzögerungszeit legen Sie fest, wie lange der Sollwert dauerhaft überschritten werden muss, bis das Relais aktiviert wird. Verschwindet die Bedingung, bevor die Verzögerungszeit abgelaufen ist, wird das Relais nicht aktiviert.

#### Hysterese

Geben Sie die Hysterese als Prozentwert ein. Bei eingestelltem Hysteresewert muss die Messung zu einem vorgegebenen Prozentsatz wieder in den Sollwertbereich zurückkehren, bevor das Relais deaktiviert wird.

Bei einem hohen Sollwert muss die Messung tiefer als der angegebene Prozentsatz unter den Sollwert sinken, bevor das Relais deaktiviert wird. Bei einem niedrigen Sollwert muss die Messung mindestens um diesen Prozentsatz über den Sollwert steigen, bevor das Relais deaktiviert wird. Beispiel: Der obere Sollwert ist auf 100 eingestellt und die Hysterese auf 10. Wenn dieser Wert überschritten wird, muss der gemessene Wert erst wieder unter 90 fallen, bevor das Relais deaktiviert wird.

Drücken Sie [ENTER]

#### Hold

 $us / \pi$ 

۰c

Geben Sie den Relaishaltstatus ein: "Letzter", "An" oder "Aus". Diesen Zustand nimmt das Relais während eines HOLD-Status ein.

#### Zustand

Relaiskontakte bleiben in normalem Zustand bis der zugewiesene Sollwert überschritten wird. Dann zieht das Relais an und die Kontakte wechseln.

Wählen Sie "Invertiert", um den normalen Betriebszustand des Relais umzukehren (d. h. Schließkontakte (NO, normalerweise geöffnet) sind geschlossen und Öffnerkontakte (NC, normalerweise geschlossen) sind offen, bis der Sollwert überschritten wird). Im Betriebszustand "Invertiert" ist die Relaisfunktion umgekehrt. Alle Relais können konfiguriert werden.

Drücken Sie die Taste [ENTER] erneut, um das Dialogfeld zum "Änd. speichern?" aufzurufen. Wählen Sie "Nein", um die eingegebenen Werte zu verwerfen und zum Messdisplay zurückzukehren. Mit "Ja" speichern Sie die Änderungen.

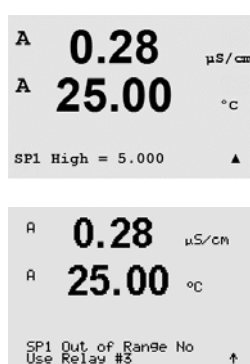

 $0.28$ 

25.00

 $R3$  Delay = 010 seconds R3 Hysteresis =  $05$  %

0.28

25.00

Relay Hold Last  $R3$  State = Normal

 $\overline{A}$ 

A

 $\blacktriangle$ 

 $nS/m$ 

 $\circ$ c

## **8.5 Alarm/Clean**

(PFAD: Menu /Configure /Alarm/Clean)

Rufen Sie den Konfigurationsmodus auf, siehe Abschnitt 8.1, Konfigurationsmodus aufrufen".

In diesem Menüpunkt können sie die Funktionen Alarm und Clean konfigurieren.

## **8.5.1 Alarm**

Um "Setup Alarm" zu wählen, drücken Sie die Taste  $\blacktriangle$  oder  $\nabla$ , sodass "Alarm" blinkt.

Gehen Sie mit den Tasten < und  $\blacktriangleright$  zu "Kontakt #". Wählen Sie mit den Tasten  $\blacktriangle$  oder  $\blacktriangledown$ das Relais, das für den Alarm verwendet werden soll und drücken Sie [ENTER].

Eines der folgenden Ereignisse kann einen Alarm auslösen:

- 1. Stromausfall
- 2. Softwarefehler
- 3. Rg Diagnostik Widerstand der pH-Glasmembran (nur bei pH-Sensoren, pH/pNa Rg Diagnose für pH- und pNa Glasmembranen)
- 4. Rr Diagnose Widerstand der Bezugselektrode (nur bei pH-Sensoren, ausgenommen pH/pNa)
- 5. Leitfähigkeits-Messzelle offen (nur für analoge 4-pol-Sensoren)
- 6. Leitfähigkeits-Messzelle kurzgeschlossen (nur für analoge 4-pol-Sensoren)
- 7. Kanal B nicht angeschlossen (nur ISM-Sensoren)

Wenn eines dieser Ereignisse auf "Ja" eingestellt ist und die Alarmbedingungen erfüllt sind, wird das blinkende Symbol  $\triangle$  im Display angezeigt und eine Alarmmeldung gespeichert (siehe Abschnitt "Meldungen", PFAD: Info/Messages). Das ausgewählte Relais wird aktiviert. Außerdem kann ein Alarm über den Stromausgang angezeigt werden, wenn dies voreingestellt ist (siehe Abschnitt 8.3 "Analogausgänge"; PFAD: Menu/Configure/Analog Outputs)

Alarmbedingungen sind:

- 1. Stromausfall oder Ein- und Ausschalten
- 2. Software-Überwachung (Watchdog) führt einen Reset durch
- 3. Rg liegt außerhalb der Toleranz z. B. zerbrochene Messelektrode
	- (nur bei pH-Sensoren, pH/pNa Rg Diagnose für pH- und pNa Glasmembranen)
- 4. Rr liegt außerhalb der Toleranz  $z$ . B. zugesetzte oder verbrauchte Bezugselektrode (nur bei pH-Elektroden, ausgenommen pH/pNa)
- 5. Leitfähigkeitssensor ist der Luft ausgesetzt (z. B. in einer leergelaufenen Rohrleitung) (nur Widerstands-Leitfähigkeitssensoren)
- 6. wenn der Leitfähigkeitssensor einen Kurzschluss aufweist (gilt nur für induktive Leitfähigkeitssensoren)
- 7. kein Sensor an Kanal B angeschlossen (nur ISM-Sensoren)
- 8. Leitfähigkeitssensor ist der Luft ausgesetzt (z. B. in einer leergelaufenen Rohrleitung) (nur ISM-Leitfähigkeitssensoren)
- 9. Der Elektrolyt im Membrankörper erreicht einen Tiefstand, sodass die Verbindung zwischen Kathode und Referenz unterbrochen ist. Sofortmaßnahmen sind zu ergreifen und der Membrankörper ist auszutauschen oder mit Elektrolyt aufzufüllen.

Bei 1 und 2 wird die Alarmanzeige abgeschaltet, wenn die Alarmmeldung gelöscht wird. Sie erscheint erneut, wenn der Strom weiterhin unterbrochen wird oder wenn die Überwachung (Watchdog) das System erneut zurücksetzt (Reset).

#### **Nur bei pH-Sensoren**

Bei 3 und 4 geht die Alarmanzeige aus, wenn die Meldung gelöscht wird und der Sensor ausgetauscht oder repariert wurde, sodass die Werte Rg und Rr innerhalb der Spezifikationen liegen. Wird die Rg- oder Rr-Meldung gelöscht und Rg oder Rr liegen weiterhin außerhalb der Spezifika-

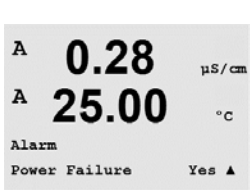

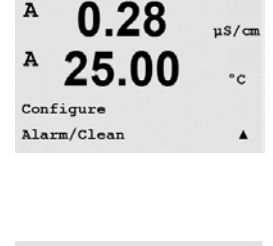

በ 28

25.00

Setup Alarm Use Relay # 2  $\mu$ S/cm

 $\circ$  c

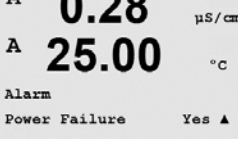

 $\Delta$ 

 $\overline{A}$ 

tionen, bleibt der Alarm bestehen und die Meldung erscheint erneut. Der Rg- und Rr-Alarm können abgeschaltet werden, indem Sie diesen Menüpunkt aufrufen und die Einstellung für Rg-Diagnose und/oder Rr-Diagnose auf Nein stellen. Die Meldung kann dann gelöscht werden und die Alarmanzeige ist aus, auch wenn Rg oder Rr außerhalb des Toleranzbereichs liegen.

Jedes Alarmrelais kann entweder im Zustand "Normal" oder "Invertiert" konfiguriert werden. Zusätzlich kann eine Verzögerung für die Aktivierung gewählt werden. Weitere Informationen finden Sie in Abschnitt 8.4 "Sollwerte".

Drücken Sie die Taste [ENTER] erneut, um das Dialogfeld "Änd. speichern?" aufzurufen. Wählen Sie "Nein", um die eingegebenen Werte zu verwerfen. Wählen Sie "Ja", um die eingegebenen Werte als aktuelle Werte zu übernehmen.

**Hinweis:** Bitte beachten Sie, dass es weitere Alarmmeldungen gibt, die im Display angezeigt werden. Informieren Sie sich im Abschnitt 14 "Fehlersuche" über die verschiedenen Listen mit Warnungen und Alarmen.

## **8.5.2 Reinigen**

 Wählen Sie das Relais, das für den Reinigungsvorgang verwendet werden soll.

Voreingestellt ist Relais 1.

 Das Reinigungsintervall kann auf 0,000 bis 999,9 Stunden eingestellt werden. Die Einstellung 0 bedeutet, dass der Reinigungszyklus ausgeschaltet ist. Die Reinigungszeit kann von 0 bis 9999 Sekunden eingestellt werden und muss kleiner als das Reinigungsintervall sein.

Wählen Sie den gewünschten Relaiszustand: Normal oder Invertiert.

Drücken Sie die Taste [ENTER] erneut, um das Dialogfeld "Änd. speichern?" aufzurufen. Wählen Sie "Nein", um die eingegebenen Werte zu verwerfen und zum Messdisplay zurückzukehren. Mit "Ja" speichern Sie die Änderungen.

## Multiparameter Transmitter M400/2XH Typ 1 ©11/2022 METTLER TOLEDO

A 0.28  $us/\text{cm}$ A 25.00  $^{\circ}$  $R2$  Delay = 001 sec

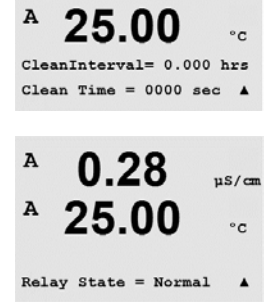

0.28

25.00

 $0.28$ 

A

A

Setup Clean Use Relay #  $1$   $n8/m$ 

 $\circ$ c

 $\blacktriangle$ 

 $\frac{1}{2}$ 

#### **8.6 ISM-Einstellungen (für ISM-Sensoren für pH)**

(PFAD: Menu /Configure /ISM Setup)

Rufen Sie den Konfigurationsmodus auf, siehe Abschnitt 8.1 "Konfigurationsmodus aufrufen", und wählen Sie mit der Taste ▲ oder ▼ das Menü "ISM-Einstellungen" aus. Drücken Sie [ENTER]

#### **8.6.1 Sensorüberwachung**

Wählen Sie den Menüpunkt "Sensorüberwachung" und drücken Sie [ENTER].

Die Optionen für die Sensorüberwachung können ein- oder ausgeschaltet werden und jeder Alarm kann einem bestimmten Relaisausgang zugewiesen werden. Folgende Optionen können gewählt werden:

**Lebensdaueranzeige:** Die dynamische Lebensdaueranzeige erlaubt eine Abschätzung, wann die pH-Elektrode am Ende ihrer Lebensdauer ist, und zwar abhängig von der tatsächlichen Belastung, der sie ausgesetzt ist. Der Sensor berücksichtigt ständig die durchschnittliche Belastung der vergangenen Tage und kann aufgrund dieser Daten die zu erwartende Lebensdauer entsprechen herauf- bzw. herabsetzen.

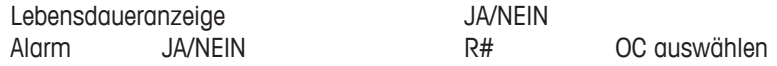

Die folgenden Parameter beeinflussen die Anzeige der Lebensdauer:

Dynamische Parameter: Statische Parameter:

– Temperatur and a vertex vertex vertex vertex vertex vertex vertex vertex vertex vertex vertex vertex vertex vertex vertex vertex vertex vertex vertex vertex vertex vertex vertex vertex vertex vertex vertex vertex vertex

- pH-Wert **EXECUTE 10** Nullpunkt und Steilheit
- Glasimpedanz
- Bezugsimpedanz

Der Sensor speichert diese Informationen in seiner integrierten Elektronik, die über den Transmitter oder die iSense Asset Management Suite ausgelesen werden kann.

Der Alarm wird zurückgesetzt, wenn die Anzeige der Lebensdauer nicht mehr 0 Tage beträgt (z. B. nachdem ein neuer Sensor angeschlossen, oder Änderungen bei den Messbedingungen vorgenommen wurden).

Ist die Anzeige der Lebensdauer eingeschaltet, erscheint der Wert im Messmodus automatisch im Display in Zeile 3.

Drücken Sie [ENTER]

 $\mathsf B$ 

B

B

 $7.00$ 

 $25.0$ 

ISM Setup<br>Sensor Monitoring

7.00

25.0

Lifetime Indicator No<br>Alarm No R#\_

 $\mathbb{R}^{\mathbb{H}}$ 

 $\circ_{\mathbb{C}}$ 

.<br>EH

 $\sim$ 

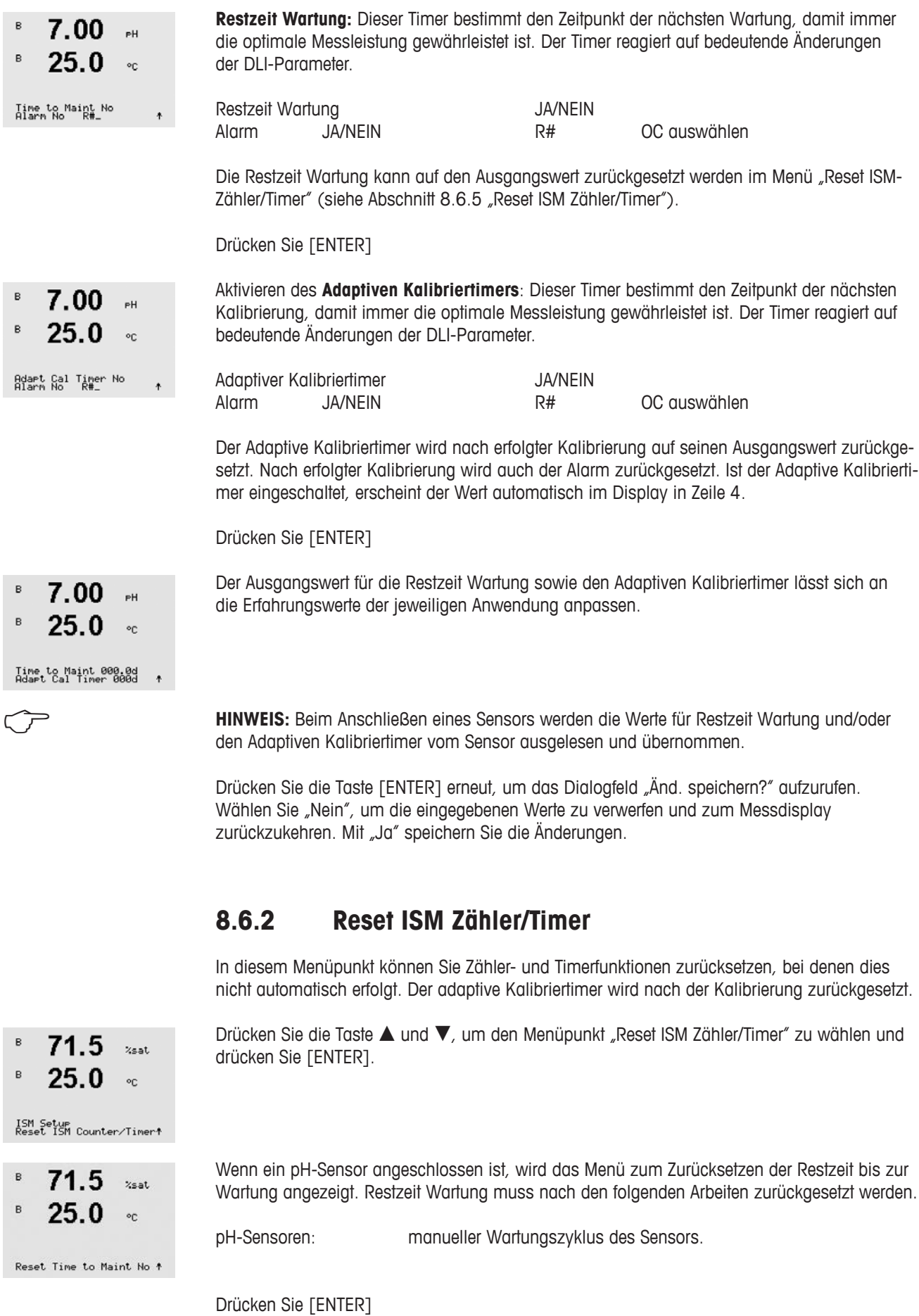

Gedruckt in der Schweiz

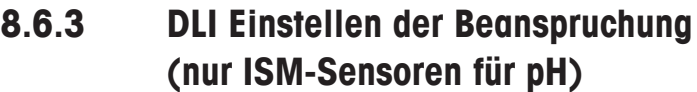

In diesem Menü lassen sich die Berechnungen der Diagnosedaten DLI, TTM und ACT den Anforderungen der Anwendung und/oder den Erfahrungswerten entsprechend anpassen.

**HINWEIS:** Die Funktion ist nur bei ISM-Sensoren für pH mit entsprechenden Firmware-Versionen verfügbar.

> Wählen Sie mit den Tasten A und  $\nabla$  den Menüpunkt "DLI Stress Adjustment" und drücken Sie [ENTER].

Nehmen Sie die Anpassung der Prozessparameter für die Beanspruchung auf Basis der speziellen Anwendung und/oder der Anforderungen vor.

Niedrig: DLI, TTM und ACT werden um etwa 25 % erhöht im Vergleich zu "Mittel". Mittel: Vorgabewert (gleich DLI, TTM und ACT Werte basieren auf früheren Firmware-Versionen des Transmitters). Hoch: DLI, TTM und ACT werden um etwa 25 % verringert im Vergleich zu "Mittel".

Drücken Sie die Taste [ENTER], um das Dialogfeld "Änd. speichern?" aufzurufen. Wählen Sie Nein, um den eingegebenen Wert zu verwerfen, wählen Sie Ja, um die Eingaben zu übernehmen.

#### **8.7 Anzeige**

(PFAD: Menu /Configure /Display)

Rufen Sie den Konfigurationsmodus auf, siehe Abschnitt 8.1, Konfigurationsmodus aufrufen".

In diesem Menü können die angezeigten Werte sowie das Display selbst konfiguriert werden.

#### **8.7.1 Messung**

Das Display ist 4-zeilig. Zeile 1 befindet sich oben, Zeile 4 unten.

 Wählen Sie die Werte (Messung a, b, c oder d), die in jeder Zeile der Anzeige angezeigt werden sollen.

Die Auswahl der Werte für a, b, c, d erfolgt unter Configuration/Measurement/Channel Setup.

Wählen Sie den Modus "Error Display". Ist dieser nach Auslösen eines Alarms auf "Ein" eingestellt, dann erscheint die Meldung "Fehler – ENTER drücken" in Zeile 4, wenn im normalen Messmodus ein Alarm ausgelöst wird.

 $\mathbf{b}$ 

<u>በ 28</u>  $nS/m$ 25.00  $\circ$  c

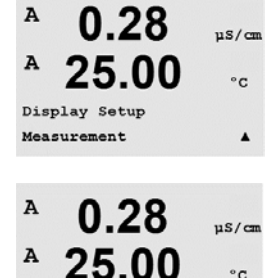

a Line 2

Line 3 = c Line 4 = d  $\triangle$ 

 $Line 1:$ 

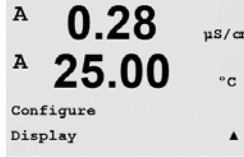

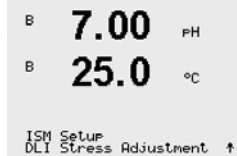

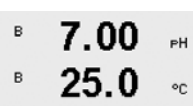

DLI Stress Adjustment<br>Process Stress Medium

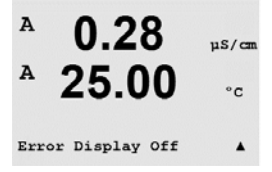

 Drücken Sie die Taste [ENTER] erneut, um das Dialogfeld "Änd. speichern?" aufzurufen. Wählen Sie "Nein", um die eingegebenen Werte zu verwerfen. Wählen Sie "Ja", um die eingegebenen Werte als aktuelle Werte zu übernehmen.

#### **8.7.2 Auflösung**

 In diesem Menüpunkt können Sie die Auflösung der angezeigten Werte einstellen.

Die Messsicherheit wird durch diese Einstellung nicht beeinträchtigt.

 Mögliche Einstellungen sind 1/0,1/0,01/0,001 oder Auto.

Drücken Sie die Taste [ENTER], um das Dialogfeld "Änd. speichern?" aufzurufen.

#### **8.7.3 Hintergrundbeleuchtung**

 In diesem Menüpunkt können Sie die Hintergrundbeleuchtung der Anzeige einstellen.

 Mögliche Einstellungen sind Ein, Ein 50 % oder Auto aus 50 %. Wird Backlight Auto aus 50 % gewählt, schaltet die Beleuchtung nach 4 Minuten auf 50 %, wenn keine Taste gedrückt wird. Die Beleuchtung schaltet automatisch wieder ein, wenn eine Taste gedrückt wird.

Drücken Sie die Taste [ENTER], um das Dialogfeld "Änd. speichern?" aufzurufen.

#### **8.7.4 Name**

 In diesem Menüpunkt können Sie eine alphanumerische Bezeichnung eingeben, deren ersten 9 Zeichen in den Zeilen 3 und 4 des Displays erscheinen. Voreingestellt ist kein Text (leer).

Wenn in die Zeilen 3 und/oder 4 eine Bezeichnung eingegeben wurde, kann die Messung weiterhin in derselben Zeile angezeigt werden.

Mit den Tasten < und  $\blacktriangleright$  wechseln Sie zwischen den zu ändernden Ziffern. Mit den Tasten ▲ und ▼ ändern Sie das anzuzeigende Zeichen. Sobald Sie alle Ziffern beider angezeigten Kanäle eingegeben haben, drücken Sie [ENTER], um das Dialogfeld "Änd. speichern?" aufzurufen.

 Die Anzeige im Messmodus erscheint in den Zeilen 3 und 4 vor den Messwerten.

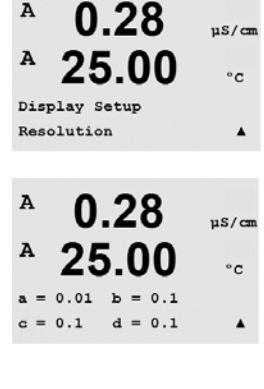

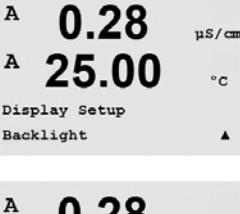

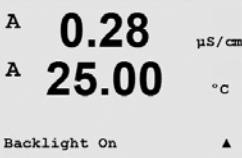

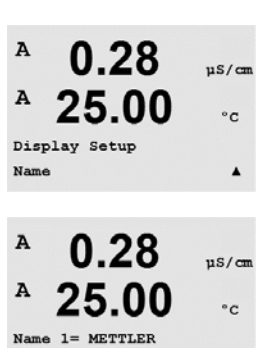

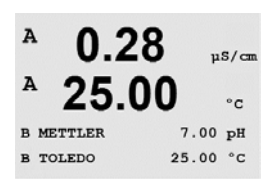

Name  $2=$  TOLEDO

A

 $\blacktriangle$ 

#### **8.7.5 ISM-Sensorüberwachung (nur verfügbar bei angeschlossenem ISM Sensor)**

 Mit der Sensorüberwachung können Einzelheiten der Überwachung in den Zeilen 3 und 4 im Display angezeigt werden. Folgende Optionen können gewählt werden:

Linie 3 Aus / Standzeit Indik. / Restzeit Wartung / Adapt Kal Timer Linie 4 Aus / Standzeit Indik. / Restzeit Wartung / Adapt Kal Timer

#### **8.8 Hold-Funktion für analoge Ausgänge**

(PFAD: Menu /Configure /Hold Outputs)

Rufen Sie den Konfigurationsmodus auf, siehe Abschnitt 8.1 "Konfigurationsmodus aufrufen".

Die Funktion "Hold outputs" gilt während der Kalibrierung. Wenn für "Hold Ausgänge" während der Kalibrierung Ja gewählt wurde, dann befindet sich der Relaisausgang im Hold-Zustand. Der Hold-Zustand richtet sich nach den Einstellungen. Die möglichen Zustände enthält die nachfolgende Liste. Folgende Optionen können gewählt werden:

 Hold Ausgänge? Ja/Nein

Die Funktion **"DigitalIn"** gilt während der gesamten Zeit. Sobald ein Signal am digitalen Eingang aktiv ist, wechselt der Transmitter in den Hold-Modus und die Werte am analogen Ausgang, dem Relaisausgang befinden sich im Hold-Zustand.

DigitalIn<sup>1</sup>/<sub>2</sub> Zustand = Aus/Lo/Hi

**http://www.biliph** DigitalIn1 hält Kanal A (herkömmlicher Sensor) DigitalIn2 hält Kanal B (ISM-Sensor)

> Mögliche Hold-Zustände: Relaisausgang: Ein/Aus Champel (Konfiguration/Sollwert) Analoger Ausgang: Letzter Wert/konstant (Configuration/Analog output)

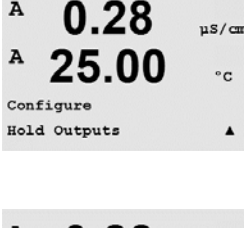

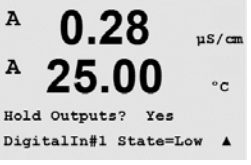

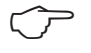

B

B

 $\overline{A}$ 

7.00

25 በ

Sensor Monitoring<br>Line3 Life Indicator

.<br>PH

 $^{\circ}$ 

## **9 System**

```
(PFAD: Menu /System)
```
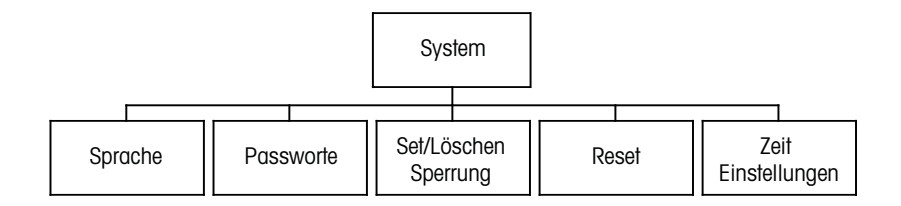

Drücken Sie im Messmodus die Taste < Drücken Sie die Taste ▼ oder ▲, um den Menüpunkt "System" zu wählen, und drücken Sie [ENTER].

#### **9.1 Sprache**

(PFAD: Menu /System/Set Language)

 In diesem Menüpunkt können Sie die Display-Sprache konfigurieren.

 Folgende Sprachen können gewählt werden: Englisch, Französisch, Deutsch, Italienisch, Spanisch, Portugiesisch, Russisch, Japanisch (Katakana).

Drücken Sie die Taste [ENTER], um das Dialogfeld "Änd. speichern?" aufzurufen.

## **9.2 Passwörter**

(PFAD: Menu /System/Passwords)

 $\overline{A}$  $0.28$  $us / \pi$ A 25.00  $\circ$ c System Passwords  $\blacktriangle$  $0.28$  $\overline{a}$  $uS/m$ A 25.00  $\circ$  c Enter Password 00000 Change Administrator  $\blacktriangle$ 

 In diesem Menüpunkt können Sie das Bedienerpasswort und das Administratorpasswort festlegen sowie eine Liste der erlaubten Menüs für den Bediener definieren. Der Administrator hat Zugriffsrechte auf alle Menüs. Alle voreingestellten Passwörter für neue Transmitter lauten "00000".

 Das Menü Passwörter ist geschützt: Geben Sie das Administrator-Passwort ein, um das Menü aufzurufen.

 $\overline{A}$ 

A

 $\overline{\mathbf{A}}$ 

A

A

A

System Set Language

**MENT** System

0.28

25.00

 $0.28$ 

25.00

0.28

25.00

Language English Press ENTER to ContinueA

 $nS/m$ 

 $^{\circ} \text{C}$ 

 $\blacktriangle$ 

 $uS/cm$ 

 $^{\circ} \texttt{C}$ 

 $\blacktriangle$ 

 $\frac{\mu S}{\mu}$ 

 $\circ$ c

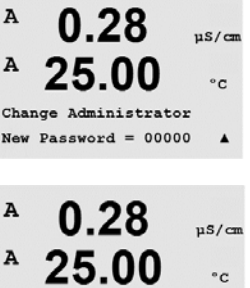

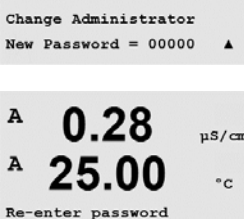

New Password = 00000

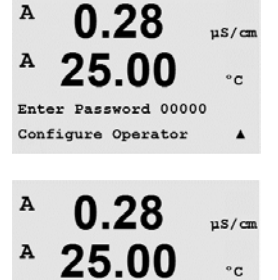

 $\blacktriangle$ 

Cal Key Yes Quick Setup Yes

#### **9.2.1 Passwörter ändern**

 In Abschnitt 9.3 wird beschrieben, wie Sie den Menüpunkt Passwörter aufrufen können. Wählen Sie Administrator ändern oder Bediener ändern und geben Sie das neue Passwort ein.

Bestätigen Sie das neue Passwort mit [ENTER]. Drücken Sie die Taste [ENTER] erneut, um das Dialogfeld "Änd. speichern?" aufzurufen.

#### **9.2.2 Menüzugriffsrechte für den Benutzer konfigurieren**

 In Abschnitt 9.3 wird beschrieben, wie Sie den Menüpunkt Passwörter aufrufen können. Wählen Sie Bediener konfigurieren, um die Zugriffsliste für den Bediener zu definieren. Sie können Rechte für die folgenden Menüpunkte vergeben/verweigern: CAL Taste, Quick Setup, Konfiguration, System, PID Setup und Wartung.

 Wählen Sie entweder Ja oder Nein, um den Zugriff auf den jeweiligen Menüpunkt zu erlauben oder zu verweigern, und drücken Sie [ENTER], um mit dem nächsten Punkt fortzufahren. Drücken Sie die Taste [ENTER], nachdem Sie alle Punkte festgelegt haben, um das Dialogfeld "Änd. speichern?" aufzurufen. Wählen Sie "Nein", um die eingegebenen Werte zu verwerfen. Wählen Sie "Ja", um die eingegebenen Werte als aktuelle Werte zu übernehmen.

#### **9.3 Set/Lösche Sperrung**

(PFAD: Menu /System/Set/Clear Lockout)

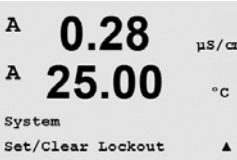

A 0.28  $us/cn$  $\overline{A}$ 25.00  $\circ$  c Password =  $00000$ Enable Lockout = Yes  $\overline{\phantom{a}}$ 

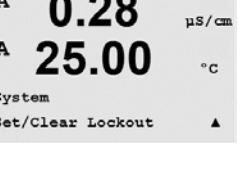

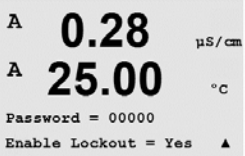

Der Menüpunkt Sperrung ist geschützt: Geben Sie das Administrator- oder Bediener-Passwort ein und wählen Sie JA zur Aktivierung oder NEIN zur Deaktivierung der Sperrfunktion. Drücken Sie die Taste [ENTER], um das Dialogfeld "Änd. speichern?" aufzurufen. Wählen Sie "Nein", um den eingegebenen Wert zu verwerfen, wählen Sie "Ja", um den eingegebenen Wert als aktuellen Wert anzunehmen.

 In diesem Menüpunkt können Sie die Sperrfunktion des Transmitters aktivieren/deaktivieren. Der Bediener wird bei eingeschalteter Sperrfunktion nach seinem Passwort gefragt, bevor er

#### **9.4 Zurücksetzen**

(PFAD: Menu /System/Reset)

Zugriff auf die Menüs erhält.

 In diesem Menüpunkt können Sie folgende Optionen einstellen:

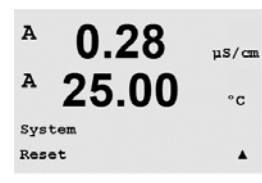

Reset System, Reset Gerätekal., Reset Analog Kal.

#### **9.4.1 System zurücksetzen**

 In diesem Menüpunkt können Sie das Messgerät auf die Werkseinstellungen zurücksetzen (Sollwerte aus, analoge Ausgänge aus, usw.). Die Messgerät-Kalibrierung und die Kalibrierung des analogen Ausgangs sind hiervon nicht betroffen.

 Drücken Sie die Taste [ENTER], um die Auswahl zu bestätigen. Mit der Auswahl Nein kehren Sie ohne Änderungen in den Messmodus zurück. Mit der Auswahl Ja wird das Messgerät zurückgesetzt.

#### **9.4.2 Reset Gerätekalibrierung**

 In diesem Menüpunkt können Sie die Kalibrierfaktoren des Messgeräts auf die letzten voreingestellten Kalibrierwerte zurücksetzen.

 Drücken Sie die Taste [ENTER], um die Auswahl zu bestätigen. Mit der Auswahl Nein kehren Sie ohne Änderungen in den Messmodus zurück. Mit der Auswahl Ja werden die Kalibrierfaktoren des Messgeräts zurückgesetzt.

#### **9.4.3 Reset Analogkalibrierung**

 In diesem Menüpunkt können Sie die Kalibrierfaktoren des analogen Ausgangs auf die letzten voreingestellten Kalibrierwerte zurücksetzen.

 Drücken Sie die Taste [ENTER], um die Auswahl zu bestätigen. Mit der Auswahl Nein kehren Sie ohne Änderungen in den Messmodus zurück. Mit der Auswahl Ja werden die Kalibrierfaktoren des Analogausgangs zurückgesetzt.

#### **9.5 Datum und Zeit einstellen**

 Geben Sie das aktuelle Datum und die Uhrzeit ein. Folgende Optionen können gewählt werden. Diese Funktion wird bei jedem Einschalten aktiviert.

Datum (YY-MM-DD): Zeit (HH:MM:SS):

A በ 28  $\mu$ S/cm A 25.00  $\circ$ c Reset System Are you sure? Ye:  $\blacktriangle$ 

0.28

25.00

Reset Meter Cal ? Yes Press ENTER to ContinueA

0.28

25.00

Reset Meter Calibration Are you sure? Yes

 $n8/m$ 

 $\circ$ c

 $\mu$ S/cm

 $^{\circ}$ c

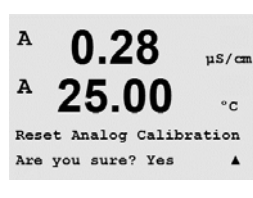

7.00

ንና በ

System<br>Set Date&Time

вH

°C

 $\ddot{\Phi}$ 

B

B

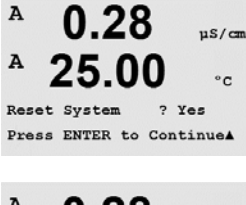

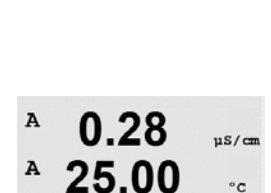

Reset Analog Cal? Yes Press ENTER to Continue

A

 $\Delta$ 

A

 $\overline{A}$ 

## **10 Wartung**

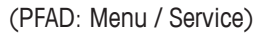

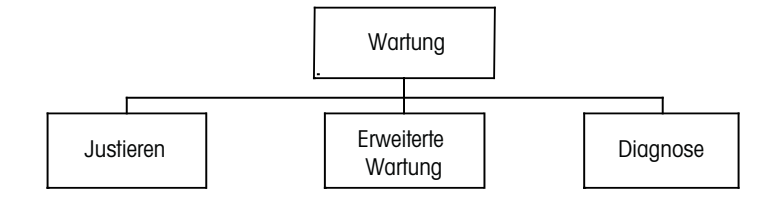

Drücken Sie im Messmodus die Taste <. Drücken Sie die Taste ▲ oder ▼, um den Menüpunkt "Wartung" zu wählen, und drücken Sie [ENTER]. Die Optionen zur Systemkonfiguration werden nachfolgend beschrieben.

#### **10.1 Diagnose**

(PFAD: Menu /Service /Diagnostics)

 Dieses Menü ist ein wertvolles Hilfsmittel zur Fehlersuche und bietet Diagnosefunktionen für folgende Punkte: Model/Software Revision, Digitaler Eingang, Anzeige, Tastatur, Memory, Set Kontakte, Set analoge Ausgänge und lese analoge Ausgänge.

#### **10.1.1 Model/Software Revision**

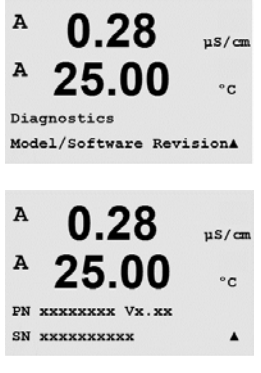

Eine wesentliche Information für jeden Serviceanruf ist die Versionsnummer des Modells und der Software. Dieser Menüpunkt zeigt Bestellnummer, Modell und die Seriennummer des Transmitters an. Mit der Taste  $\blacktriangledown$  bewegen Sie sich vorwärts durch dieses Menü und können zusätzliche Informationen wie etwa die aktuelle Firmware-Version des Transmitters abfragen: (Master V\_XXXX und Comm V\_XXXX) und – wenn ein ISM-Sensor angeschlossen ist – die Version der Sensor-Firmware (FW V\_XXX) und Sensor-Hardware (HW XXXX).

Drücken Sie [ENTER], um die Anzeige zu verlassen.

#### **10.1.2 Digitaler Eingang**

 Der Menüpunkt Digitaler Eingang zeigt den Zustand der Digitaleingänge an. Drücken Sie [ENTER], um die Anzeige zu verlassen.

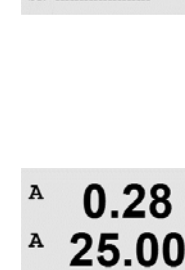

Diagnostics Digital Input

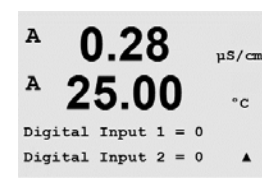

 $us/m$ 

 $^{\circ}$ c

 $\blacktriangle$ 

 $\Delta$ 

 $\overline{A}$ 

MENU Service

Service Diagnostics

 $0.28$ A  $nS/cm$ A 25.00  $\circ$  c

0.28

25.00

 $\frac{1}{2}$ 

 $\circ$ c

 $\blacktriangle$ 

 $\blacktriangle$ 

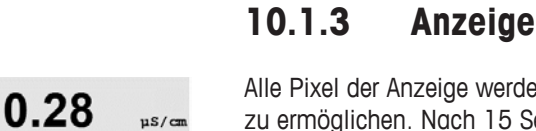

 $^{\circ}$ c

 $\blacktriangle$ 

 Alle Pixel der Anzeige werden für 15 Sekunden beleuchtet, um eine Fehlersuche in der Anzeige zu ermöglichen. Nach 15 Sekunden kehrt der Transmitter in den normalen Messmodus zurück oder drücken Sie [ENTER], um den Menüpunkt schneller zu verlassen.

#### **10.1.4 Tastatur**

 Für die Tastatur-Diagnose zeigt die Anzeige an, welche Taste gedrückt wird. Wenn Sie [ENTER] drücken, kehrt der Transmitter wieder in den normalen Messmodus zurück.

#### **10.1.5 Memory**

 Wenn Sie Speicher wählen, führt der Transmitter einen RAM- und ROM-Speichertest durch. Testmuster werden von allen RAM-Speicherorten geschrieben und gelesen. Die ROM-Prüfsumme wird neu berechnet und mit dem gespeicherten Wert im ROM verglichen.

#### **10.1.6 Set Kontakte**

 Mit dem Diagnosemenü Set Kontakte können Sie jeden Kontakt manuell aktivieren bzw. deaktivieren. Um auf die Kontakte und 6 zuzugreifen, drücken Sie [ENTER].

0 = Kontakt aktivieren

1 = Kontakt deaktivieren

Drücken Sie [ENTER], um in den Messmodus zurückzukehren.

A

 $\overline{A}$ 

A

Diagnostics Display

25.00

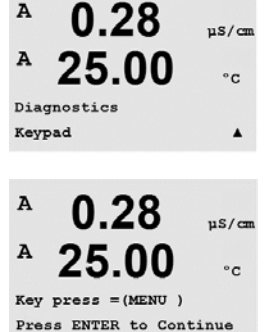

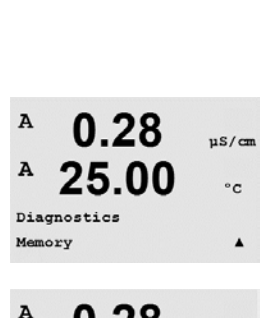

 $0.28$ 

25.00

 $0.28$ 

25.00

 $0.28$ 

25.00

 $Relay1 = 0$   $Relay2 = 0$ 

Memory Test Passed Press ENTER to Continue

A

 $\overline{A}$ 

A

A

A

Diagnostics Set Relays

us/com

 $\circ$ c

 $\mu$ S/cm

 $^{\circ}$ c

 $\blacktriangle$ 

 $\frac{1}{2}$ 

 $^{\circ} \texttt{C}$ 

#### **10.1.7 Lese Kontakte**

 Das Diagnosemenü Lese Kontakte zeigt den Zustand jedes Kontakts wie unten dargestellt an. Um die Kontakte 5 und 6 anzuzeigen, drücken Sie [ENTER]. Drücken Sie [ENTER] erneut, um die Anzeige zu verlassen.

 $0 =$  Normal

 $1 =$  Umgekehrt

### **10.1.8 Analoge Ausgänge einstellen**

 Mit diesem Menüpunkt können Sie alle Analogausgänge auf einen beliebigen mA-Wert innerhalb des Bereichs 0 – 22 mA einstellen. Drücken Sie [ENTER], um die Anzeige zu verlassen.

#### **10.1.9 Lese analoge Ausgänge**

 Dieser Menüpunkt zeigt die mA-Werte der analogen Ausgänge an.

Drücken Sie [ENTER], um die Anzeige zu verlassen.

#### **10.2 Justieren**

(PFAD: Menu /Service /Calibrate)

Rufen Sie das Servicemenü auf, siehe Abschnitt 11 "Servicemenü aufrufen", wählen Sie Kalibrieren und drücken Sie die Taste [ENTER].

In diesem Menüpunkt finden Sie Optionen zur Kalibrierung des Transmitters und der Analogausgänge. Außerdem kann hier die Kalibrierfunktion entsperrt werden.

# Multiparameter Transmitter M400/2XH Typ 1<br>30 584 063 B Gedruckt in der Schweiz (Gedruckt in der Schweiz Multiparameter Transmitter M400/2XH Typ 1

 $\mu$ S/cm

 $^{\circ}$ C

 $\blacktriangle$ 

Gedruckt in der Schweiz

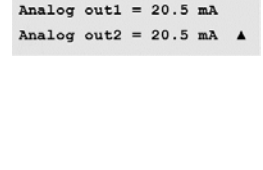

0.28

25.00

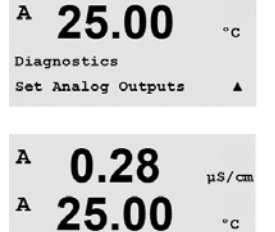

Analog out1 =  $04.0$  mA Analog out2 =  $04.0$  mA  $\triangle$ 

0.28

25.00

 $0.28$ 

25.00

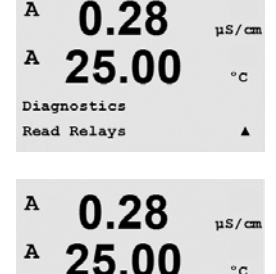

 $Relay1 = 0$   $Relay2 = 0$  $Relay3 = 0$   $Relay4 = 0$ 

0.28

 $^{\circ}$ C

 $\frac{1}{2}$ 

 $nS/m$ 

 $^{\circ}$ c

 $\blacktriangle$ 

 $us/a$ 

 $^{\circ}$ e

A

 $\overline{A}$ 

A

 $\overline{A}$ 

 $\lambda$ 

 $\overline{\mathbf{A}}$ 

A

 $\overline{A}$ 

Service Calibrate

Diagnostics Read Analog Outputs

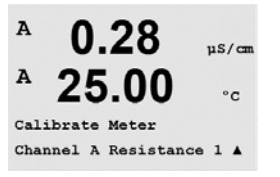

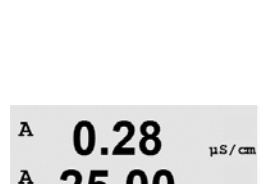

25.00

 $\circ$ c

 $us/cn$ 

۰c

 $\lambda$ 

 $ne/m$ 

 $\circ$ c

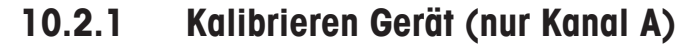

Der M400 Transmitter ist werksseitig innerhalb des Toleranzbereichs kalibriert. Es ist normalerweise nicht erforderlich, eine erneute Kalibrierung des Messgeräts durchzuführen, es sei denn, außergewöhnliche Bedingungen machen einen Betrieb außerhalb der eingestellten Bereiche in der "Kalibrierungsüberprüfung" notwendig. Regelmäßige Überprüfung/erneute Kalibrierung kann notwendig sein, um QS-Anforderungen zu erfüllen. Die Kalibrierung des Messgeräts kann als Strom ausgewählt werden (für gelösten Sauerstoff, Spannung, Rg-Diagnose, Rr-Diagnose (für pH) und Temperatur (für alle Messungen).

### **10.2.1.1 Temperatur**

 Für Temperatur wird eine Dreipunktkalibrierung verwendet. In der Tabelle oben sind die Widerstandswerte für diese drei Punkte aufgeführt.

Wechseln Sie zum Bildschirm Kalibrieren Gerät und wählen Sie die Temperaturkalibrierung für Kanal A.

Drücken Sie [ENTER], um die Temperaturkalibrierung zu starten.

 Die erste Zeile fragt nach dem Temperatur-Widerstandswert für Punkt 1 (dieser entspricht dem vom Kalibriermodul angezeigten Wert für Temperatur 1). Die zweite Zeile zeigt den gemessenen Widerstandswert. Wenn sich der Wert stabilisiert, drücken Sie [ENTER] für die Kalibrierung.

 Der Transmitter-Bildschirm fordert den Benutzer auf, den Wert für Punkt 2 einzugeben. T2 zeigt den gemessenen Widerstandswert. Wenn sich dieser Wert stabilisiert, drücken Sie [ENTER] für die Kalibrierung dieses Bereiches.

Wiederholen Sie diese Schritte für Punkt 3.

 Drücken Sie [ENTER], um einen Bestätigungsbildschirm aufzurufen. Wählen Sie Ja, um die Kalibrierwerte zu speichern. Eine erfolgreiche Kalibrierung wird im Display bestätigt.

Der Transmitter kehrt in circa 5 Sekunden in den Messmodus zurück.

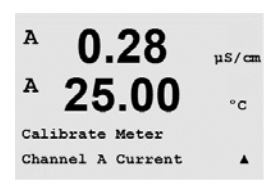

#### **10.2.1.2 Strom**

 Die Stromkalibrierung erfolgt als Zweipunktkalibrierung.

Wechseln Sie zum Bildschirm Kalibrieren Gerät und wählen Sie Kanal A.

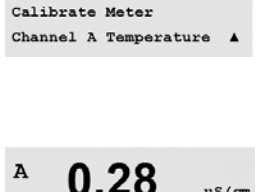

25.00

A Point1 = 1.0000 KΩ  $T = 1.0000$  KΩ

 $\lambda$ 

A

 $\overline{A}$ 

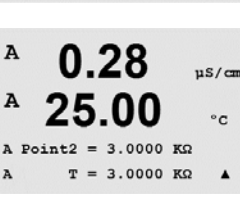

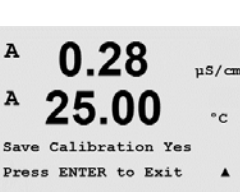

0.28

25.00

Calibration Successful

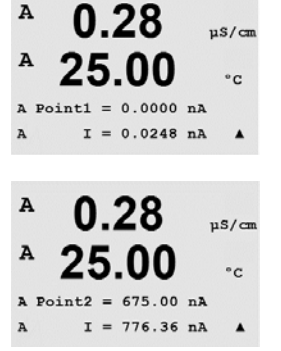

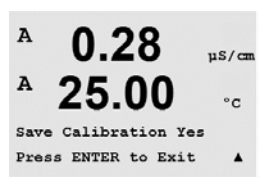

 Geben Sie in Punkt 1 für die an den Eingang angeschlossene Stromquelle den Wert in Milliampere ein. Die zweite Zeile zeigt den gemessenen Strom. Drücken Sie die Taste [ENTER], um die Kalibrierung zu starten.

 Geben Sie in Punkt 2 für die an den Eingang angeschlossene Stromquelle den Wert in Milliampere ein. Die zweite Zeile zeigt den gemessenen Strom.

 Drücken Sie die Taste [ENTER], nachdem Sie Punkt 2 eingegeben haben, um einen Bestätigungsbildschirm aufzurufen. Wählen Sie Ja, um die Kalibrierwerte zu speichern. Eine erfolgreiche Kalibrierung wird im Display bestätigt. Der Transmitter kehrt in circa 5 Sekunden in den Messmodus zurück.

#### **10.2.1.3 Spannung**

 Die Spannungskalibrierung erfolgt als Zweipunktkalibrierung.

Wechseln Sie zum Bildschirm Kalibrieren Gerät und wählen Sie Kanal A und Spannung.

 Geben Sie in Punkt 1 den Wert in Volt für die angeschlossene Spannungsquelle ein. Die zweite Zeile zeigt die gemessene Spannung an. Drücken Sie die Taste [ENTER], um die Kalibrierung zu starten.

 Geben Sie in Punkt 2 den Wert in Volt für die angeschlossene Spannungsquelle ein. Die zweite Textzeile zeigt die gemessene Spannung an.

 Drücken Sie die Taste [ENTER], nachdem Sie Punkt 2 eingegeben haben, um einen Bestätigungsbildschirm aufzurufen. Wählen Sie "Ja", um die Kalibrierwerte zu speichern. Eine erfolgreiche Kalibrierung wird im Display bestätigt. Der Transmitter kehrt in circa 5 Sekunden in den Messmodus zurück.

#### A 0.28 us/com A 25.00  $\circ$  c Calibrate Meter Channel A Rg Diagnostica

#### **10.2.1.4 Rg-Diagnose**

 Die Rg-Diagnose erfolgt als Zweipunktkalibrierung. Wechseln Sie zum Bildschirm Kalibrieren Gerät, wählen Sie Kanal A und Rg-Diagnose.

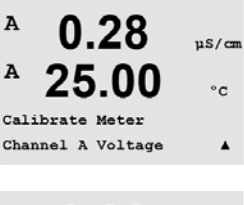

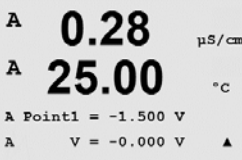

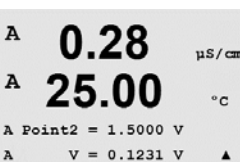

 $ns/m$ 

 $\circ$ c

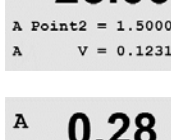

25.00

Save Calibration Yes Press ENTER to Exit

 $\overline{A}$ 

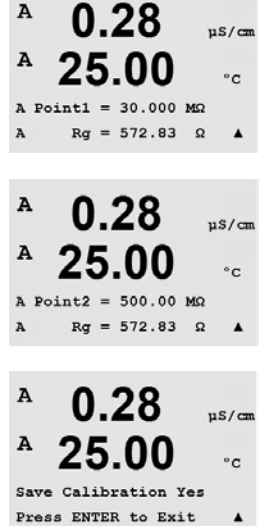

 Geben Sie den Wert für Punkt 1 der Kalibrierung ein, entsprechend dem angeschlossenen Widerstand über den Messeingang der pH-Glaselektrode. Drücken Sie die Taste [ENTER], um die Kalibrierung zu starten.

 Geben Sie den Wert für Punkt 2 der Kalibrierung ein, entsprechend dem angeschlossenen Widerstand über den Messeingang der pH-Glaselektrode.

 Drücken Sie die Taste [ENTER], nachdem Sie Punkt 2 eingegeben haben, um einen Bestätigungsbildschirm aufzurufen. Wählen Sie Ja, um die Kalibrierwerte zu speichern. Eine erfolgreiche Kalibrierung wird im Display bestätigt. Der Transmitter kehrt in circa 5 Sekunden in den Messmodus zurück.

#### $\overline{A}$  $0.28$  $\mu$ S/cm 25.00  $\circ$ c Calibrate Meter Channel A Rr Diagnostica

#### $\lambda$  $0.28$  $us / \pi$ A 25.00

A Point1 =  $30.000$  KΩ

 $0.28$ 

25.00

A Point2 =  $200.00$  KΩ  $Rr = 29.446 K\Omega$ 

0.28

25.00

Save Calibration Yes Press ENTER to Exit

 $Rr = 29.448 KQ$ 

A

A

A

A

 $\overline{A}$ 

 $\overline{A}$ 

 $\circ$ c

 $\blacktriangle$ 

 $nS/m$ 

 $^{\circ}$ c

 $\blacktriangle$ 

 $ns/m$ 

 $\circ$ c

## **10.2.1.5 Rr-Diagnostik**

 Die Rr-Diagnose erfolgt als Zweipunktkalibrierung. Wechseln Sie zum Bildschirm Kalibrieren Gerät, wählen Sie Kanal A und Rr-Diagnose.

 Geben Sie den Wert für Punkt 1 der Kalibrierung ein, entsprechend dem angeschlossenen Widerstand über den Messeingang der pH-Referenz. Drücken Sie die Taste [ENTER], um die Kalibrierung zu starten.

 Geben Sie den Wert für Punkt 2 der Kalibrierung ein, entsprechend dem angeschlossenen Widerstand über den Messeingang der pH-Referenz.

 Drücken Sie die Taste [ENTER], nachdem Sie Punkt 2 eingegeben haben, um einen Bestätigungsbildschirm aufzurufen. Wählen Sie Ja, um die Kalibrierwerte zu speichern. Eine erfolgreiche Kalibrierung wird im Display bestätigt. Der Transmitter kehrt in circa 5 Sekunden in den Messmodus zurück.

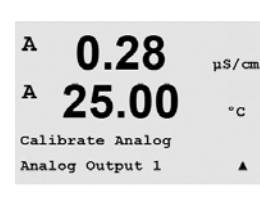

#### **10.2.1.6 Kalibrieren Ausgang**

 Wählen Sie den Analogausgang, den Sie kalibrieren möchten. Jeder Analogausgang kann auf 4 und 20 mA kalibriert werden.

A

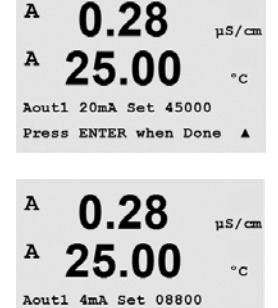

Press ENTER when Done

 $0.28$ 

25.00

A

 $\overline{A}$ 

 $\blacktriangle$ 

 $\mu$ S/cm

 $\circ$  c

 $ne/cm$ 

 $^{\circ}$ c

Schließen Sie ein genaues Milliamperemeter an den Analogausgang an und passen Sie dann die fünfstellige Zahl in der Anzeige an, bis das Milliamperemeter 4,00 mA anzeigt. Wiederholen Sie dies für 20,00 mA.

 Wird die fünfstellige Zahl erhöht, erhöht sich auch der Ausgangsstrom, und wenn die Zahl niedriger wird, wird auch der Ausgangsstrom geringer. So können grobe Änderungen des Ausgangsstroms durch Ändern der Tausender- oder Hunderterstelle vorgenommen werden und Feinabstimmungen durch Ändern der Zehner- oder Einerstelle.

 Drücken Sie die Taste [ENTER] nach Eingabe der beiden Werte, um einen Bestätigungsbildschirm aufzurufen. Wählen Sie "No/Nein", um die eingegebenen Werte zu verwerfen. Wählen Sie "Yes/Ja", um die eingegebenen Werte als aktuelle Werte zu übernehmen.

## **10.2.2 Justieren freigeben**

Wählen Sie diesen Menüpunkt, um das Kalibriermenü zu konfigurieren (siehe Abschnitt 7).

 Wählen Sie Ja, um auf die Kalibriermenüs für Messgerät und Analogausgang im Menü CAL zugreifen können. Wenn Sie Nein wählen, haben Sie im Menü CAL nur auf den Menüpunkt Kalibrieren Sensor Zugriff. Drücken Sie nach erfolgter Auswahl [ENTER], um einen Bestätigungsbildschirm aufzurufen.

## **10.3 Erweiterte Wartung**

(PFAD: Menu/Tech Service)

**Hinweis:** Dieser Menüpunkt ist nur für Servicemitarbeiter von METTLER TOLEDO bestimmt.

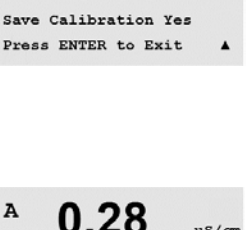

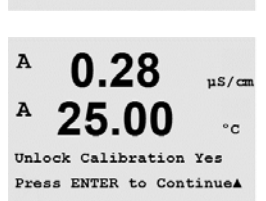

25.00

Calibrate Unlock
### **11 Info**

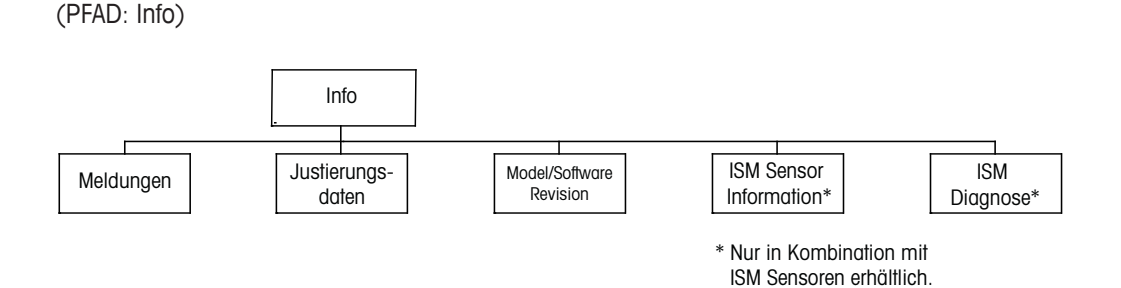

Wenn Sie die Taste  $\nabla$  drücken, wird das Info-Menü mit den Optionen Meldungen, Kalibrierdaten und Model/Software Revision angezeigt.

#### **11.1 Meldungen**

(PFAD: Info/Messages)

 Die letzte Meldung wird angezeigt. Mit den Pfeilen nach oben und nach unten können Sie durch die letzten vier angezeigten Meldungen blättern.

 Meldungen löschen löscht alle Meldungen. Meldungen werden zur Liste der Meldungen hinzugefügt, wenn die Bedingung für das Ausgeben einer Meldung zum ersten Mal auftritt. Werden alle Meldungen gelöscht und eine Meldebedingung besteht immer noch, begann aber vor dem Löschen, so erscheint die Meldung nicht in der Liste. Damit diese Meldung wieder in der Liste erscheint, muss die Bedingung zunächst verschwinden und dann wieder auftreten.

Drücken Sie [ENTER], um die Anzeige zu verlassen.

#### **11.2 Justierdaten**

(PFAD: Info/Calibration Data)

 Die Auswahl "Justierdaten" zeigt die Kalibrierkonstanten für jeden Sensor an.

- P = Kalibrierkonstanten für die primäre Messung
- S = Kalibrierkonstanten für die sekundäre Messung

Drücken Sie die Taste ▼ für die Redox-Kalibrierdaten von pH-ISM-Sensoren.

Drücken Sie [ENTER], um die Anzeige zu verlassen.

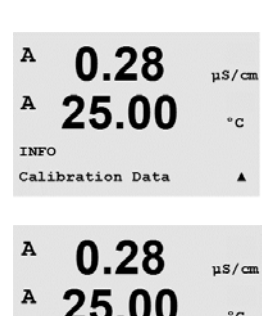

AP M=100.00 m A=0.0000  $\overline{AB} = 1.0000$   $\overline{A} = 0.0000$ 

Multiparameter Transmitter M400/2XH Typ 1 ©11/2022 METTLER TOLEDO

 $^{\circ}$ c

 $\overline{A}$ 

A

INFO

**Message:** 

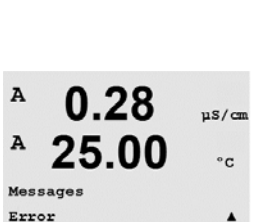

በ 28

25.00

us/com

 $\circ$  c

 $\lambda$ 

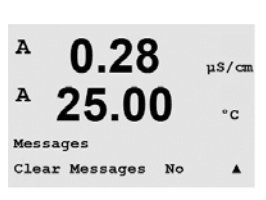

#### **11.3 Model/Software Revision**

(PFAD: Info/Model/Software Revision)

Wenn Sie "Model/Software Revision" auswählen, erscheinen in der Anzeige Bestellnummer, Modell und Seriennummer des Transmitters.

Mit der Taste ▼ bewegen Sie sich vorwärts durch das Menü und können zusätzliche Informationen wie etwa die aktuelle Firmware-Version des Transmitters (Master V\_XXXX und Comm V\_XXXX) abfragen und – wenn ein ISM-Sensor angeschlossen ist – die Version der Sensor-Firmware (FW V\_XXX) und Sensor-Hardware (HW XXXX).

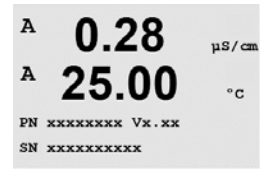

በ 28

25.00

Model/Software RevisionA

 $nS/m$ 

 $\circ$  c

Die angezeigte Information ist für jeden Service-Anruf wichtig. Drücken Sie [ENTER], um die Anzeige zu verlassen.

### **11.4 ISM Sensor Info (nur verfügbar bei angeschlossenem ISM Sensor)**

(PFAD: Info /ISM Sensor Info)

Nach dem Anschließen eines ISM-Sensors navigieren Sie mit der Taste A oder ▼ durch das Menü "ISM Sensor Info".

Drücken Sie [ENTER], um diesen Menüpunkt aufzurufen.

In diesem Menü werden folgende Informationen über den Sensor angezeigt. Verwenden Sie die Pfeiltasten nach oben/unten, um sich im Menü zu bewegen.

Typ: Sensortyp (z. B. InPro 3250) Kal Dat: Datum der letzten Kalibrierung Serial-No.: Seriennummer des angeschlossenen Sensors

Part-No.: Bestellnummer des angeschlossenen Sensors

Drücken Sie [ENTER], um die Anzeige zu verlassen.

#### **11.5 ISM-Sensor Information (nur verfügbar bei angeschlossenem ISM Sensor)**

(PFAD: Info /ISM Diagnostics)

Nach dem Anschließen eines ISM-Sensors bewegen Sie sich mit der Taste A oder ▼ durch das Menü "Sensor information".

Drücken Sie [ENTER], um diesen Menüpunkt aufzurufen.

Wählen Sie eines der in diesem Abschnitt beschriebenen Menüs und drücken Sie die Taste [ENTER].

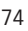

 $\overline{\mathbf{A}}$ 

INFO

 $\mathsf B$ 

B

 $\mathbf{B}$ 

B

 $\overline{B}$ 

B

7.00

INFO<br>ISM Diagnostics

 $7.00$ 

**25 በ** 

7.00

 $25.0$ 

ChB Type: InPro3250<br>ChB Cal Date:08/01/01 1

 $\mathbf{H}$ 

 $\circ_{\mathbb{C}}$ 

INFO<br>ISM Sensor Info

 $\ddot{\phantom{1}}$ 

 $\sim$ 

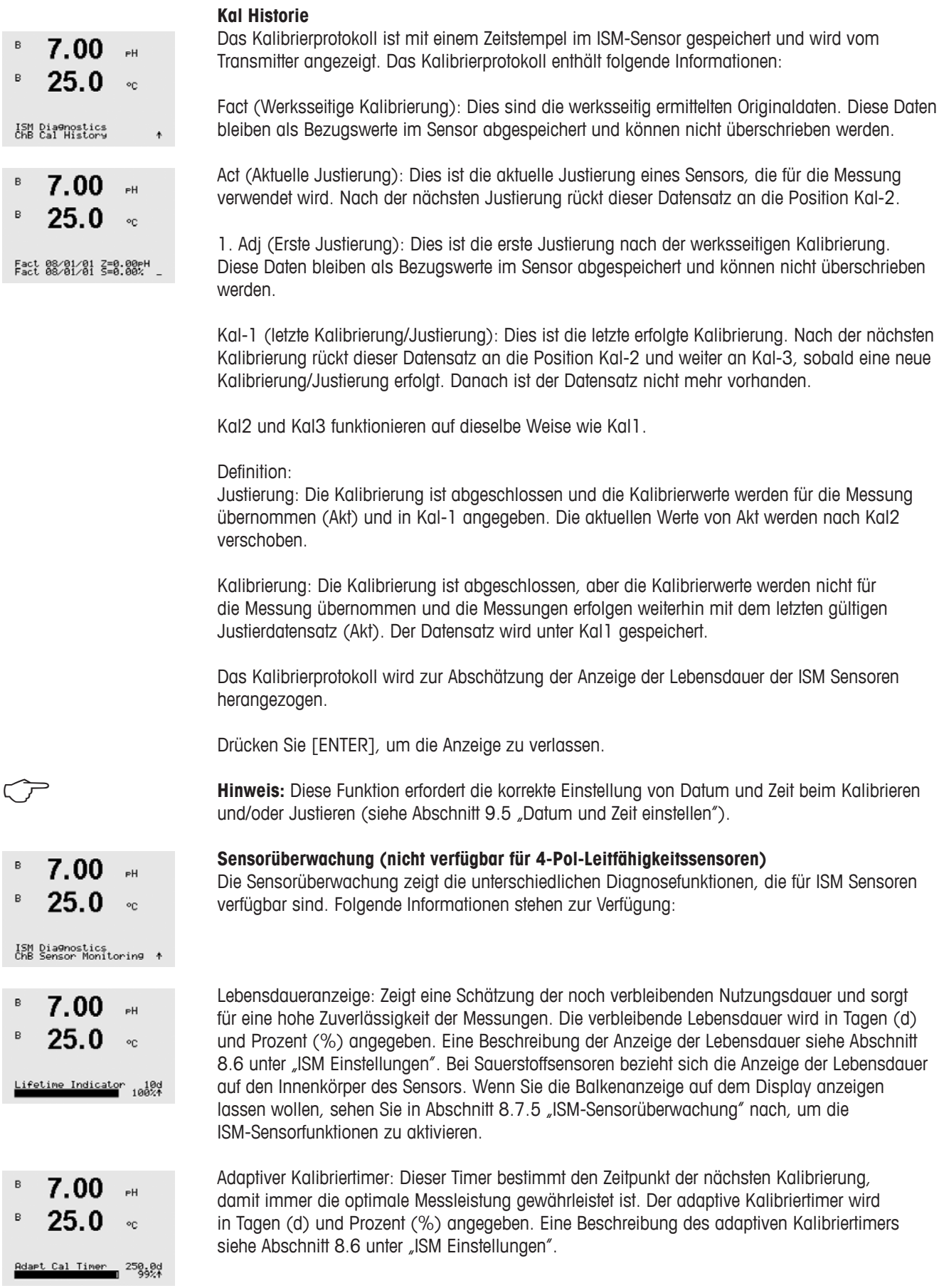

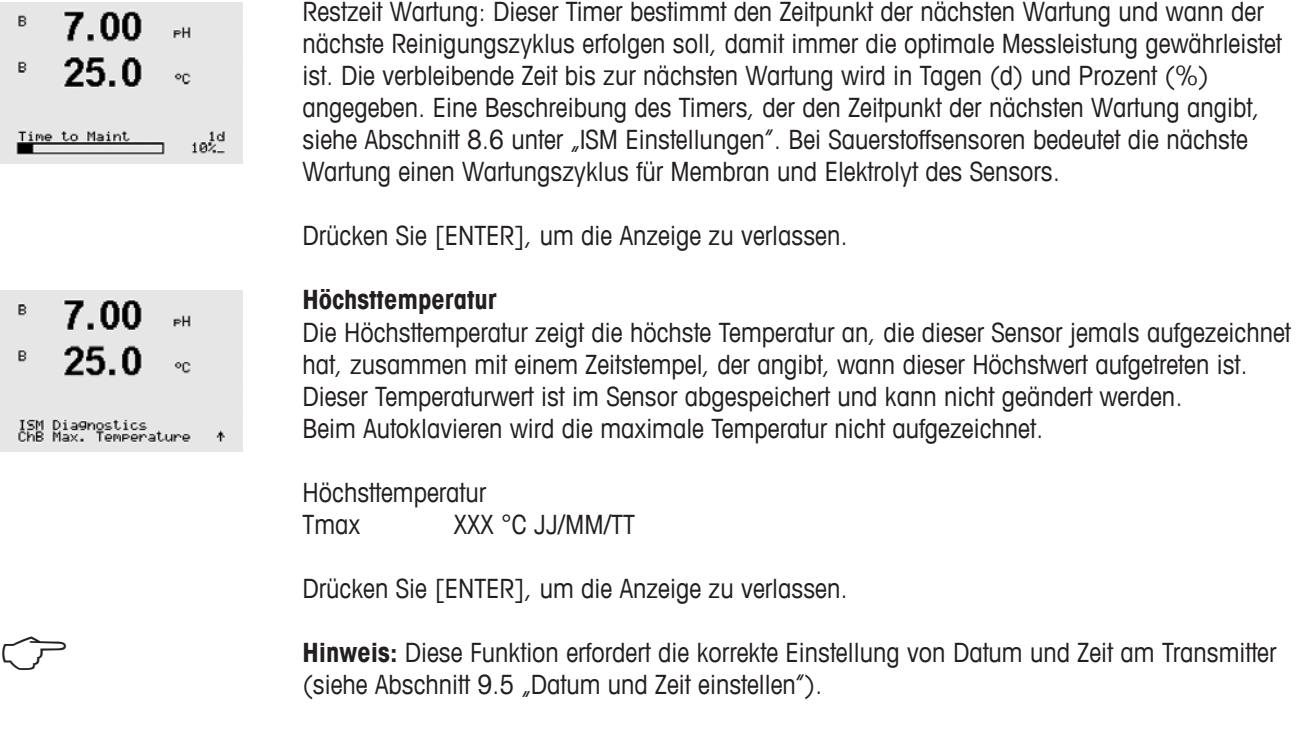

# **12 Wartung**

### **12.1 Reinigung der Frontplatte**

Reinigen Sie die Frontplatte mit einem weichen, feuchten Lappen (nur Wasser, keine Lösungsmittel). Wischen Sie vorsichtig über die Oberfläche und trocknen Sie diese mit einem weichen Tuch ab.

# **13 Fehlersuche**

Falls die Ausrüstung in einer Weise benutzt wird, die durch METTLER TOLEDO nicht zugelassen ist, können die vorgesehenen Schutzfunktionen beeinträchtigt werden. In der nachfolgenden Tabelle finden Sie eine Liste möglicher Ursachen allgemeiner Probleme:

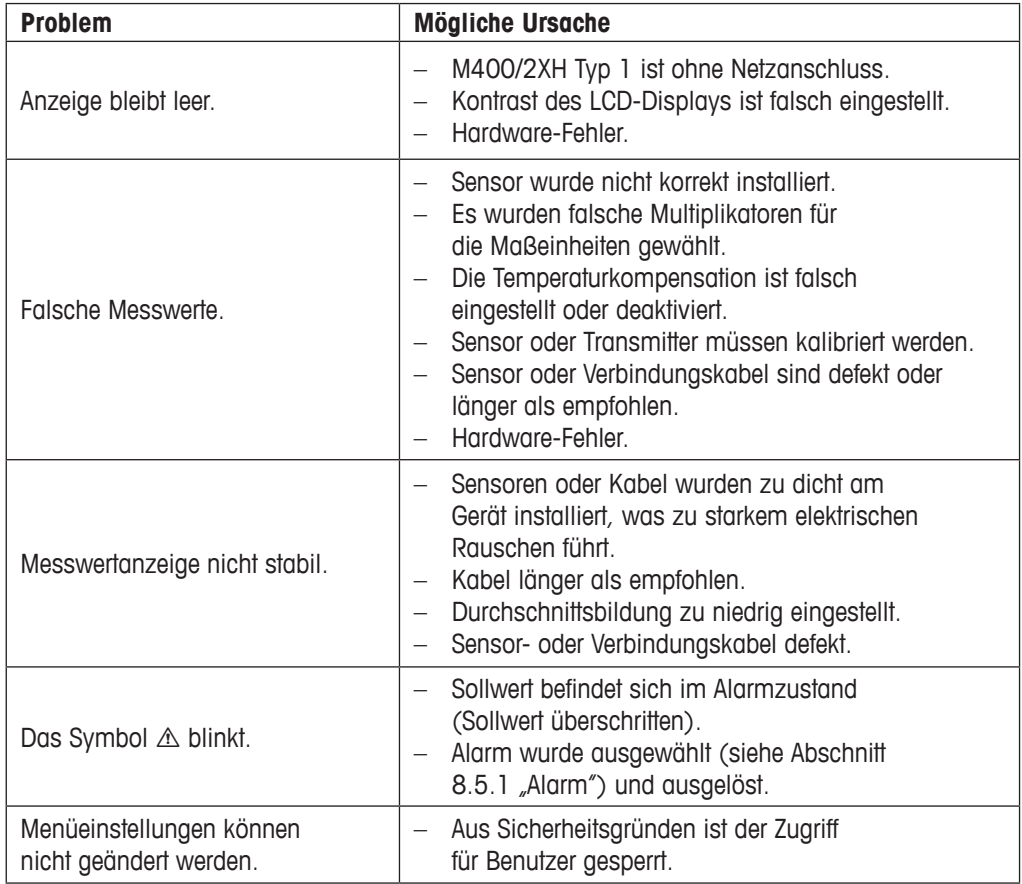

#### **13.1 Liste mit Fehlermeldungen, Warnungen und Alarmen für analoge Leitfähigkeitssensoren**

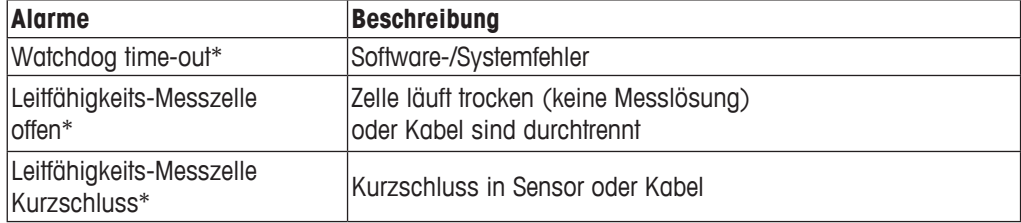

\* Entsprechend den Parametereinstellungen des Transmitters (siehe Abschnitt 8.5.1 "Alarm"; PFAD: Menu/Configure/Alarm/Clean/Setup Alarm)

### **13.2 Liste mit Fehlermeldungen, Warnungen und Alarmen für pH-Sensoren**

### **13.2.1 pH-Elektroden, ausgenommen pH-Elektroden mit Dualmembran**

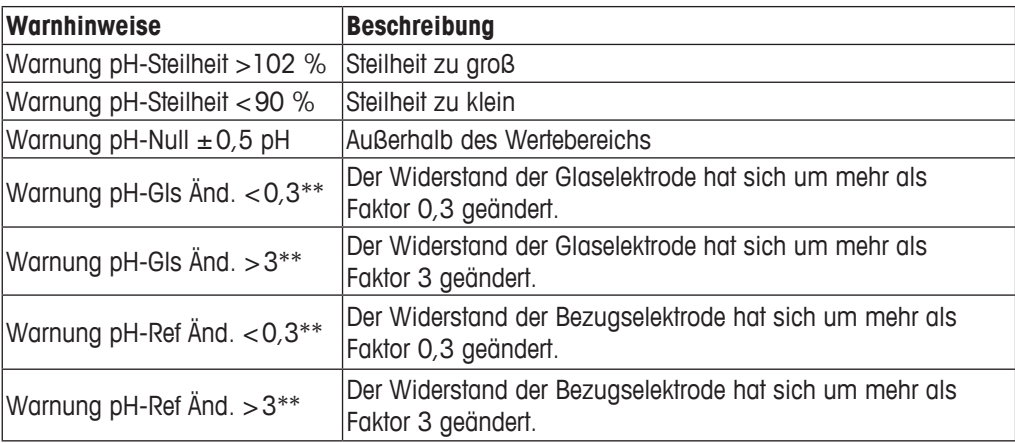

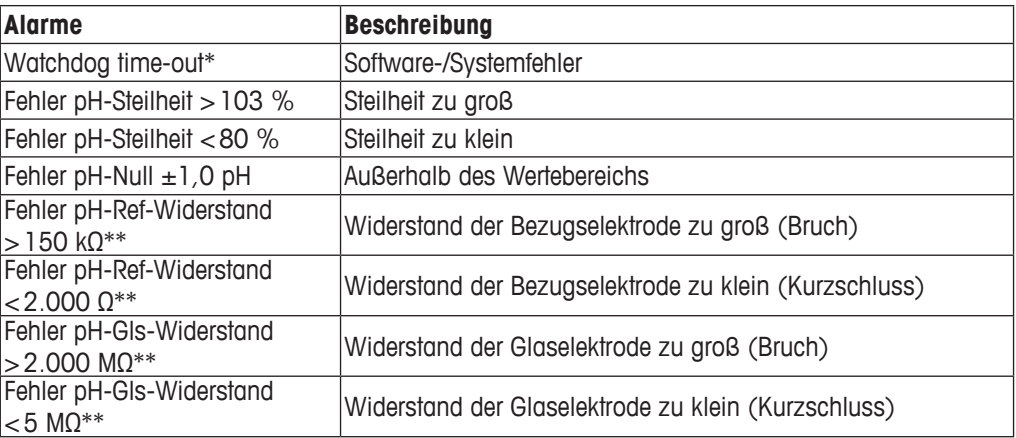

\* Nur ISM-Sensoren

\*\* Entsprechend den Parametereinstellungen des Transmitters (siehe Abschnitt 8.5.1 "Alarm"; PFAD: Menu/Configure/Alarm/Clean/Setup Alarm)

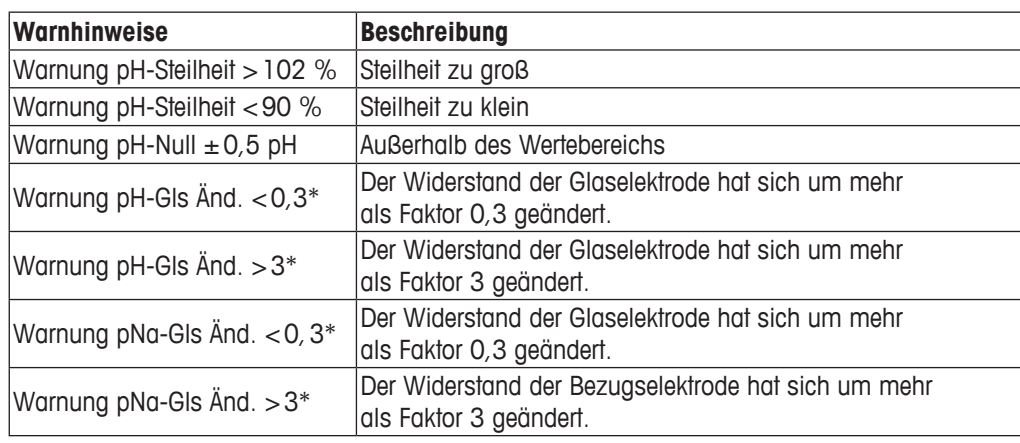

### **13.2.2 pH-Elektroden mit Dualmembran (pH/pNa)**

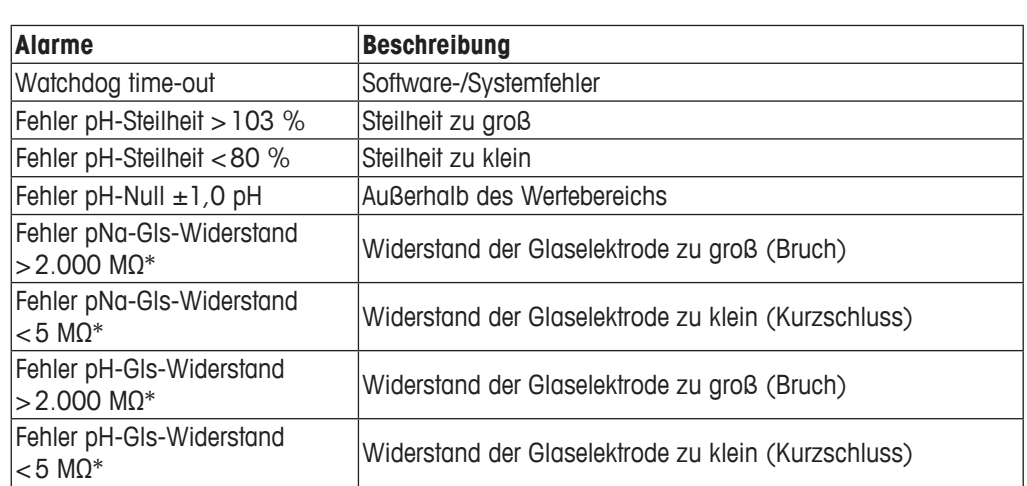

\* Entsprechend den Parametereinstellungen des Transmitters (siehe Abschnitt 8.5.1 "Alarm"; PFAD: Menu/Configure/Alarm/Clean/Setup Alarm)

### **13.2.3 Redox Fehlermeldungen**

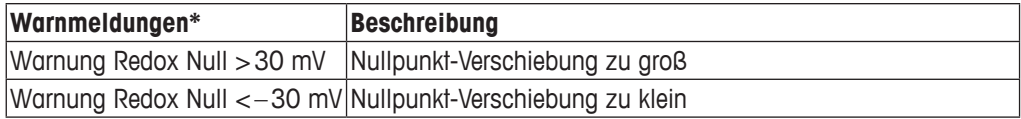

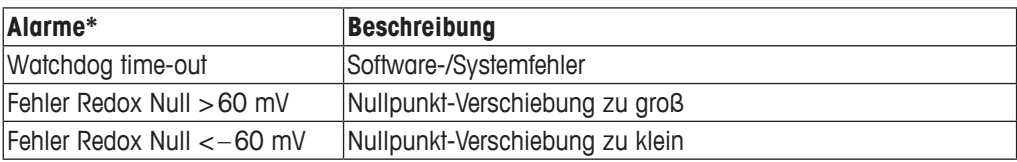

\* Nur ISM-Sensoren

### **13.3 Im Display angezeigte Warnungen und Alarme**

#### **13.3.1 Warnungen**

Wenn Bedingungen herrschen, unter denen eine Warnung ausgelöst wird, dann wird diese Warnmeldung gespeichert und kann über den Menüpunkt Meldungen aufgerufen werden (PFAD: Info / Messages, siehe Kapitel 12.1 "Meldungen"). Entsprechend den Parametereinstellungen des Transmitters erscheint in Zeile 4 des Displays der Hinweis "Fehler – ENTER drücken" nach Auslösen einer Warnung oder eines Alarms (siehe Abschnitt 8.7 "Anzeige", PFAD: Menu/Configure/Display/Measurement).

### **13.3.2 Alarm**

Alarme werden im Display mit einem blinkenden  $\triangle$  angezeigt und über den Menüpunkt "Meldungen" gespeichert (PFAD: Info/Messages, siehe Kapitel 12.1 "Meldungen").

Außerdem kann die Feststellung von Alarmen aktiviert oder deaktiviert werden (siehe Abschnitt 8.5 "Alarm/Clean"; PFAD: Menu/Configure/Alarm/Clean) für eine Anzeige auf dem Display. Wenn einer dieser Alarme vorkommt und ausgelöst wird, erscheint ein blinkendes  $\triangle$  im Display und die Meldung wird über den Menüpunkt Meldungen gespeichert (siehe Abschnitt 12.1 Meldungen": PFAD: Info / Messages).

Alarme, die durch Überschreiten eines voreingestellten Sollwerts oder Bereichs ausgelöst werden (siehe Abschnitt 8.4 "Sollwerte"; PFAD: Menu/Configure/Setpoint) werden im Display mit einem blinkenden  $\triangle$  angezeigt und über den Menüpunkt "Meldungen" gespeichert (PFAD: Info/Messages, siehe Kapitel 12.1 "Meldungen").

Entsprechend den Parametereinstellungen des Transmitters erscheint in Zeile 4 des Displays der Hinweis "Fehler – ENTER drücken" nach Auslösen einer Warnung oder eines Alarms (siehe Abschnitt 8.7 "Anzeige", PFAD: Menu/Configure/Display/Measurement).

# **14 Zubehör und Ersatzteile**

Wenden Sie sich bitte an Ihren örtlichen METTLER TOLEDO Händler oder Ihre Vertretung für Informationen über zusätzliche Zubehör- und Ersatzteile.

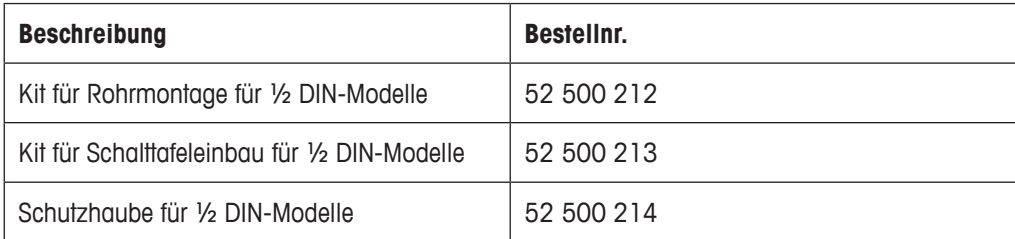

# **15 Spezifikationen**

## **15.1 Allgemeine technische Daten**

#### **Leitfähigkeit 4-Pol-Sensor**

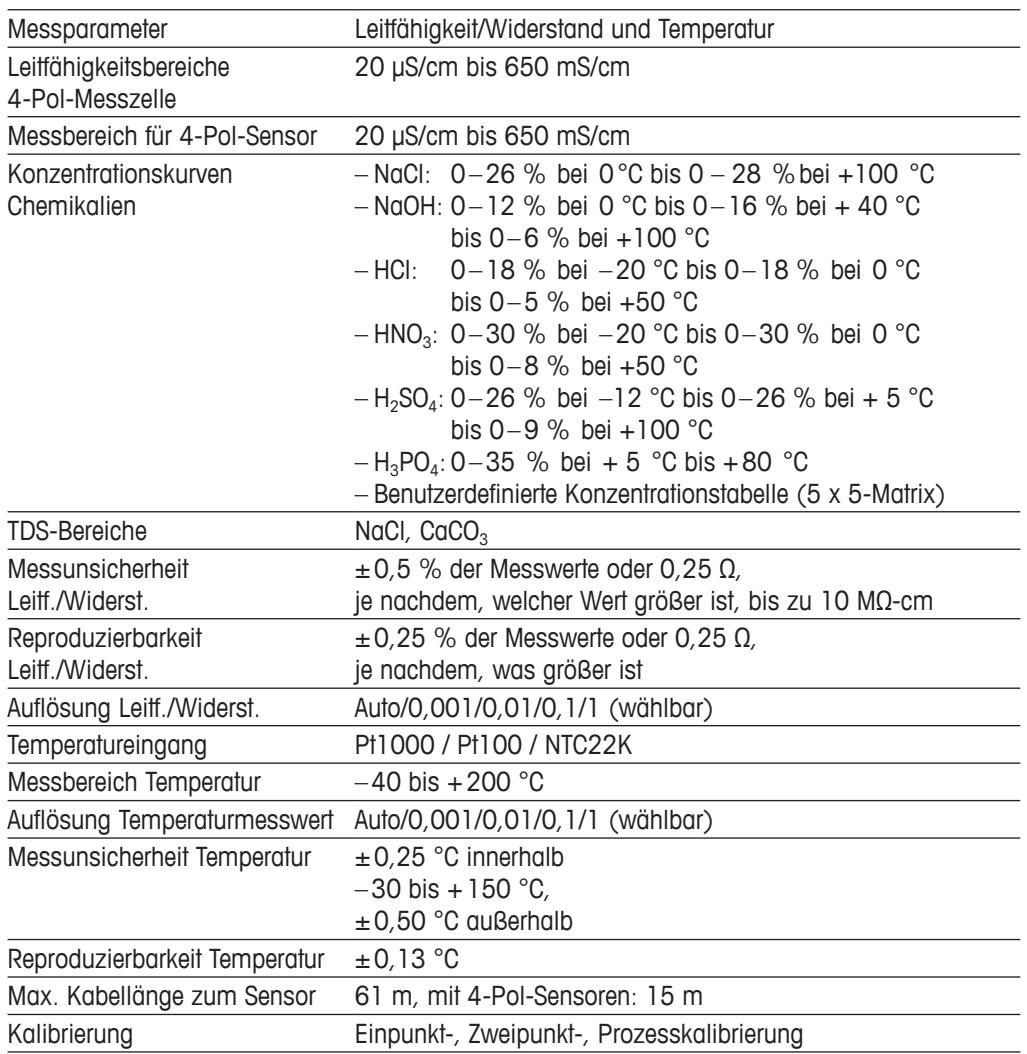

L

L  $\overline{a}$ 

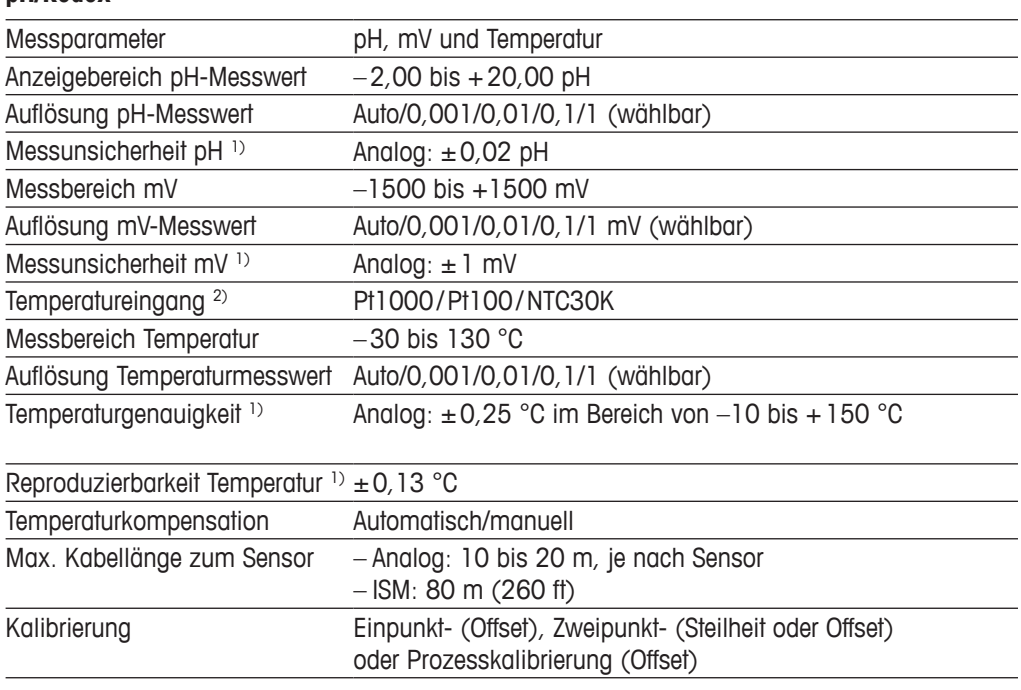

#### **pH/Redox**

1) Das ISM-Eingangssignal verursacht keine zusätzliche Messabweichung.

2) Nicht erforderlich bei ISM-Sensoren

#### **Verfügbare Puffersets**

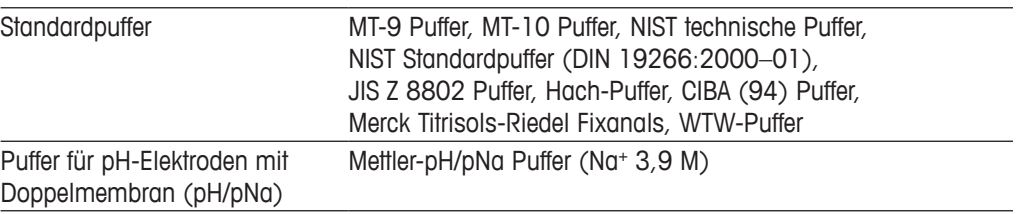

## **15.2 Elektrische Spezifikationen**

### **15.2.1 Allgemeine elektrische Spezifikationen**

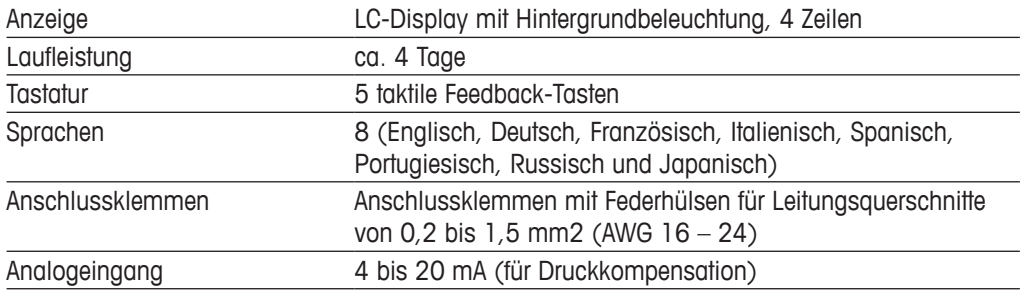

### **15.2.2 4 bis 20 mA (mit HART®)**

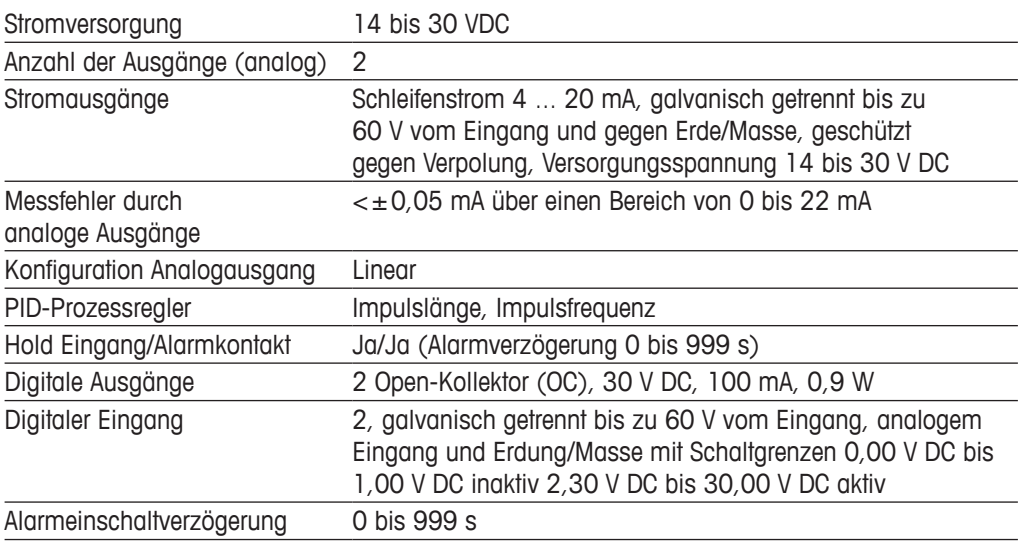

#### **15.3 Mechanische Daten**

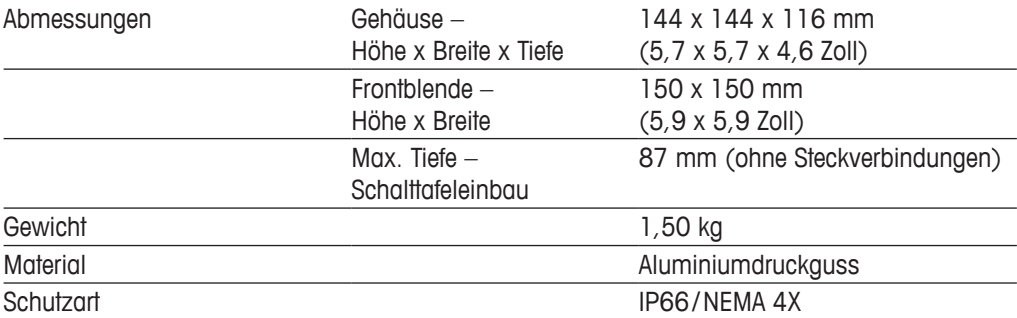

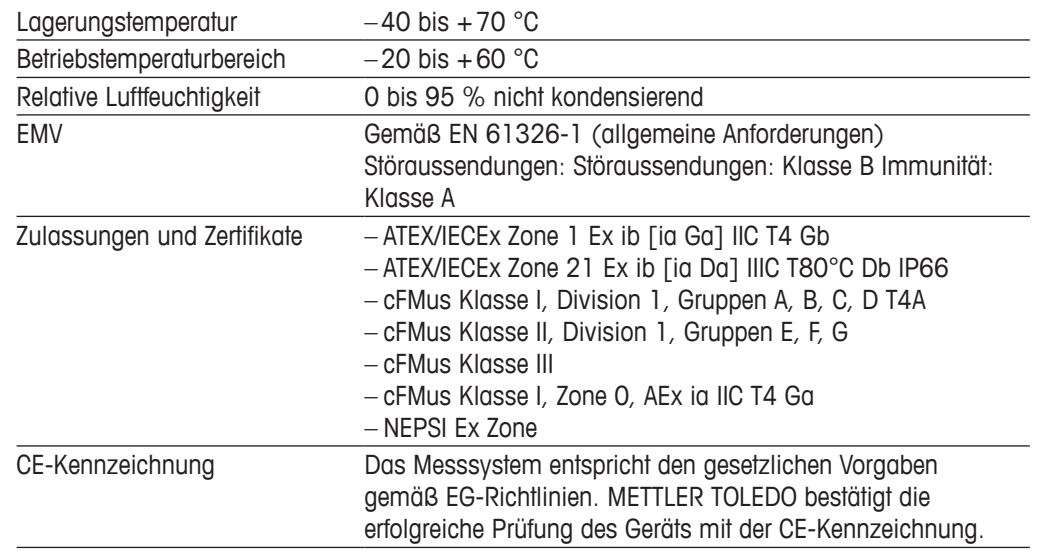

## **15.4 Umgebungsspezifikationen**

### **15.5 Kontrollzeichnungen**

#### **15.5.1 Installation, Wartung und Inspektion**

- 1. Eigensichere Geräte können eine Zündquelle darstellen, wenn interne Abstände überbrückt oder Anschlüsse geöffnet werden.
- 2. Eigensichere Stromkreise sind zwar an sich energiearm, aufgrund der Betriebsspannung besteht dennoch die Gefahr von Stromschlägen.
- 3. Vor Arbeiten an zugehörigen Betriebsmitteln sind die schriftlichen Herstelleranweisungen zu beachten.
- 4. Um sicherzustellen, dass die Eigensicherheit nicht beeinträchtigt wurde, sind regelmäßige Inspektionen durchzuführen. Bei diesen Inspektionen sind die Geräte auf unerlaubte Änderungen, Korrosion, Beschädigungen, Veränderungen brennbarer Materialien und Alterungserscheinungen zu überprüfen.
- 5. Durch den Benutzer austauschbare Teile eines eigensicheren Systems dürfen nur gegen gleichartige Teile desselben Herstellers ausgetauscht werden.
- 6. Unter folgenden Bedingungen sind Wartungsarbeiten an eingeschalteten Geräten in explosionsgefährdeten Bereichen zulässig:
	- Freischalten und Ausbauen oder Austauschen von Komponenten elektrischer Geräte und Verkabelung, sofern diese Maßnahmen nicht dazu führen, dass verschiedene eigensichere Stromkreise kurzgeschlossen werden
	- Justieren von Steuer- und Regeleinrichtungen, sofern dies für die Kalibrierung des elektrischen Geräts oder Systems erforderlich ist
	- Es dürfen nur die in den schriftlichen Anweisungen genannten Prüfgeräte verwendet werden.
	- Sonstige Wartungsmaßnahmen, sofern diese ausdrücklich durch die maßgeblichen Kontrollzeichnungen und Bedienungsanleitungen erlaubt sind
- 7. Die Wartung zugehöriger Geräte und Teile eigensicherer Stromkreise in nicht klassifizierten Bereichen ist auf die oben genannten Maßnahmen derart zu beschränken, dass elektrische Geräte oder Teile von Stromkreisen mit Teilen eigensicherer Systeme in explosionsgefährdeten Bereichen verbunden bleiben. Masseverbindungen von Sicherheitsbarrieren dürfen erst nach Freischalten der Stromkreise der Ex-Bereiche entfernt werden.
- 8. Sonstige Wartungsarbeiten an zugehörigen Betriebsmitteln oder Teilen eines eigensicheren Stromkreises in einem nicht klassifizierten Bereich dürfen erst dann vorgenommen werden, wenn das betreffende elektrische Betriebsmittel oder der betreffende Teil eines Stromkreises von dem im Ex-Bereich befindlichen Teil des Stromkreises getrennt wurde.
- 9. Die Klassifizierung des Einbauortes und die Eignung des eigensicheren Systems für diese Klassifizierung sind zu prüfen. Hierzu gehört die Prüfung, ob Klasse, Gruppe und Temperatureinsatzgrenzen der eigensicheren Geräte und der zugehörigen Betriebsmittel der tatsächlichen Klassifikation des Einbauortes entsprechen.
- 10. Vor dem Einschalten eines eigensicheren Systems ist durch Inspektion Folgendes sicherzustellen:
	- Die Installation entspricht der Dokumentation.
	- Eigensichere Stromkreise sind ordnungsgemäß von nicht eigensicheren Stromkreisen getrennt.
	- Kabel und Leitungsabschirmungen sind entsprechend der Installationsdokumentation geerdet.
	- Änderungen wurden genehmigt.
	- Kabel und Verdrahtung sind nicht beschädigt.
	- Potentialausgleich und Masseverbindungen sind fest.
	- Potentialausgleich und Masseverbindungen sind frei von Korrosion.
	- Die Widerstände von Schutzleitern, einschließlich des Abschlusswiderstands zwischen Nebenwiderstand und Erder, dürfen 1 Ω nicht überschreiten.
	- Die Schutzwirkung wurde nicht durch Umgehung aufgehoben.
	- Geräte und Anschlüsse weisen keinerlei Anzeichen von Korrosion auf.
- 11. Sämtliche Mängel sind zu beseitigen.

#### **15.5.2 Kontrollzeichnung für die allgemeine Installation**

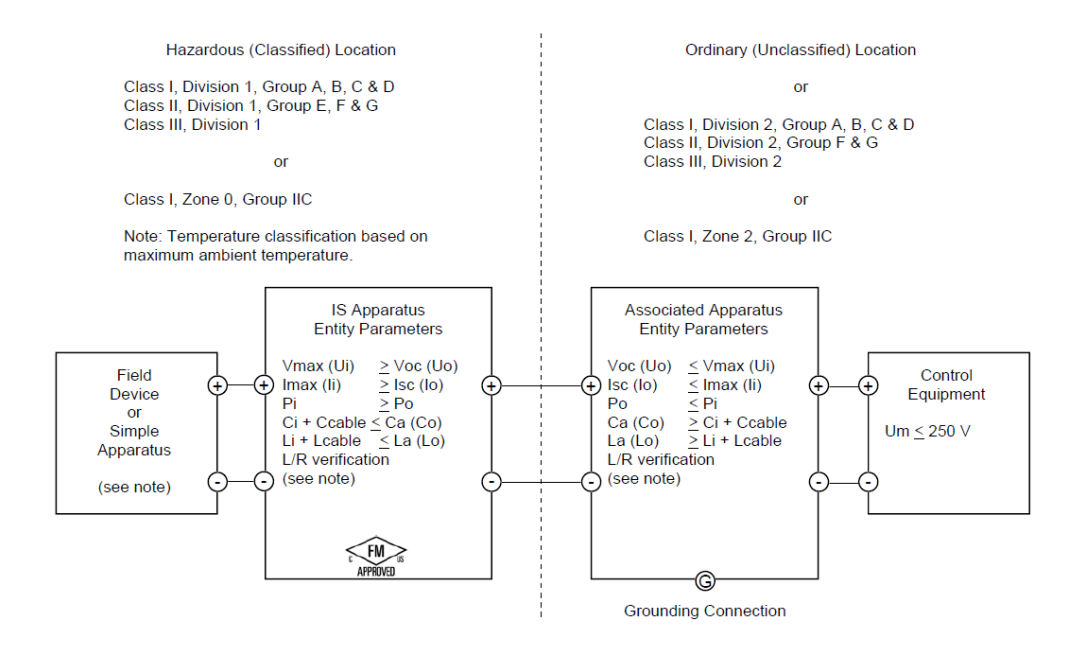

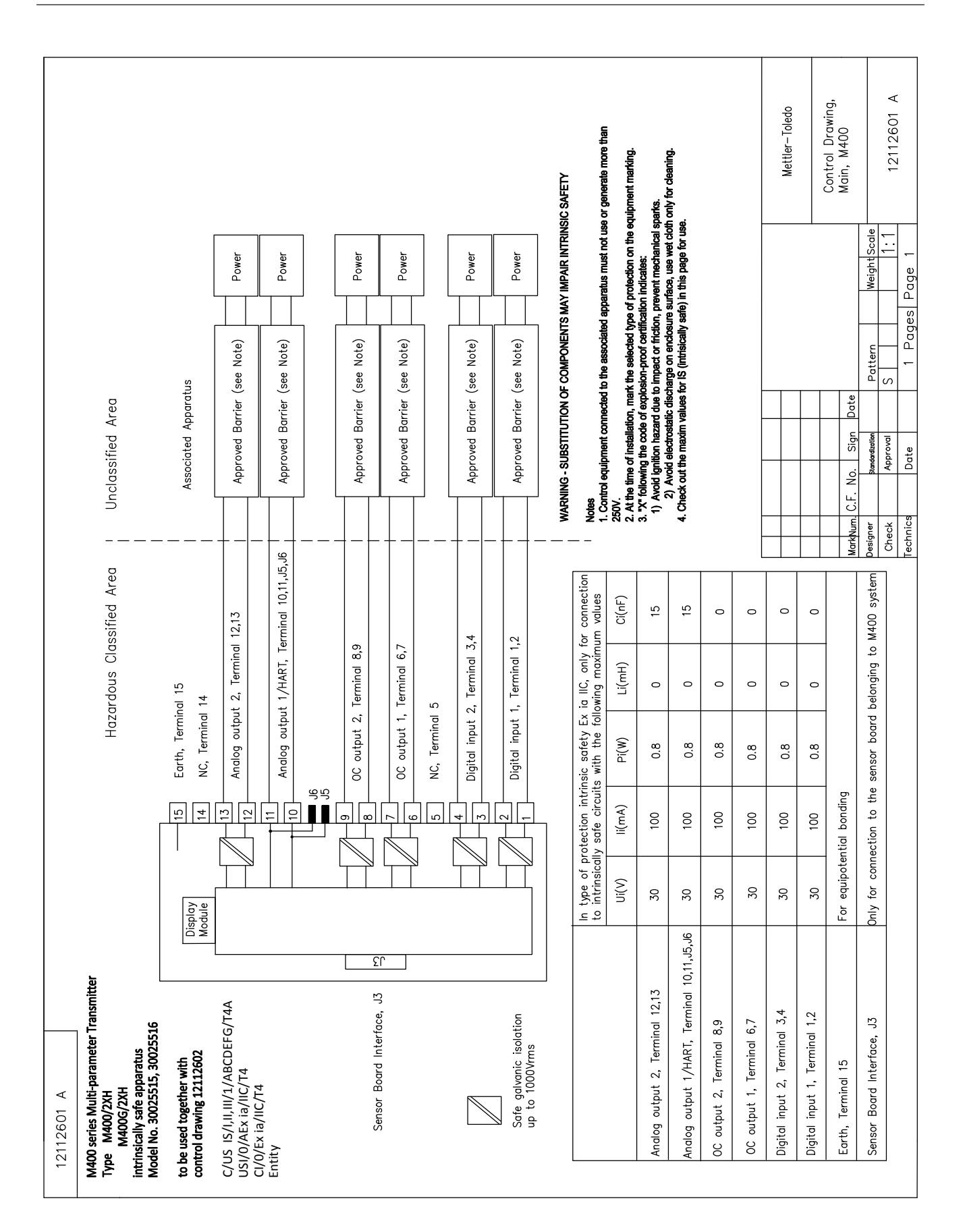

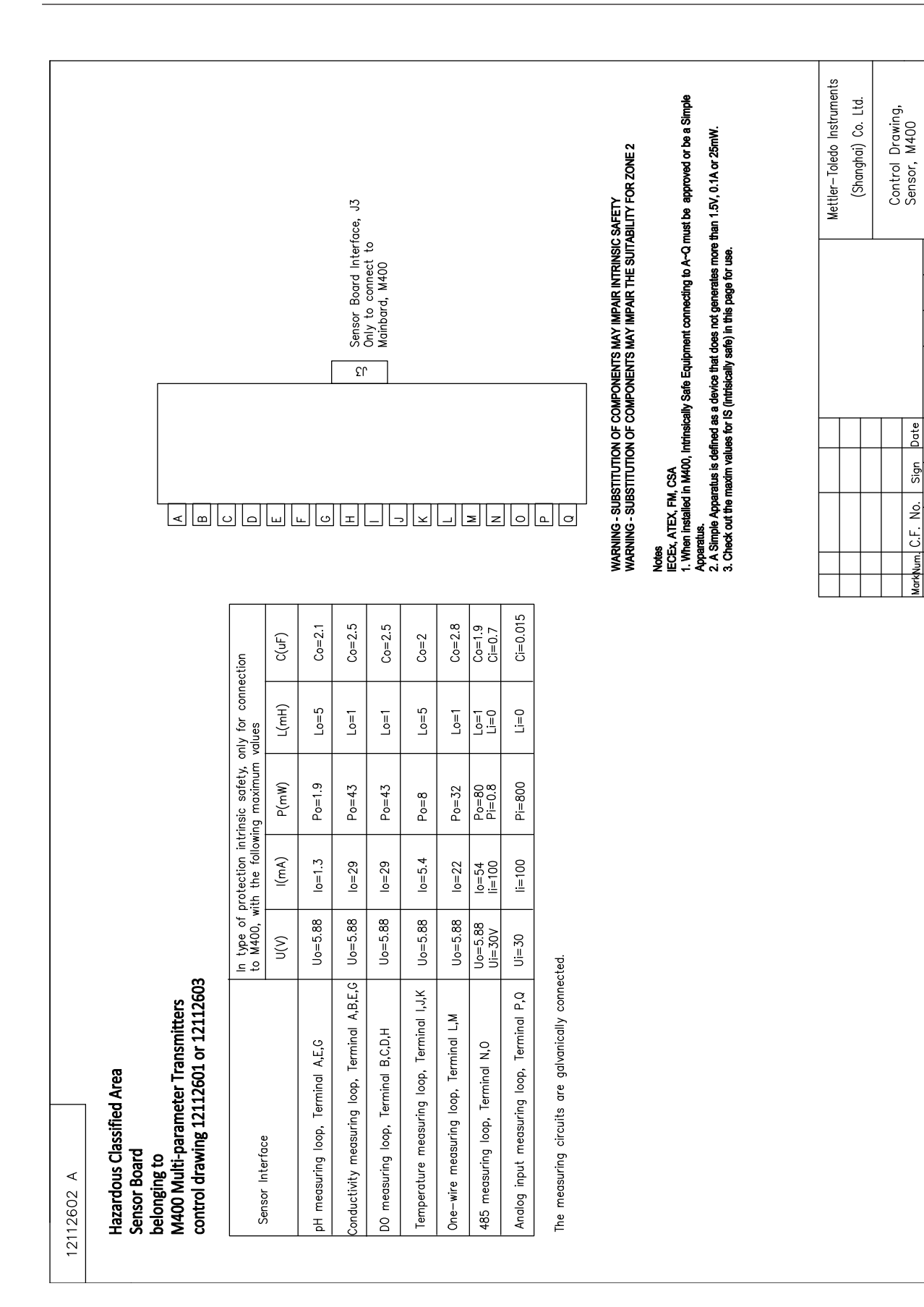

 $\prec$ 

12112602

Page

Pages

WeightScale  $\frac{1}{2}$ 

Pattern  $\circ$ 

Approval *Mordination* 

Date

echnics Check esigner

#### **15.5.3 Hinweise**

- 1. Nach dem Entity-Konzept der Eigensicherheit ist die Verknüpfung mehrerer FM-zugelassener, eigensicherer Geräte mit nicht gesondert untersuchten Entity-Parametern zu einem System unter folgenden Bedingungen zulässig: Voc (Uo) oder Vt ≤ Vmax, Isc (Io) oder It ≤ Imax, Ca (Co) ≥ Ci + Ckabel, La (Lo) ≥ Li + Lkabel, Po ≤ Pi
- 2. Nach dem Feldbus-Konzept der Eigensicherheit ist die Verknüpfung mehrerer FMzugelassener eigensicherer Geräte mit nicht gesondert untersuchten Feldbus-Eigensicherheitsparametern zu einem System unter folgenden Bedingungen zulässig: Voc (Uo) oder Vt < Vmax, Isc (Io) oder It  $\leq$  Imax, Po  $\leq$  Pi
- 3. Die Konfiguration der zugehörigen Betriebsmittel muss eine FM-Zulassung gemäß Entity-Konzept aufweisen.
- 4. Bei der Installation dieser Betriebsmittel ist die Installationszeichnung des Herstellers der zugehörigen Betriebsmittel zu beachten.
- 5. Die Konfiguration des Feldgerätesensors muss eine FM-Zulassung gemäß Entity-Konzept aufweisen.
- 6. Die Installation muss den Anforderungen des National Electrical Code (ANSI/NFPA 70 (NEC.)), Artikel 504 und 505, sowie ANSI/ISA-RP12.06.01, bzw. bei Installation in Kanada des Canadian Electrical (CE) Code (CEC Part 1, CAN/CSA-C22.1), Anhang F, sowie ANSI/ISARP12.06.01 entsprechen.
- 7. Bei Installation in Umgebungen der Klassen II und III muss eine staubdichte Leerrohrabdichtung verwendet werden.
- 8. Die an die zugehörigen Betriebsmittel angeschlossenen Steuer- und Regeleinrichtungen dürfen nicht mehr als die maximal zulässige Spannung für nicht klassifizierte Einbauorte Um = 250 VAC/DC verwenden oder erzeugen.
- 9. Der Widerstand zwischen eigensicherer Erde und Erdung muss weniger als 1 Ω betragen.
- 10. Die Installation der Multiparameter-Transmitter M400/2XH Typ 1, in Umgebungen der Klasse I, Zone 0 und Division 1 muss den Anforderungen nach ANSI/ISA RP12.06.01 "Installation of Intrinsically Safe Systems for Hazardous (Classified) Locations" und des National Electrical Code (ANSI/ NRPA 70) bzw. bei Installation in Kanada dem Canadian Electrical (CE) Code (CEC Part 1, CAN/CSA-C22.1) entsprechen.
- 11. Der Multiparameter-Transmitter M400/2XH Typ 1 besitzt die FM-Zulassung für Anwendungen der Klasse I, Zone 0 und Division 1. Bei Anschluss zugehöriger Betriebsmittel vom Typ AEx ib oder Ex ib an die Multiparameter-Transmitter M400/2XH Typ 1, ist das oben genannte System lediglich für Umgebungen der Klasse I, Zone 1 geeignet, jedoch nicht für explosionsgefährdete Einbauorte der Klasse I, Zone 0 oder Division 1.
- 12. Bei Installationen in Umgebungen der Division 2 ist für die zugehörigen Betriebsmittel keine FM-Zulassung nach Entity-Konzept erforderlich, sofern die Installation der Multiparameter-Transmitter M400/2XH Typ 1 gemäß den Anforderungen des National Electrical Code (ANSI/NFPA 70), Artikel 504 und 505 bzw. Canadian Electrical (CE) Code., CAN/CSA-C22.1, Teil 1, Anhang F, an Verdrahtungsverfahren für Umgebungen der Division 2 (ausgenommen nicht zündgefährliche Verdrahtung) erfolgt.
- 13. Li darf größer sein als La und die induktivitätsbedingten (Lkabel) Beschränkungen der Kabellänge können außer Acht gelassen werden, wenn die beiden folgenden Bedingungen erfüllt sind: La/Ra (oder Lo/Ro) >Li/Ri; La/Ra (oder Lo/Ro) > Lkabel/Rkabel
- 14. Wenn die elektrischen Parameter des verwendeten Kabels unbekannt sind, können die folgenden Werte verwendet werden: Kapazität: 197 pF/m, Induktivität: 0,66 µH/m
- 15. Ein einfaches Gerät ist definiert als ein Gerät, das nicht mehr als 1,5 V, 0,1 A oder 25 mW erzeugt.
- 16. Änderungen der Installationskontrollzeichnung ohne vorherige Genehmigung durch FM Approvals sind unzulässig.

# **16 Tabelle Voreinstellungen**

### **Allgemein**

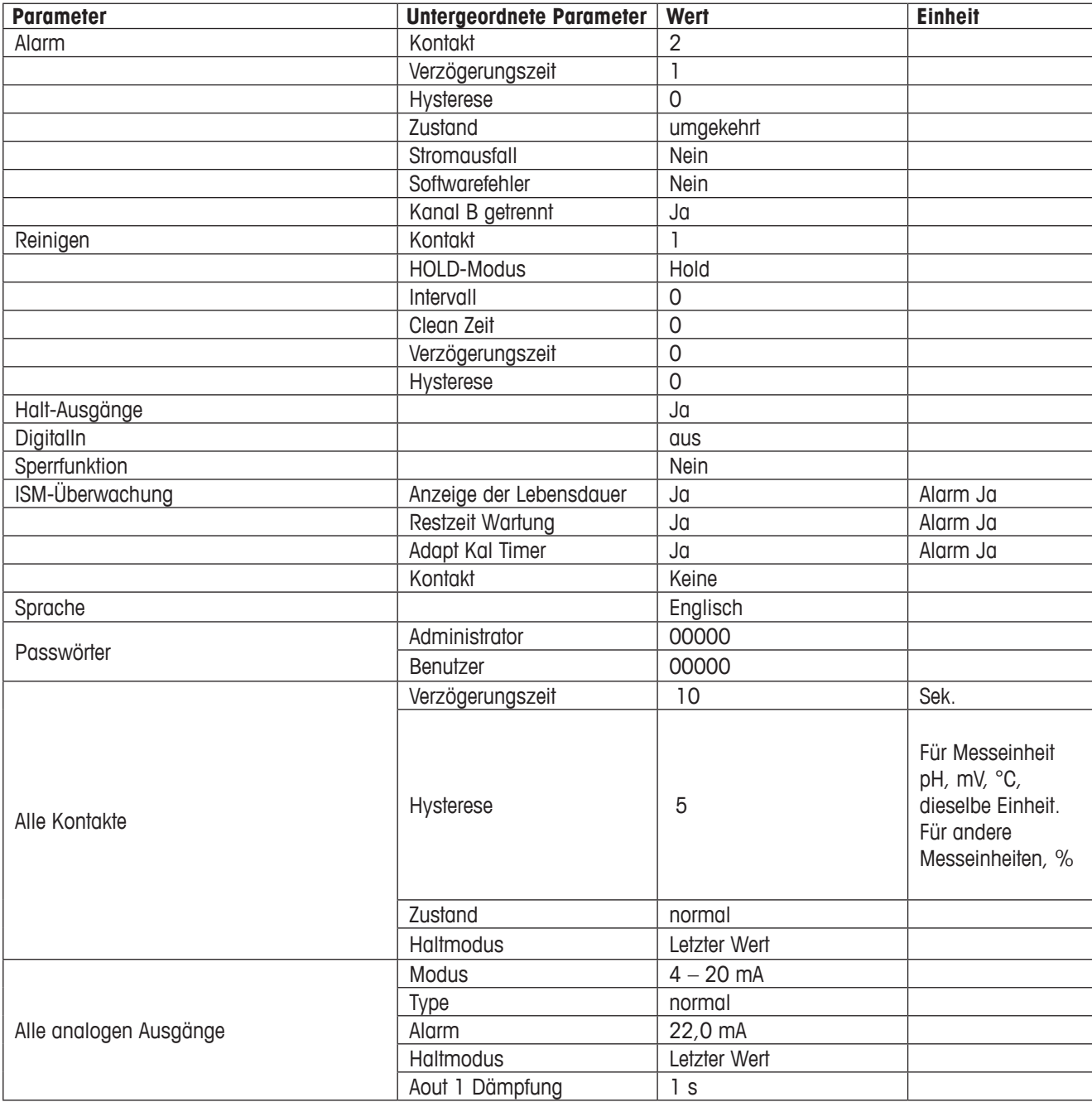

### **pH**

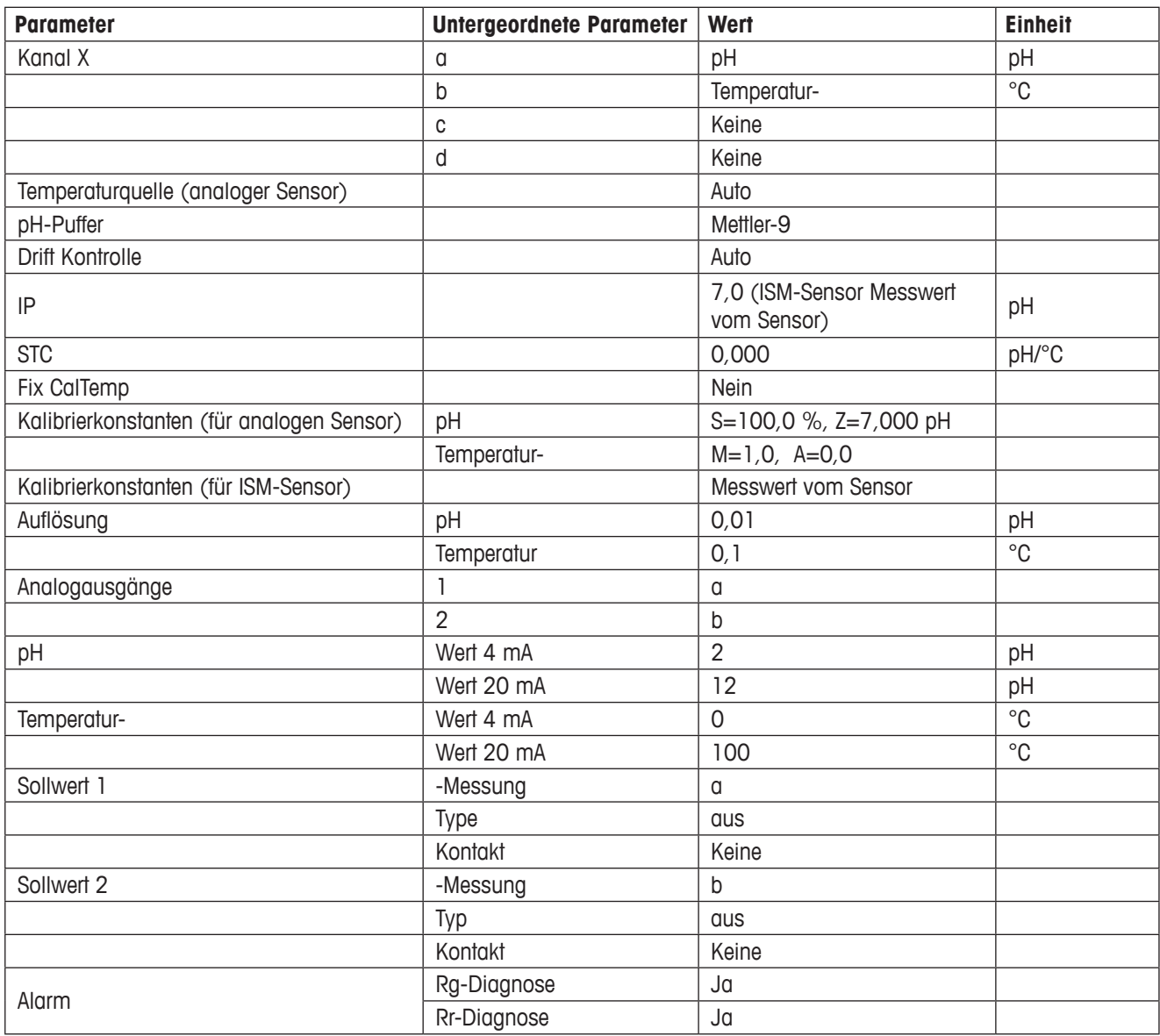

## **pH/pNa**

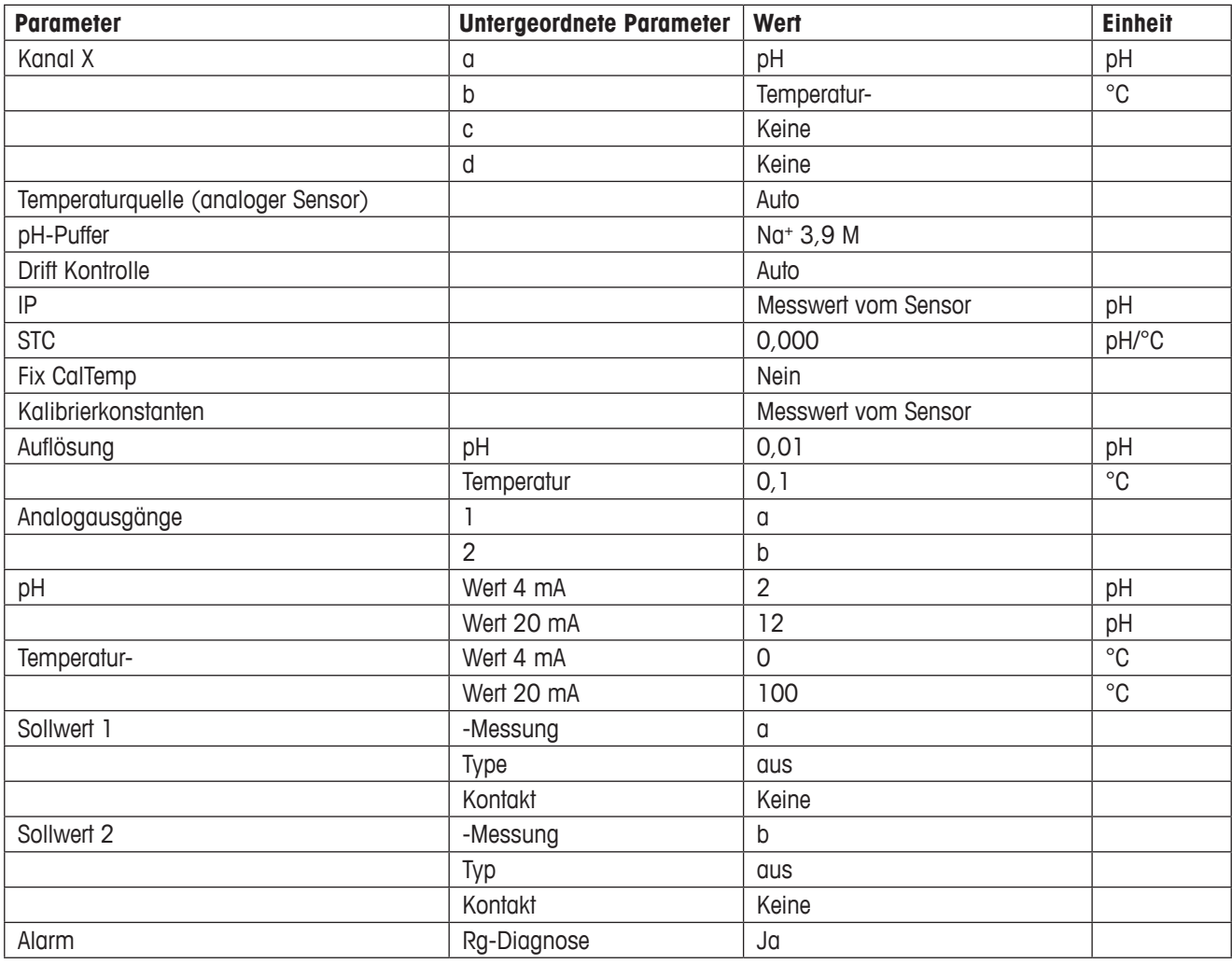

## **Widerstand/Leitfähigkeit**

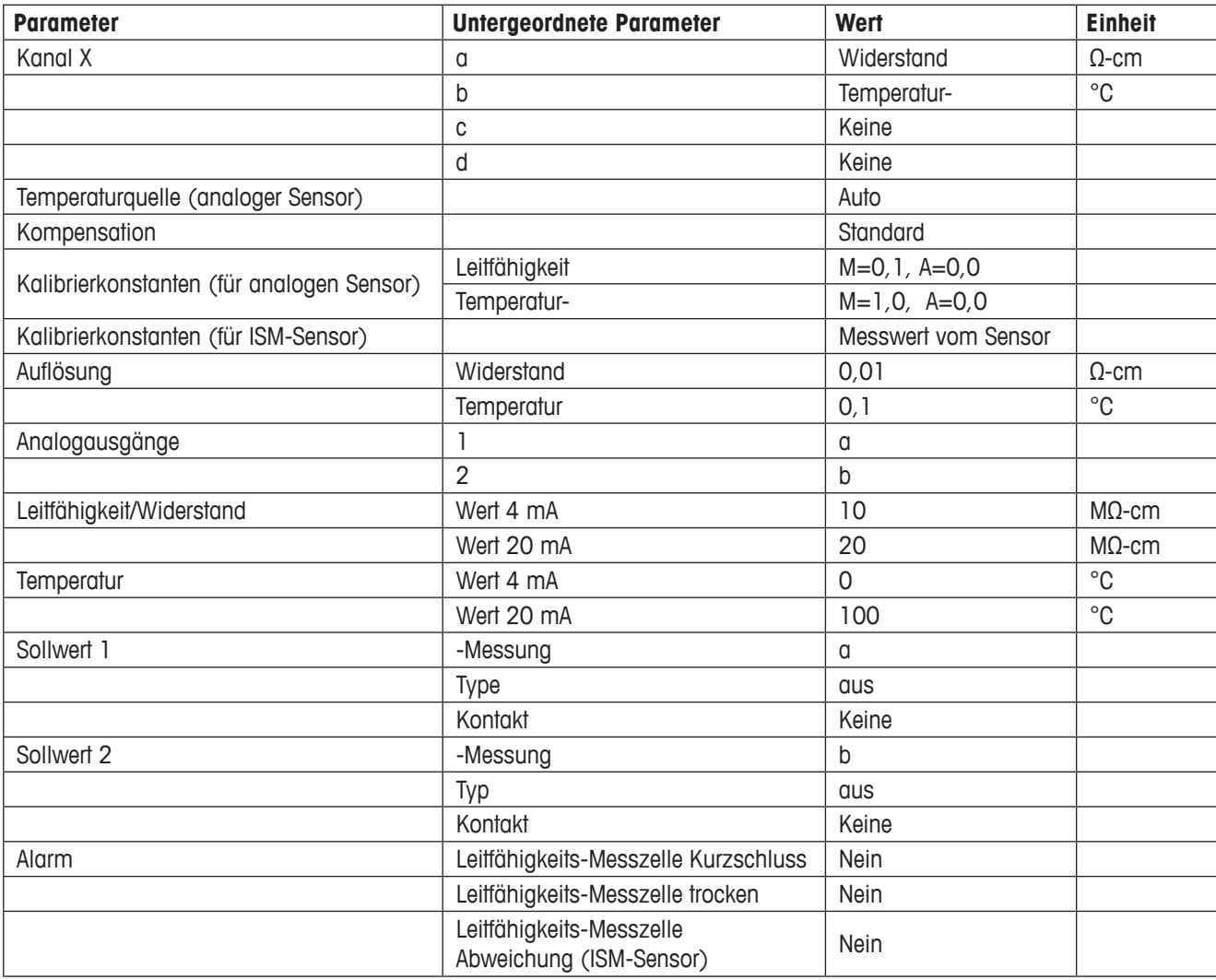

# **17 Gewährleistung**

METTLER TOLEDO garantiert, dass dieses Produkt keine erheblichen Veränderungen in Material und Verarbeitung über den Zeitraum von einem Jahr ab Kaufdatum aufweist. Wenn eine Reparatur innerhalb der Garantiezeit notwendig wird und nicht durch einen Missbrauch oder falschen Gebrauch verursacht wurde, schicken Sie das Gerät frei ein, damit die Reparatur kostenlos durchgeführt werden kann. Das Kundendienstzentrum von METTLER TOLEDO entscheidet darüber, ob das Problem durch Materialfehler oder falsche Anwendung durch den Kunden entstanden ist. Geräte, deren Garantiezeit abgelaufen ist, werden gegen Entgelt auf Austauschbasis repariert.

Die vorliegende Garantie ist die einzige von METTLER TOLEDO ausgestellte Garantie, die alle anderen ausdrücklich oder implizit enthaltenen Garantien ersetzt. Uneingeschränkt eingeschlossen sind hierbei auch implizite Garantien der Marktgängigkeit und Gebrauchseignung für den jeweiligen Einsatzzweck. METTLER TOLEDO haftet nicht für Verluste, Ansprüche, Kosten oder Schäden, die durch fahrlässige oder sonstige Handlung oder Unterlassung des Käufers oder eines Dritten verursacht bzw. mitverursacht werden oder hieraus entstehen. Auf keinen Fall haftet METTLER TOLEDO für Ansprüche, welche die Kosten des Geräts überschreiten, ob basierend auf Vertrag, Gewährleistung, Entschädigung oder Schadenersatz (einschließlich Fahrlässigkeit).

## **Puffertabellen**

Der M400 Transmitter verfügt über eine automatische pH-Puffererkennung. Die folgenden Tabellen listen die verschiedenen Standardpuffer auf, die automatisch erkannt werden.

### **18.1 pH-Standardpuffer**

### **18.1.1 Mettler-9**

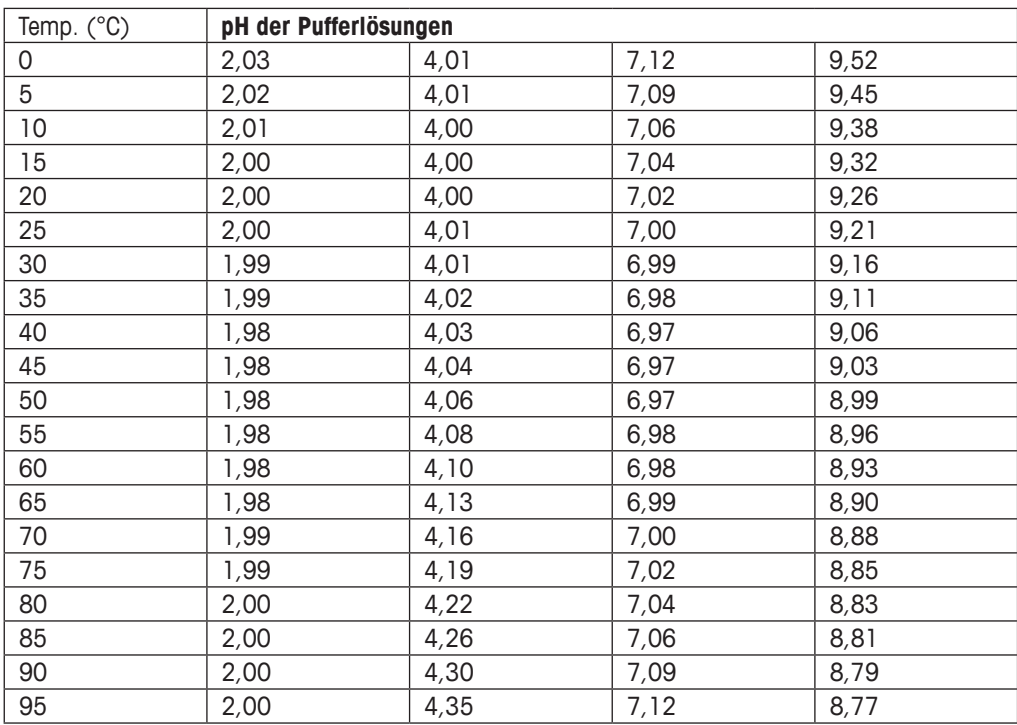

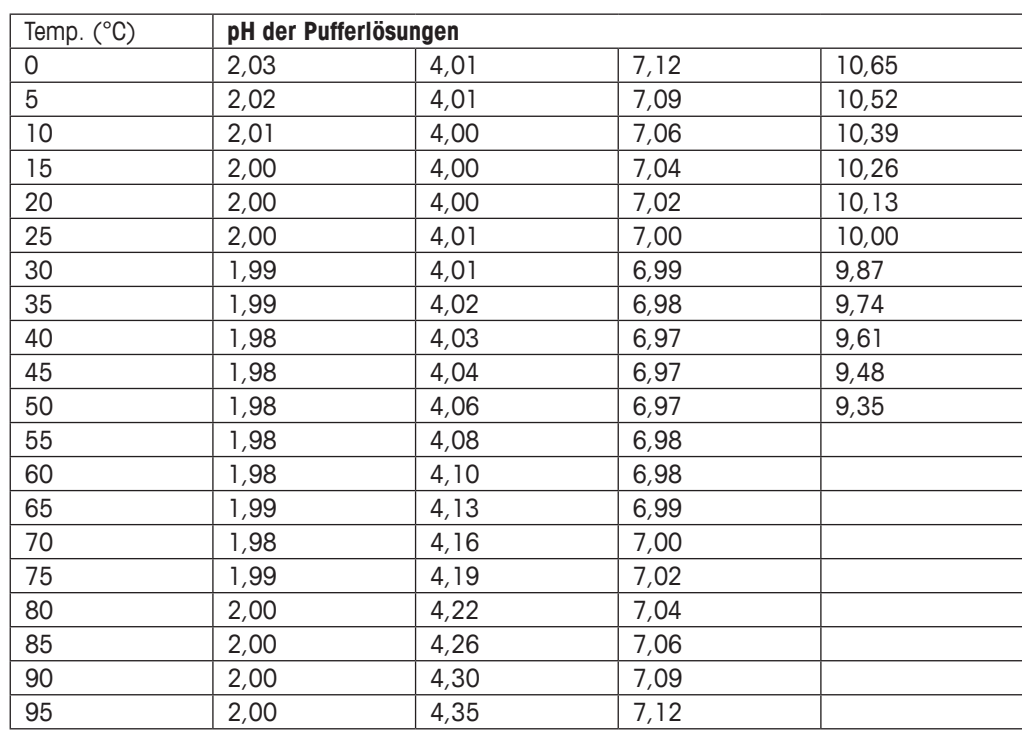

#### **18.1.2 Mettler-10**

### **18.1.3 NIST technische Puffer**

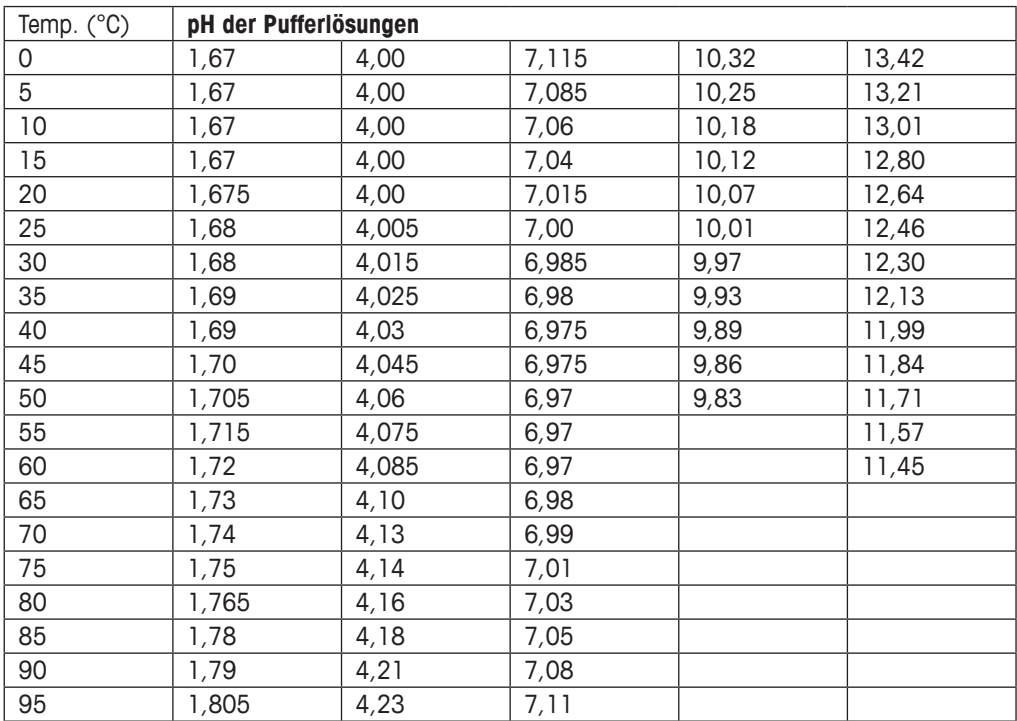

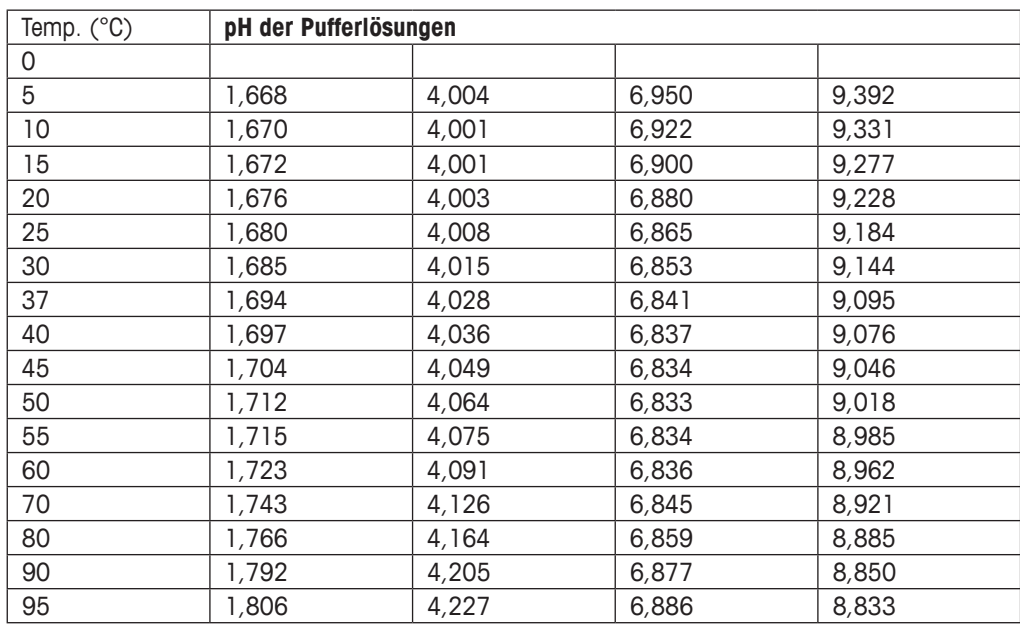

#### **18.1.4 NIST Standardpuffer (DIN und JIS 19266: 2000–01)**

**HINWEIS:** Die pH(S)-Werte der Einzelchargen des sekundären Referenzmaterials werden mit einem Zertifikat eines akkreditierten Prüflabors dokumentiert. Das Zertifikat wird zusammen mit den Puffermaterialien geliefert. Nur diese pH(S)-Werte dürfen als Standardwerte für die sekundären Referenzpuffermaterialien verwendet werden. Entsprechend liegt diesem Standard keine Tabelle mit praktisch verwendbaren Standard-pH-Werten. Die Tabelle oben enthält nur Beispiele für pH(PS)-Werte zur Orientierung.

#### **18.1.5 Hach-Puffer**

Pufferwerte bis 60 °C wie in Bergmann & Beving Process AB angegeben.

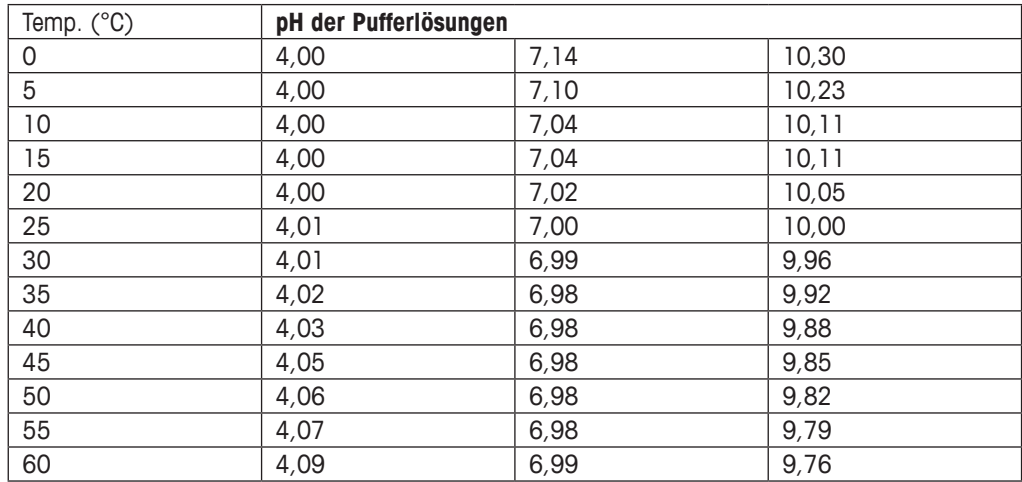

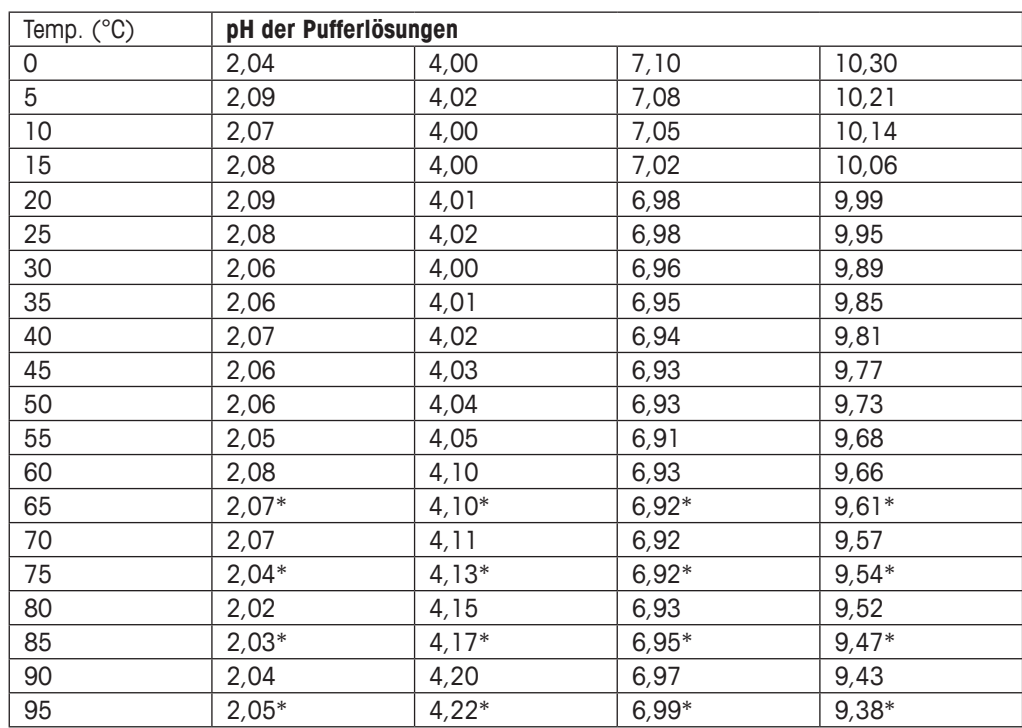

### **18.1.6 Ciba (94) Puffer**

\* hochgerechnet

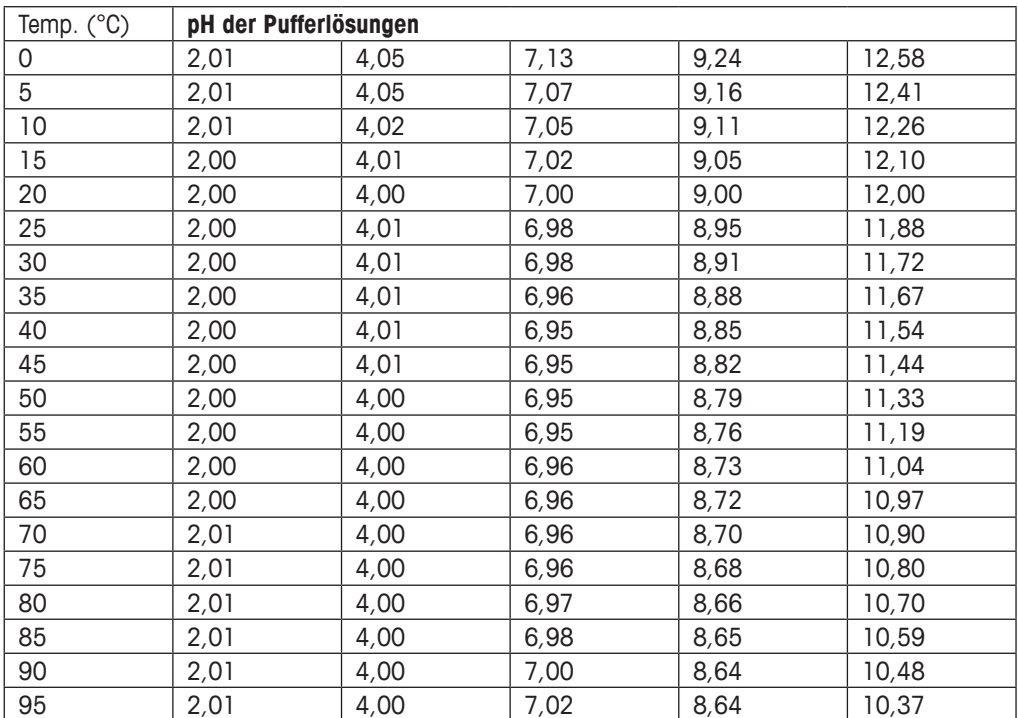

### **18.1.7 Merck Titrisole, Riedel-de-Haën Fixanale**

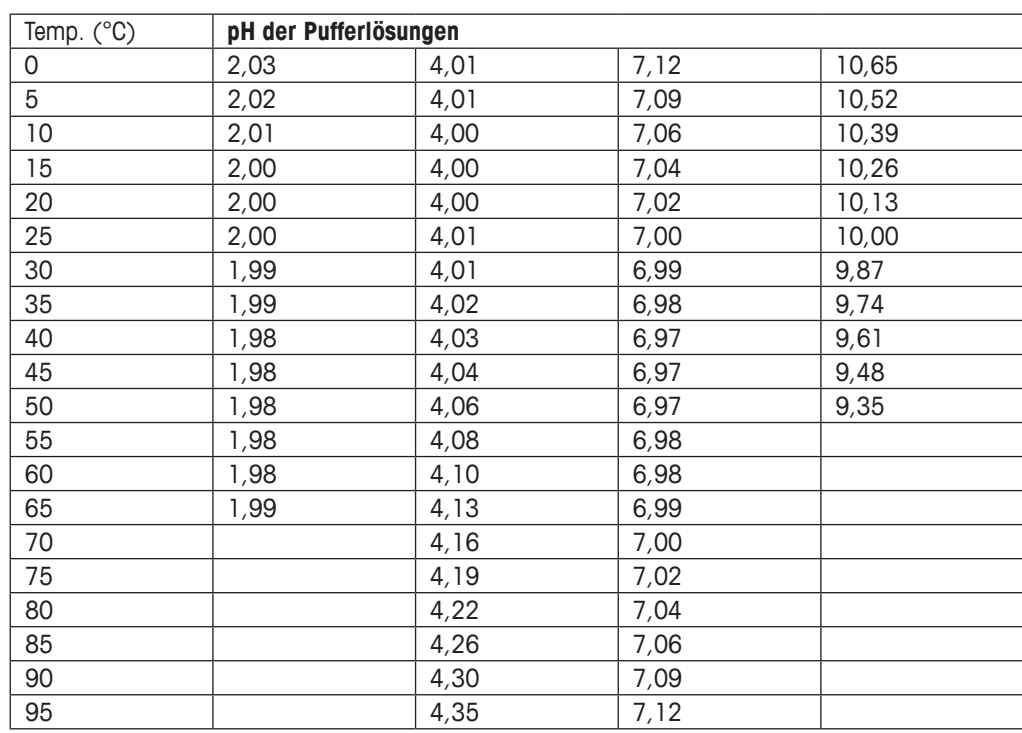

#### **18.1.8 WTW Puffer**

## **18.1.9 JIS Z 8802 Puffer**

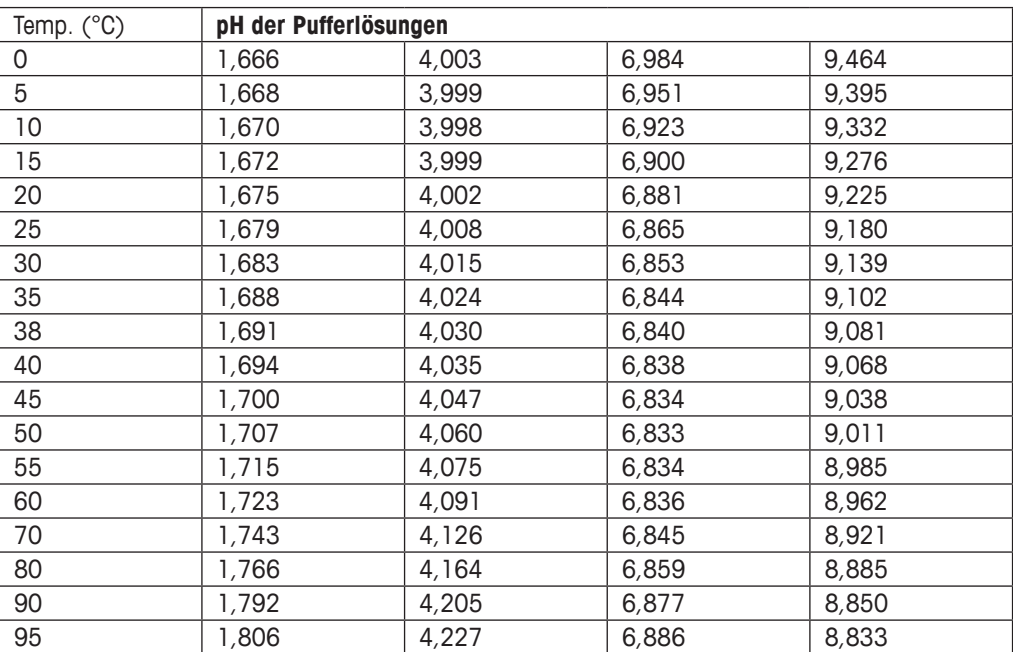

## **18.2 Puffer für pH-Elektroden mit Dualmembran**

## **18.2.1 Mettler-pH/pNa Puffer (Na+ 3,9 M)**

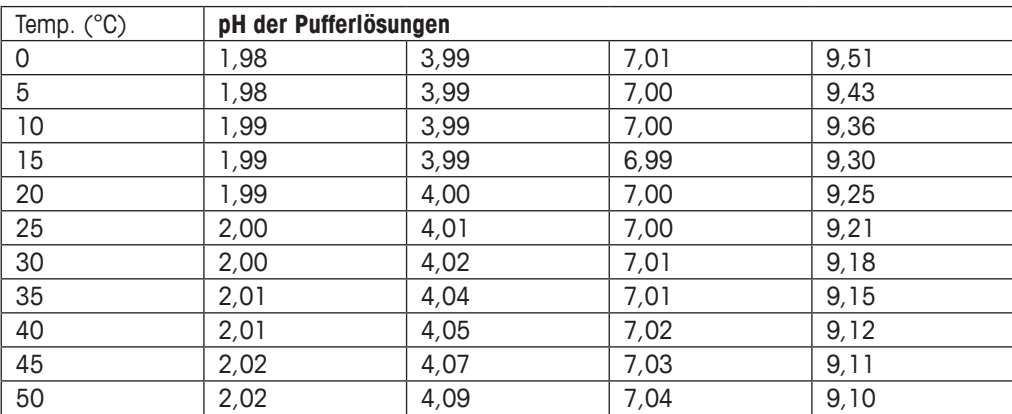

# Adressen von METTLER TOLEDO Marktorganisationen finden Sie unter: www.mt.com/contacts

#### www.mt.com/pro

Für mehr Informationen

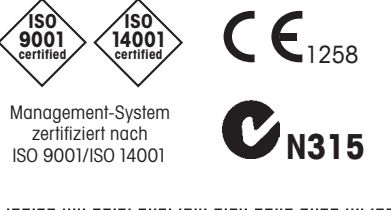

METTLER TOLEDO Gruppe Prozessanalytik Ansprechpartner vor Ort: www.mt.com/contacts

Technische Änderungen vorbehalten © 11/2022 METTLER TOLEDO. Alle Rechte vorbehalten<br>30 584 063 B<br>MarCom Urdorf, Schweiz \*30584063. 30 584 063 B<br>MarCom Urdorf, Schweiz